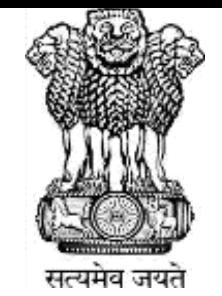

### **Ministry of Jal Shakti Department of Water Resources, RD & GR**

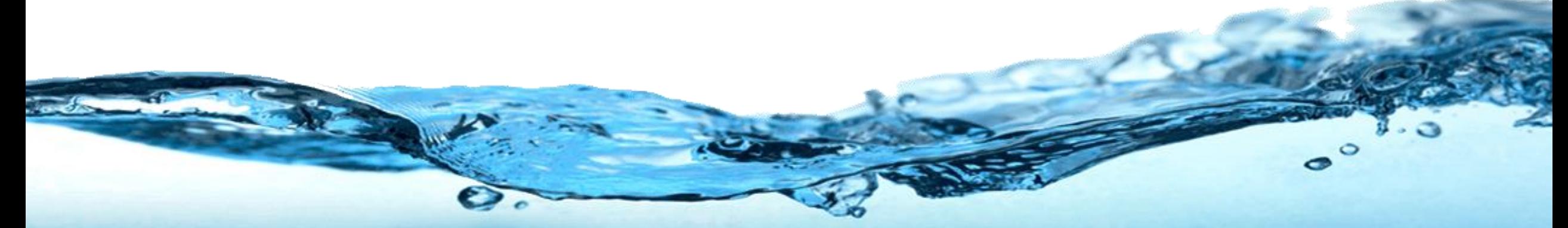

# **Water Information Management System (WIMS)**

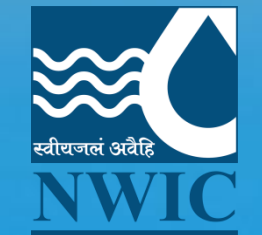

**National Water Informatics Centre**

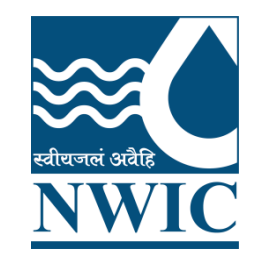

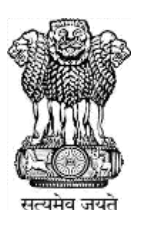

# **National Water Informatics Centre(NWIC)**

# **Online WIMS Training Session**

# **Topic : Data Entry, Import Tool, Data Validation & Data View Date of Training: 22/12/2022 Venue: Online Webinar Organised By : NWIC, NPMU, NHP**

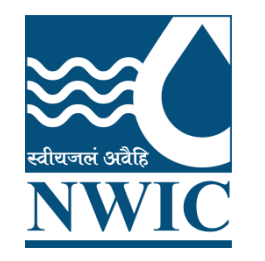

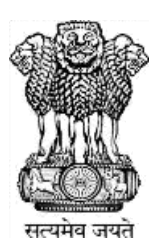

# **Welcome**

# **Water Information Management System (WIMS)**

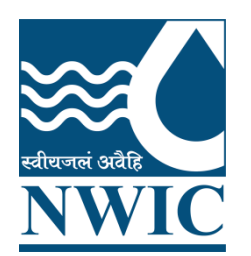

# **National Water Informatics Centre(NWIC)**

**Contact Details : Trainer Name : Megha Panwar Department : National Water Informatics Centre(NWIC) Email Id :helpdesk-nwic@gov.in Contact No : 9717135438**

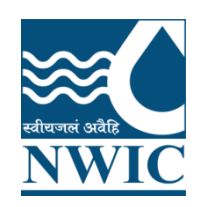

# WIMS Training Topics

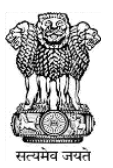

- **Manual Data Entry**
- **Import Tool**
- **Data Validation**
- **Data View**
- **Data View Management**
- **Data Download**
- **Questions and Answers with Feedback**

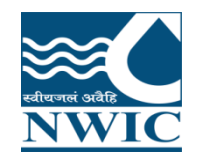

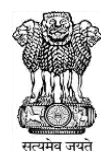

### **WIMS Application URL<https://india-water.gov.in/wims/login.xhtml>**

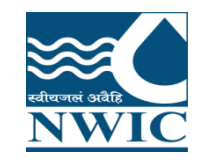

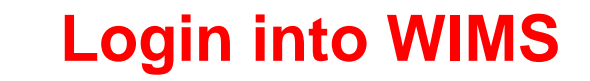

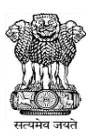

**Water Information Management System** 

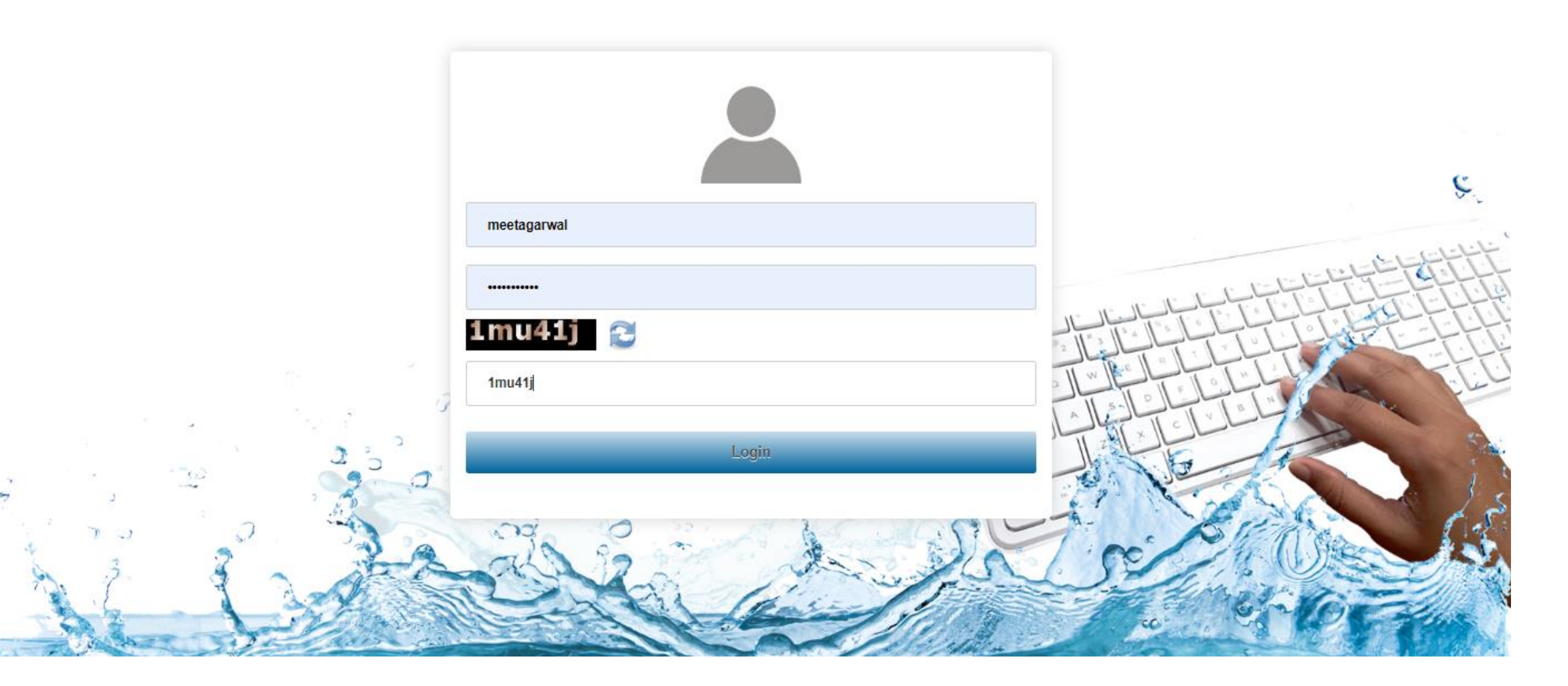

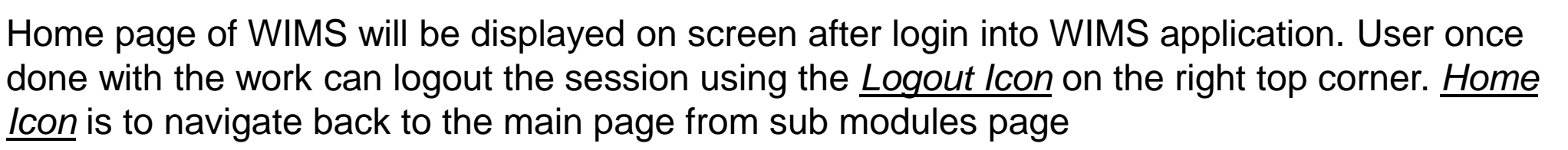

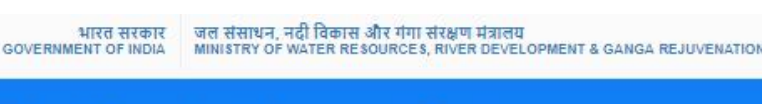

#### **Water Information Management System**

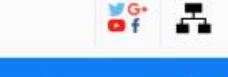

**A** Meet Logout ?

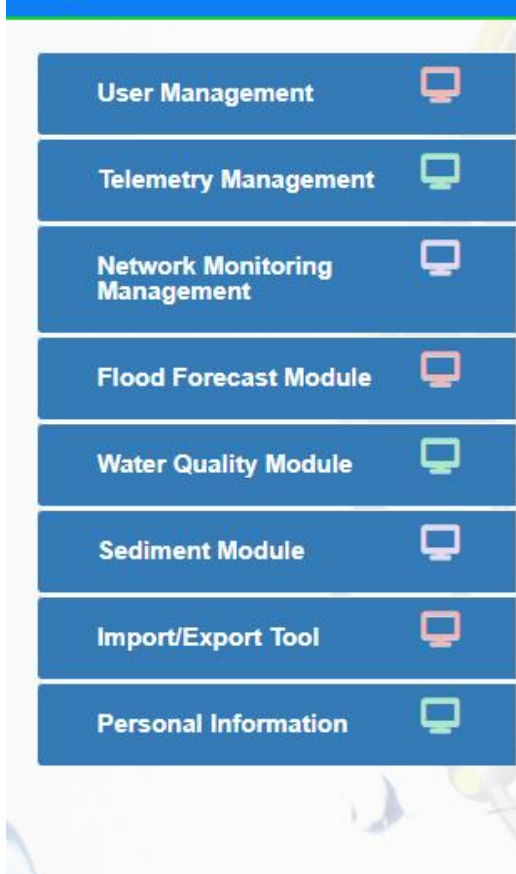

### **About WIMS**

WIMS - "Water Resource Information Management System" - This is a web-based open source software system for managing data entry, primary and secondary validation, data processing, storage etc. for Ground Water and Surface Water Resources.

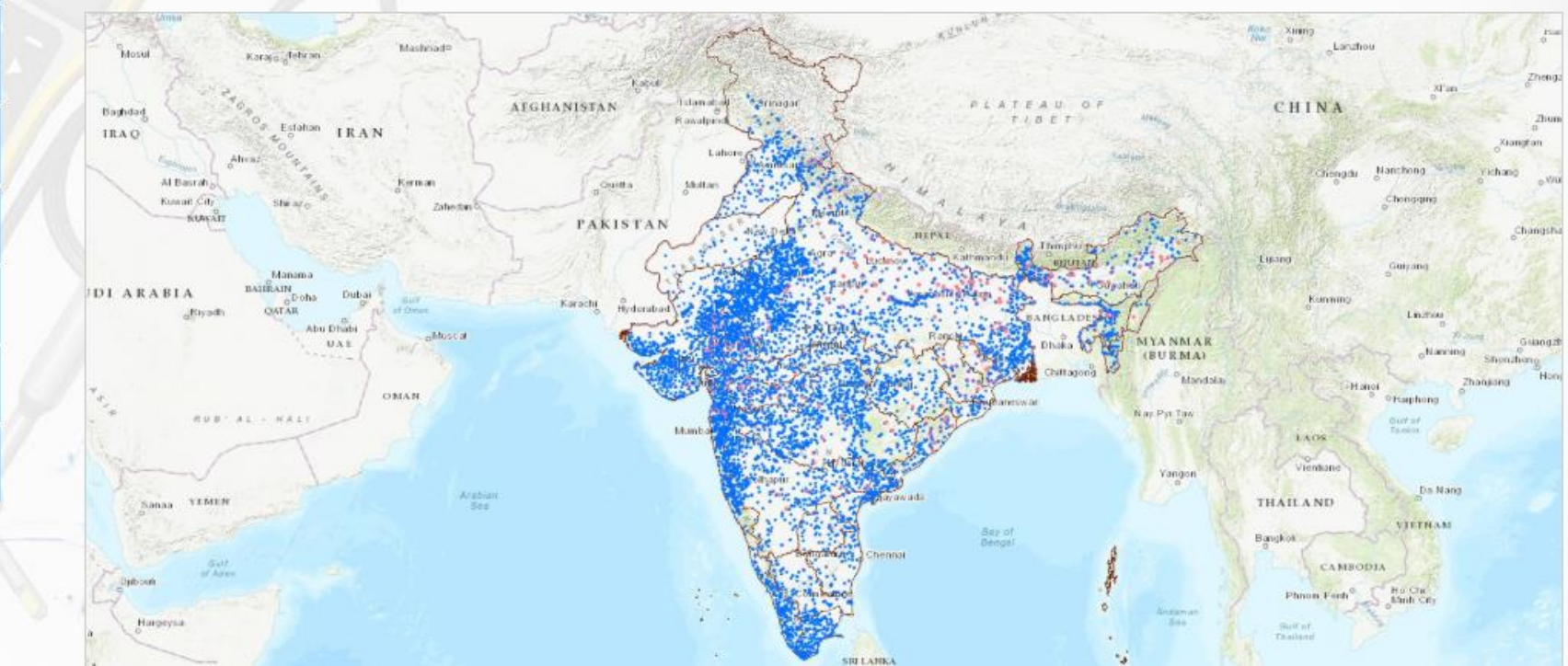

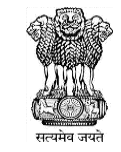

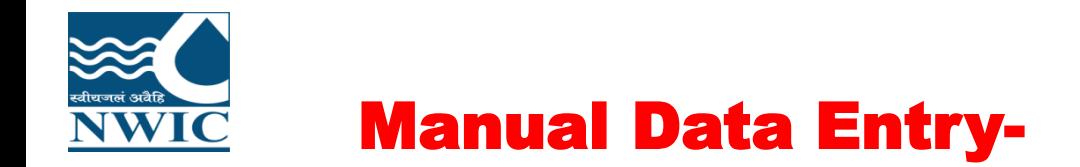

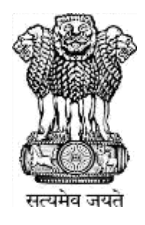

Manual Data Entry Module enables users to add observed data for stations (Surface Water or Ground Water ) for selected time duration.

1. Manual Data Entry Module is listed Under Network Monitoring Management

2.Click on Manual Data Entry icon

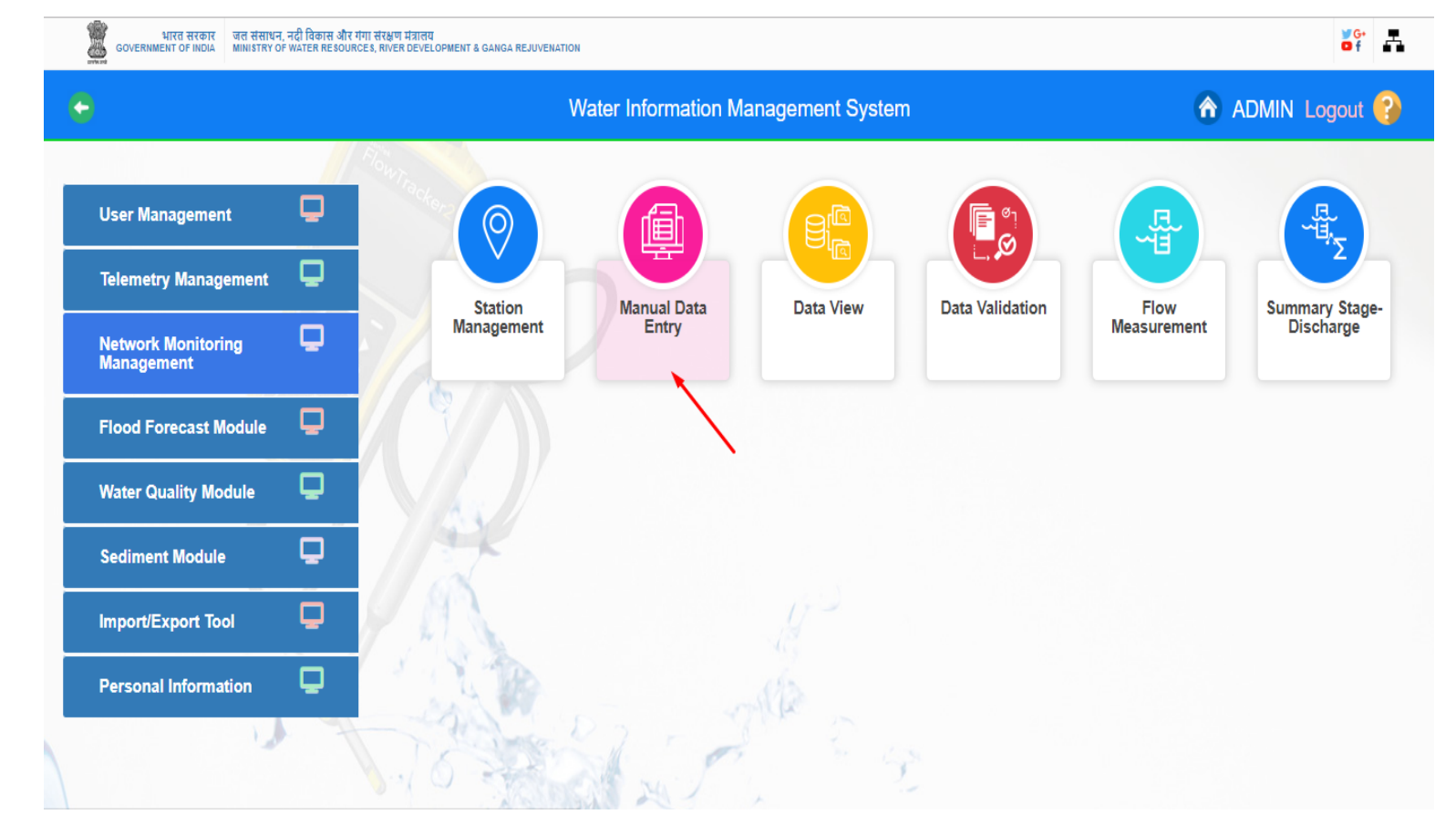

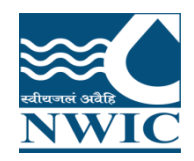

### Map showing CWC Basins along with the Data Form is available as shown in *Figure*

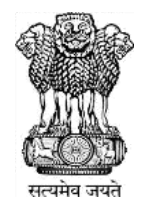

्<br>-<br>MENT OF INDIA - MINI STRY OF WATER RE BOURCE 8. RIVER DEVEL OPMENT & GANGA REJUVENATION  $\frac{1}{\alpha}$   $\frac{1}{\alpha}$ GOVERNMENT OF INDIA **A** ADMIN Logout ? ← Manual Data Entry **Water Information Management System** TAKLA MAKAN **Station Selection** п DESERT Type Code + Name ¢ Category Surface Water Meteorological  $\vert \cdot \vert$  $\blacksquare$ 0010 Berinag Surface Water Meteorological 0010-LYDAGRA SAHIJINA Surface Water Meteorological  $\bigcap$ 0011 **Baijanath** Surface Water Meteorological **Islamaba** 0012 Pharsali Surface Water Meteorological **C**srinagar PLATEAU  $\circ$ Rawalpine 0013 Khetikhan Surface Water Meteorological 001-CDBNG Shimoga Surface Water Meteorological Labe 001-CDJPR Dhareri Surface Water Meteorological Multan 001-chejmu Khanabal Surface Water Meteorological 001-DDASL Tilaiya Dam Surface Water Meteorological 001-ERDBWN Balimundali Surface Water Meteorological NEPA)  $10$   $V$  $(1$  of 595) 30 PL  $14 - 14$ River: Basin: **Divisional Office:** Sub Divisional Office: E. **Parameter Range Selection MYANMAR** (BURMA) **Start Date End Date** Parameter Mandalay --Select Parameter-- $\vert \tau \vert$  $\triangle$  Maximum : Upper WL: **V** Lower WL: Nay Pyi Taw Winimum: Mumt Value Date Time No records found. Yangon  $\left| \alpha \right|$  $(1/0)$  $\mathbf{v}$   $\mathbf{v}$ 15 Bay of Bengal hennai

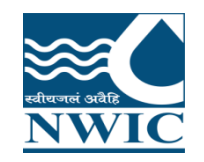

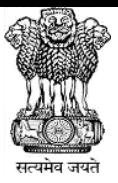

3.User has choice to select based on the provided filters in the form section or use the map section to select the station for which data is to be entered.

4.Select the Station Type using radio button - Surface Water or Ground Water

**5.** Based on the selection different *Category* will be populated in the drop down button (for example Category - Hydrological).

#### ← Manual Data Entry

#### **Water Information Management System**

#### A ADMIN Logout ?

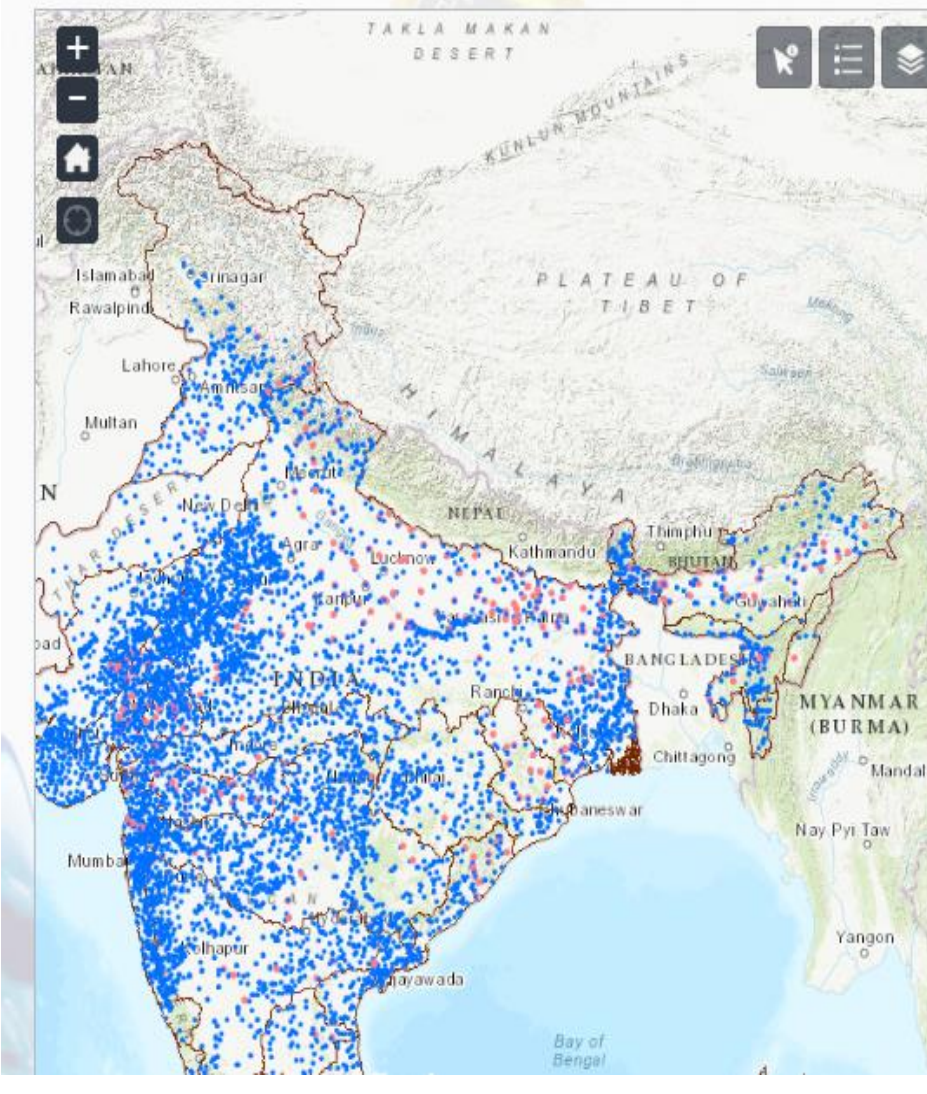

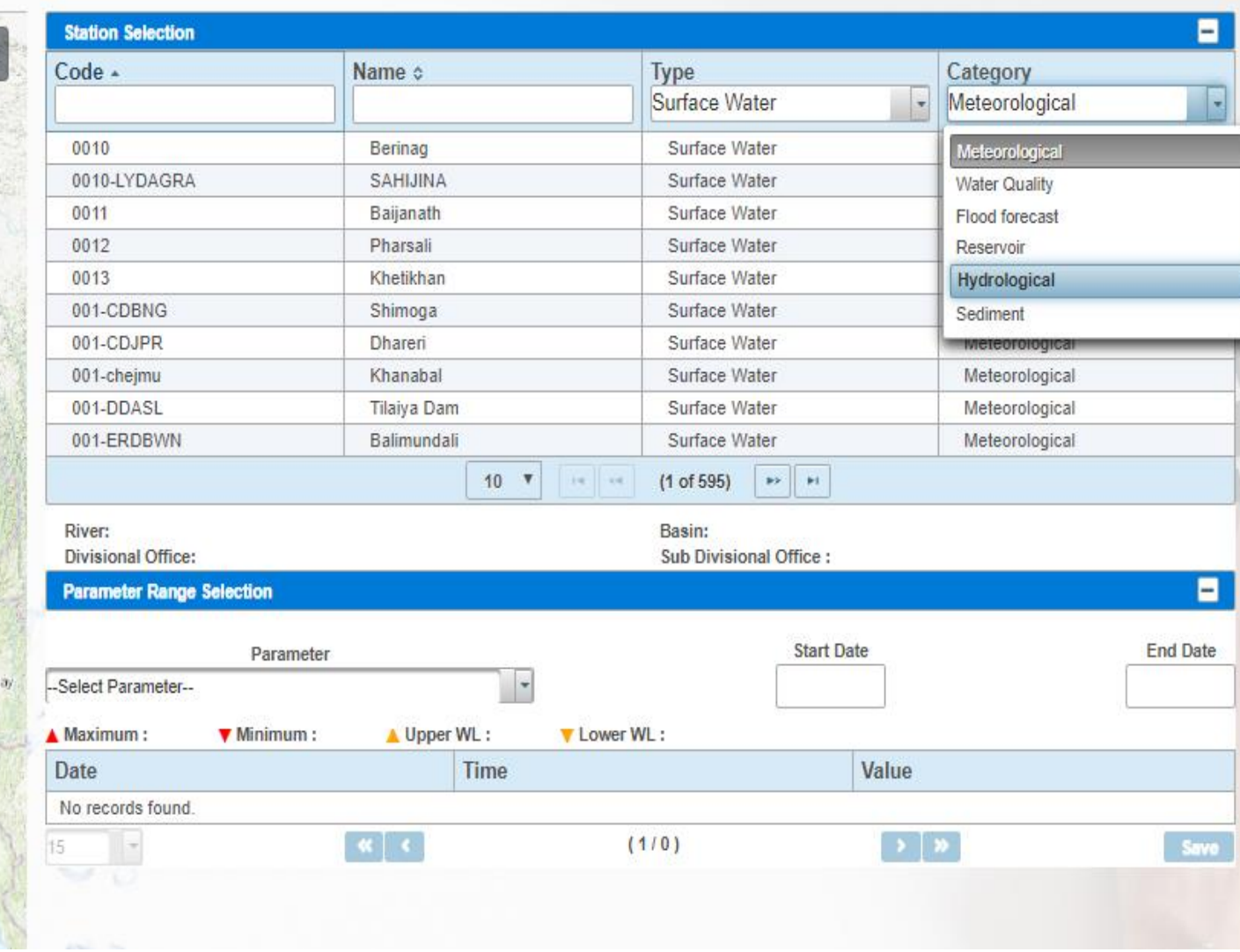

 $\frac{1}{2}$  of  $\frac{1}{2}$ 

 $\mathcal{F}$ 

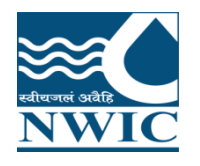

6.Based on the Category, user can select by entering letters in the text box provided for Station Code or Station Name. Example, first 3 character of station code "002" and select the station code -0029-LKDHYD from the dropdown list

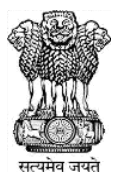

 $\vert \star$ 

#### ्षित संसाधन, नदी विकास और गंगा संरक्षण मंत्रालय<br>MNESTRY OF WATER RESOURCES, RIVER DEVELOPMENT & GANGA REJUVENATION  $5<sup>o</sup>$   $-$ भारत सरकार GOVERNMENT OF INDIA A ADMIN Logout ? + Manual Data Entry **Water Information Management System** a. TARLA MAKAN **Station Selection** DESER 1 Code + Name ¢ Type Category Surface Water 0029 Hydrological  $\mathbf{v}$  $\blacksquare$ 0029-LKDHYD Hydrological DR KLRS Pulichintala Dam Surface Water RJAJTB0029 Bhagwatia Talab Sarwar Surface Water Hydrological  $10 \times$  $(1 \text{ of } 1)$  $p(x) = p(x)$ **Islamab**  $\alpha$ Rawalpin River: Basin: **Divisional Office:** Sub Divisional Office: Multar п **Parameter Range Selection** NEPAI **Start Date End Date** Parameter -Select Parameter-Upper WL: A Maximum: Winimum: **V** Lower WL: Value Date Time **MYANMAR** No records found (BURMA)  $\left| \alpha \right|$   $\left| \alpha \right|$  $\rightarrow$   $\rightarrow$ Save  $(1/0)$ 15 Mandalay Nay Pyt Taw Mumb Yangon Bay of Bengal hennai

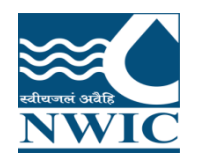

7. Based on the **Station** selected, list of Parameter measured on the selected station will be populated in the drop down button. For example, Parameter - MANUAL-WL by Staff Gauge (MSL) (HHS)

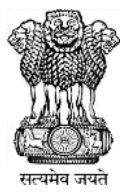

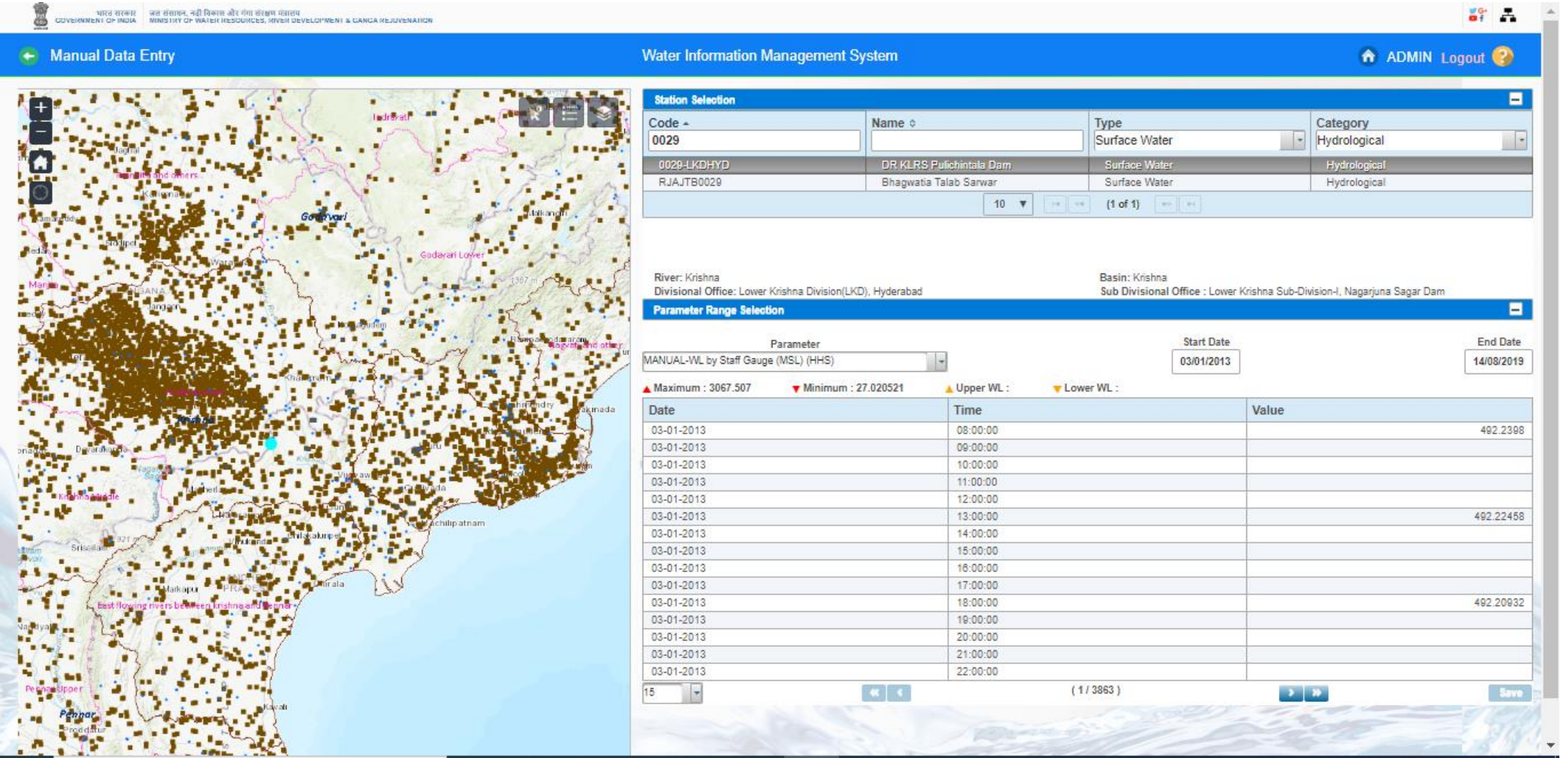

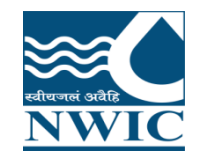

8. Once the Station is selected, the duration of the observed data to be entered using the Start Date and **End Date**. By Default Start Date and End Date is listed but user can also change the start date and end date

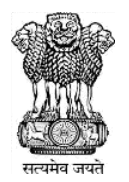

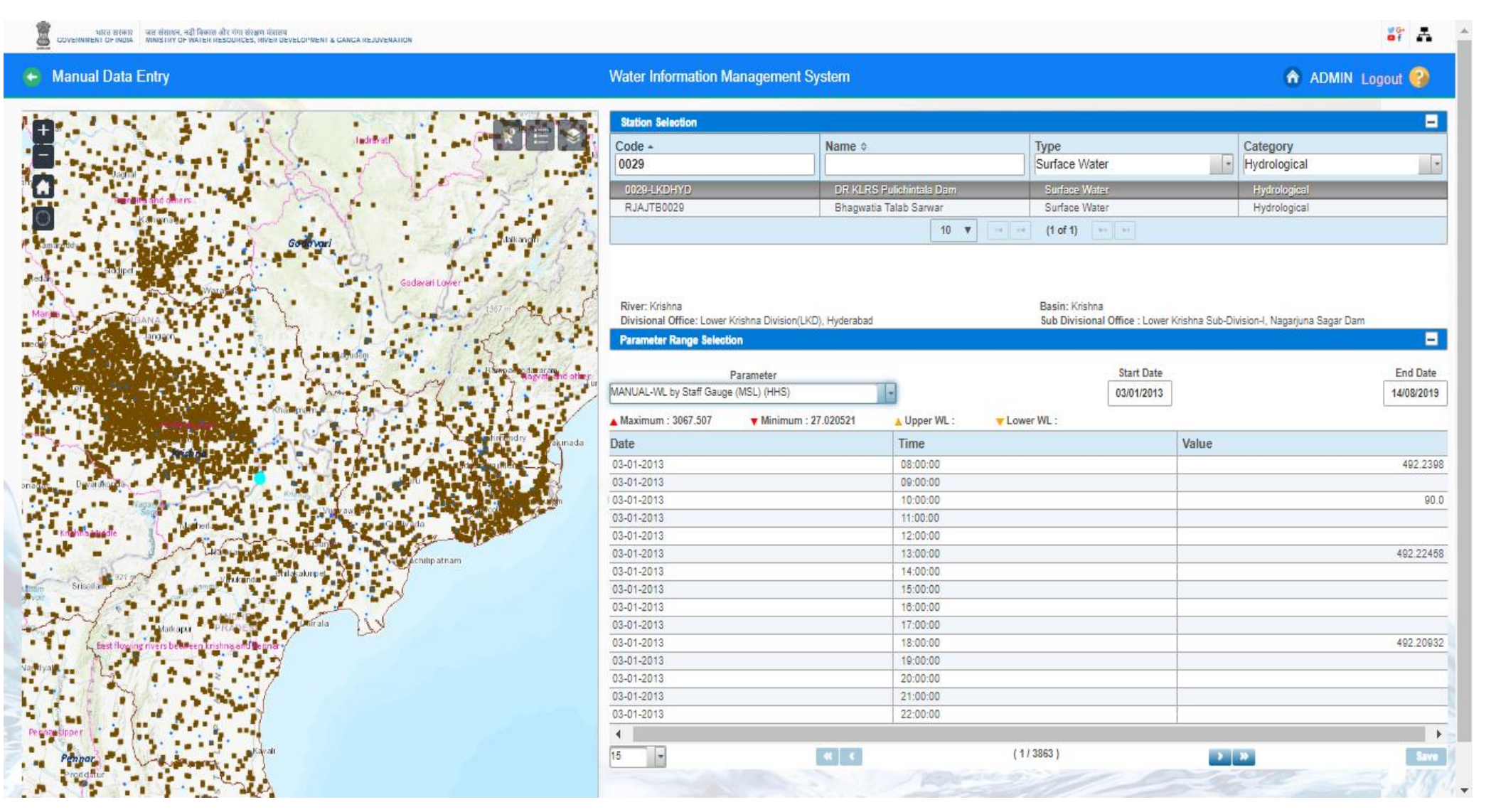

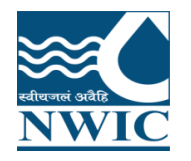

9. The table displays the following Attributes: Minimum , Maximum,Upper WL,Lower WL Date, Time, Value.

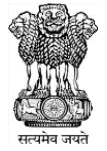

10. Enter the *Value* for the observed Water Level at the *Time* and click on *Save* button

11.Paging Navigation is given below of parameter table to navigate between pages of the table.

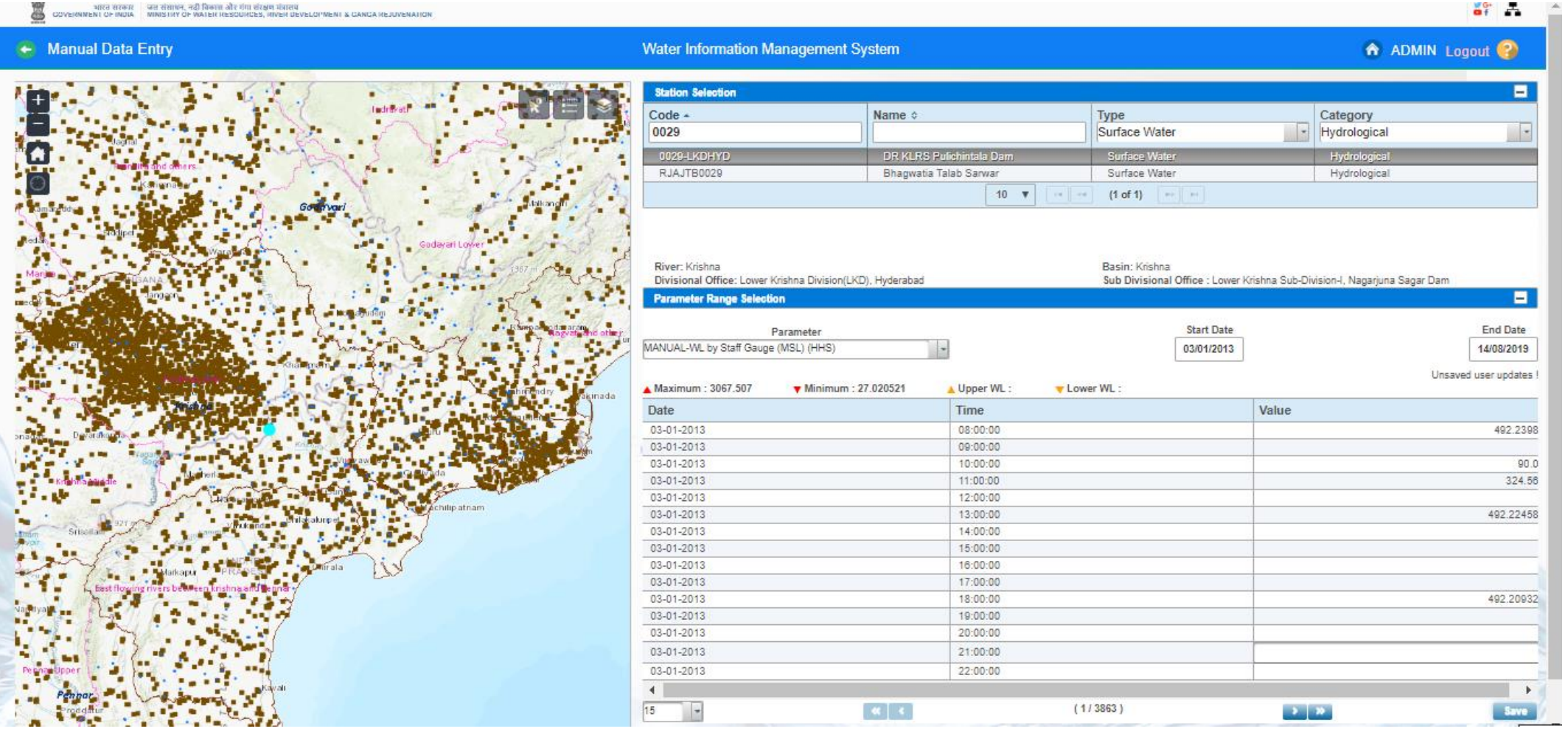

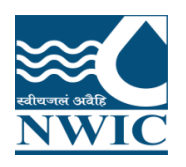

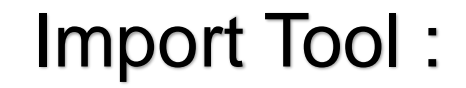

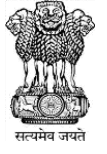

◎ ☆

#### $\leftarrow$   $\rightarrow$  C india-water.gov.in/wims/importDataExcel.xhtml

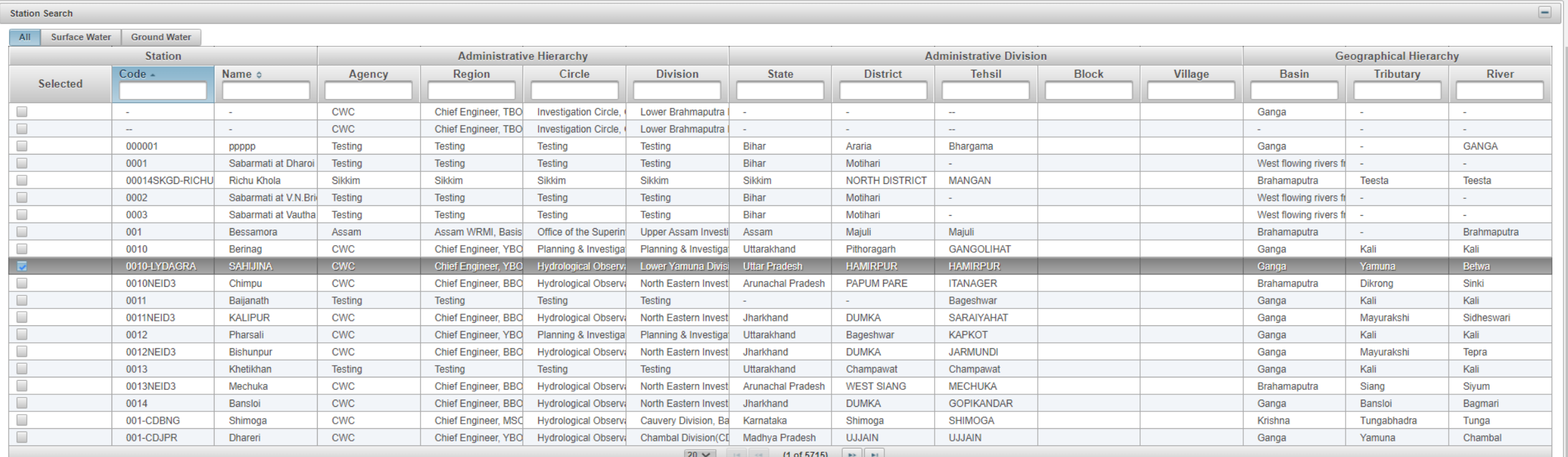

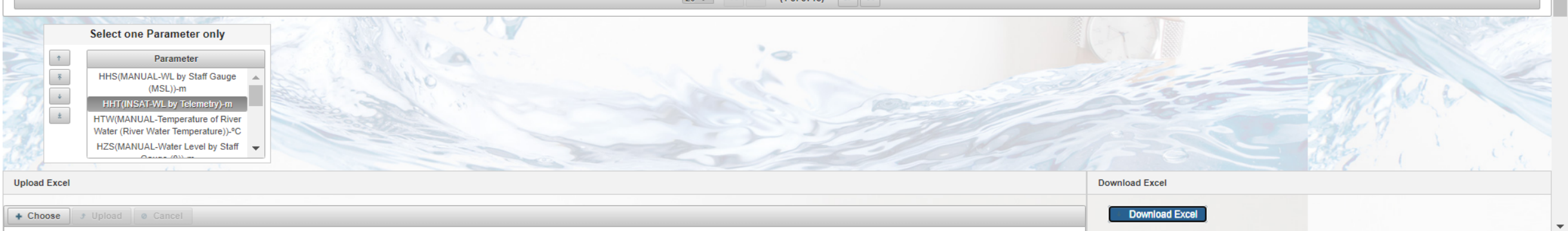

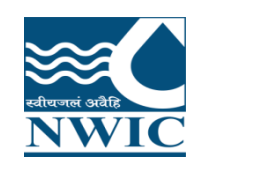

### **Data Validation**

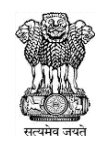

Primary Validation of data is carried out simultaneously while data is entered in respective data entry forms.

Few more data validation options are available to ensure consistency of data entered by making

comparison of related data that are observed and entered independently.

Data Validation Module enables users to add validated values for data stored in the database and also

filling data gaps for the stations in WIMS under various parameters for Surface water and Ground water

- Click on " Network Monitoring Management" Tab " , Data Validation icon is displayed on screen

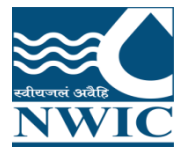

.

### **Data Validation**

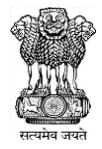

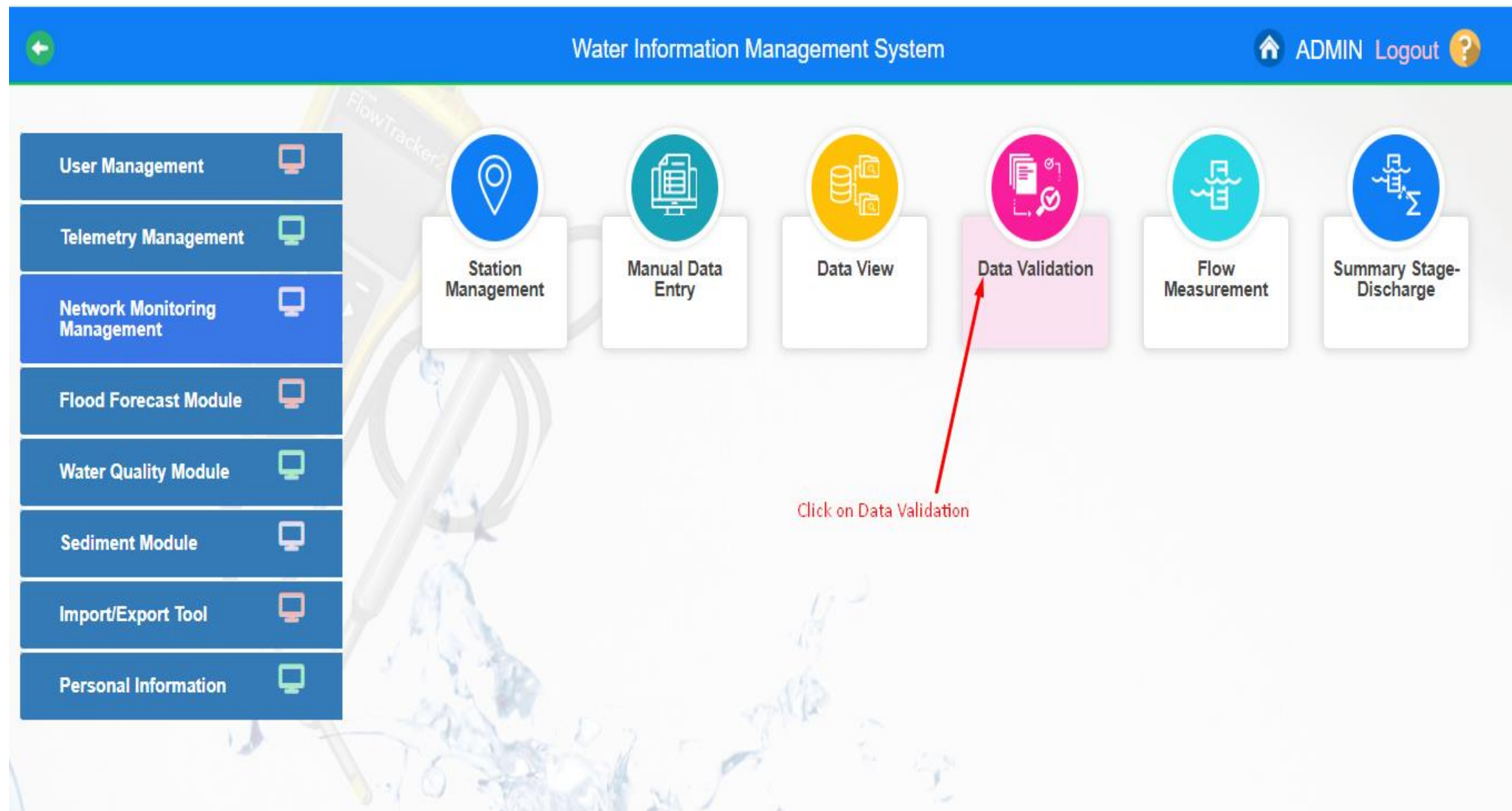

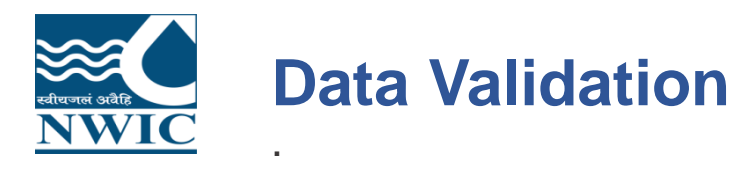

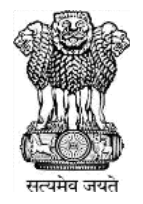

1. Click on Data Validation button .By clicking "Data Validation" following screen/page will appear.

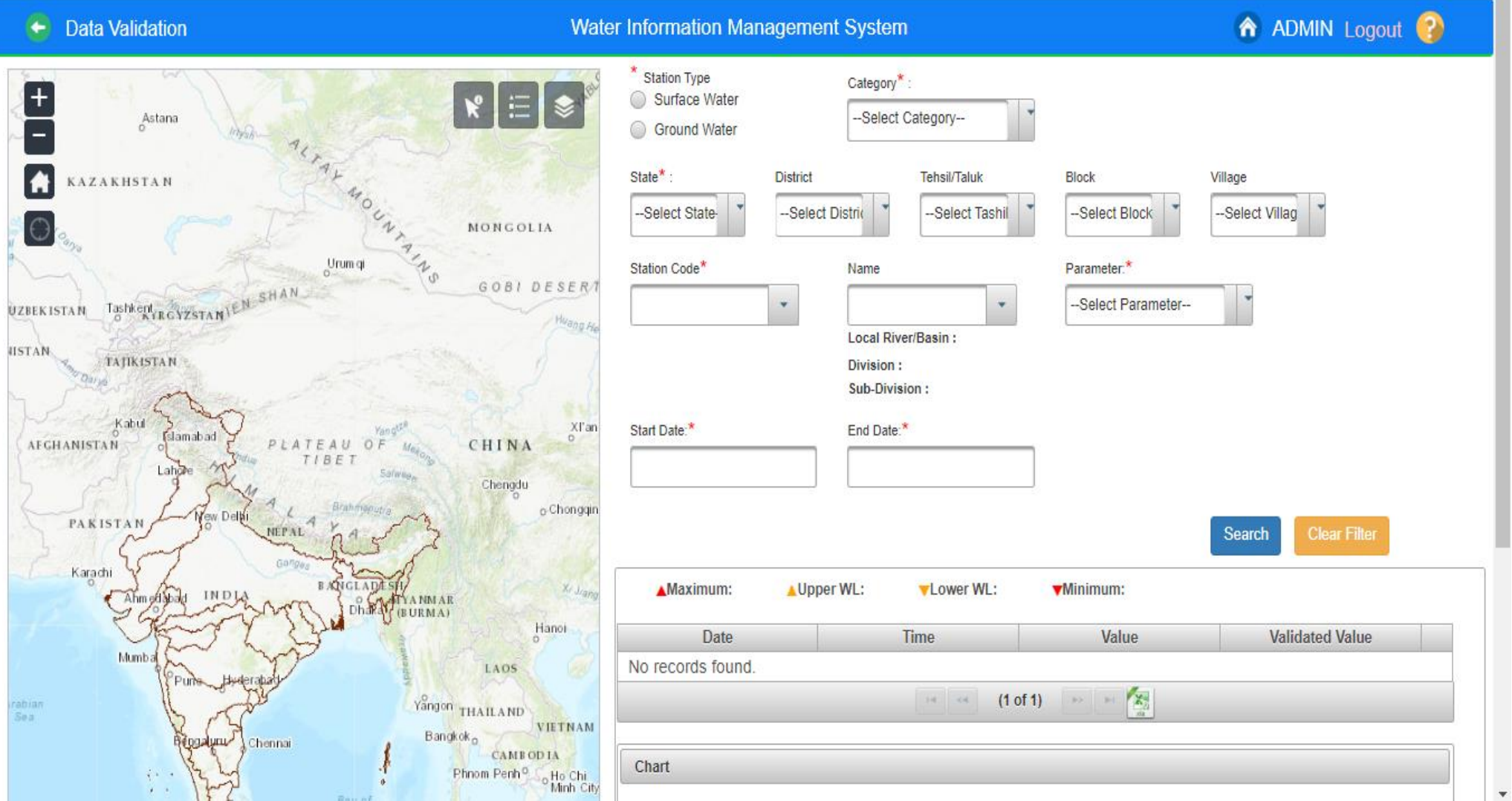

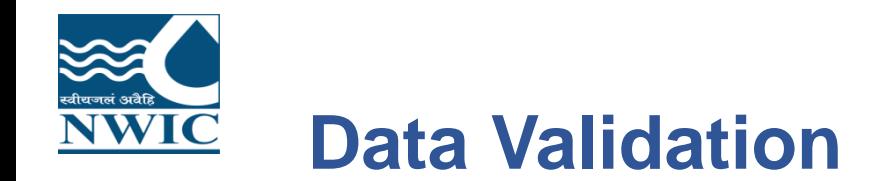

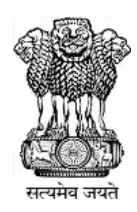

2.User has choice to select based on the provided filters in the form section or use the map section to select the station for which data is to be validated.

3. Select the Station Type using radio button – Surface Water

4. Based on the selection different Category will be populated in the drop down button after that user can search the station code or name for the selected category

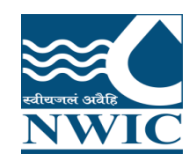

### Data Validation

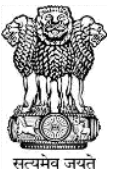

**Data Validation**  $\leftarrow$ 

**Water Information Management System** 

**A** ADMIN Logout ?

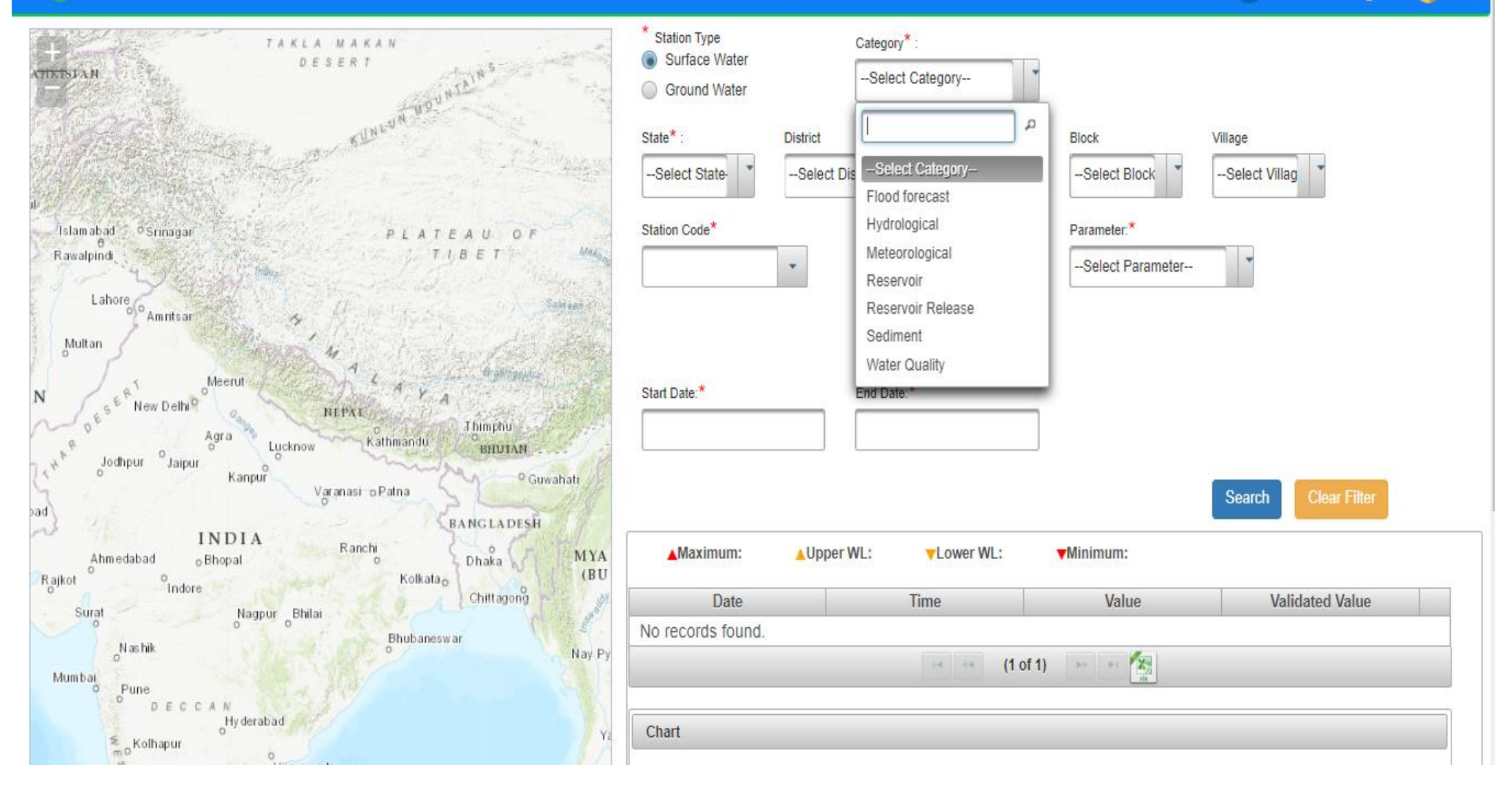

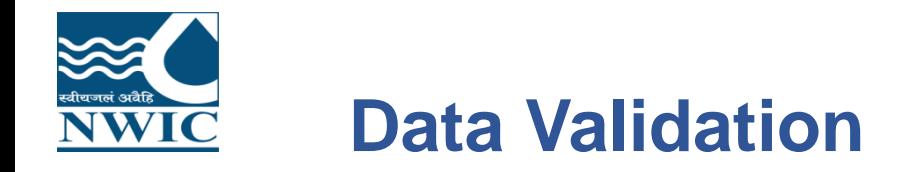

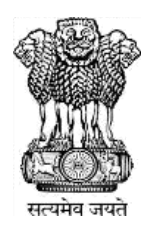

### **Select or fill all respective mandatory fields**

5. Select the State from dropdown

6. Based on the Category, user can select by entering at least 3 letters in the text box provided for Station Code or Station Name. Example, first 3 character of station code "002" and select the station code - 029-mgd5ptn from the dropdown list

7. Based on the Station selected, Station Name will automatically be populated for the selected station code and application navigates the selected station name on map.

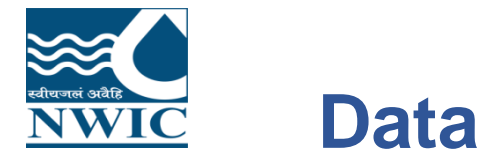

### **Data Validation**

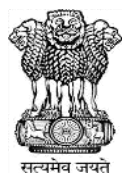

**Data Validation**  $\leftarrow$ 

**Water Information Management System** 

**A** ADMIN Logout ?

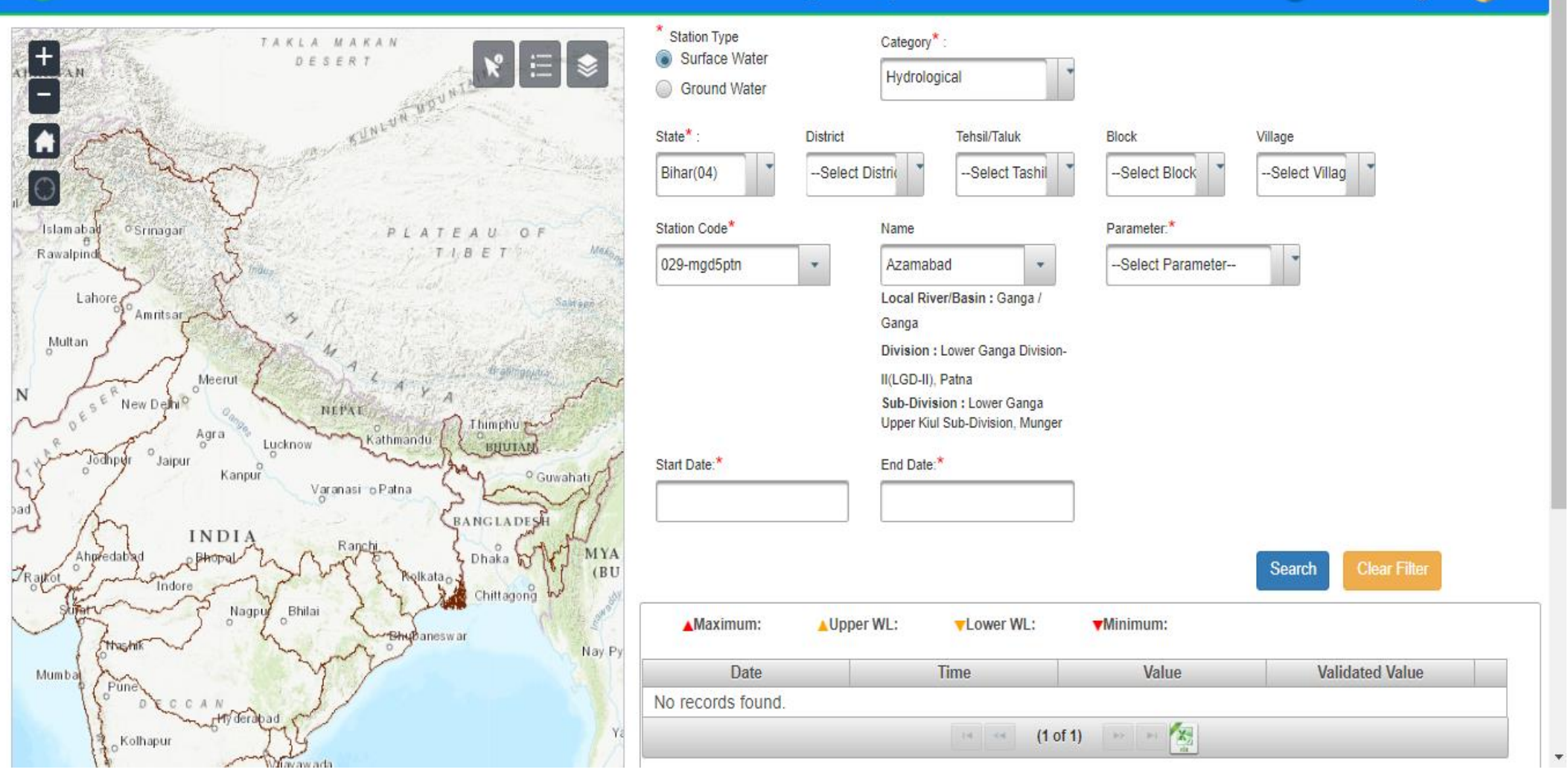

8.List of Parameter measured on the selected station will be populated in the drop down button. **NWIC** 

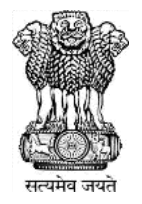

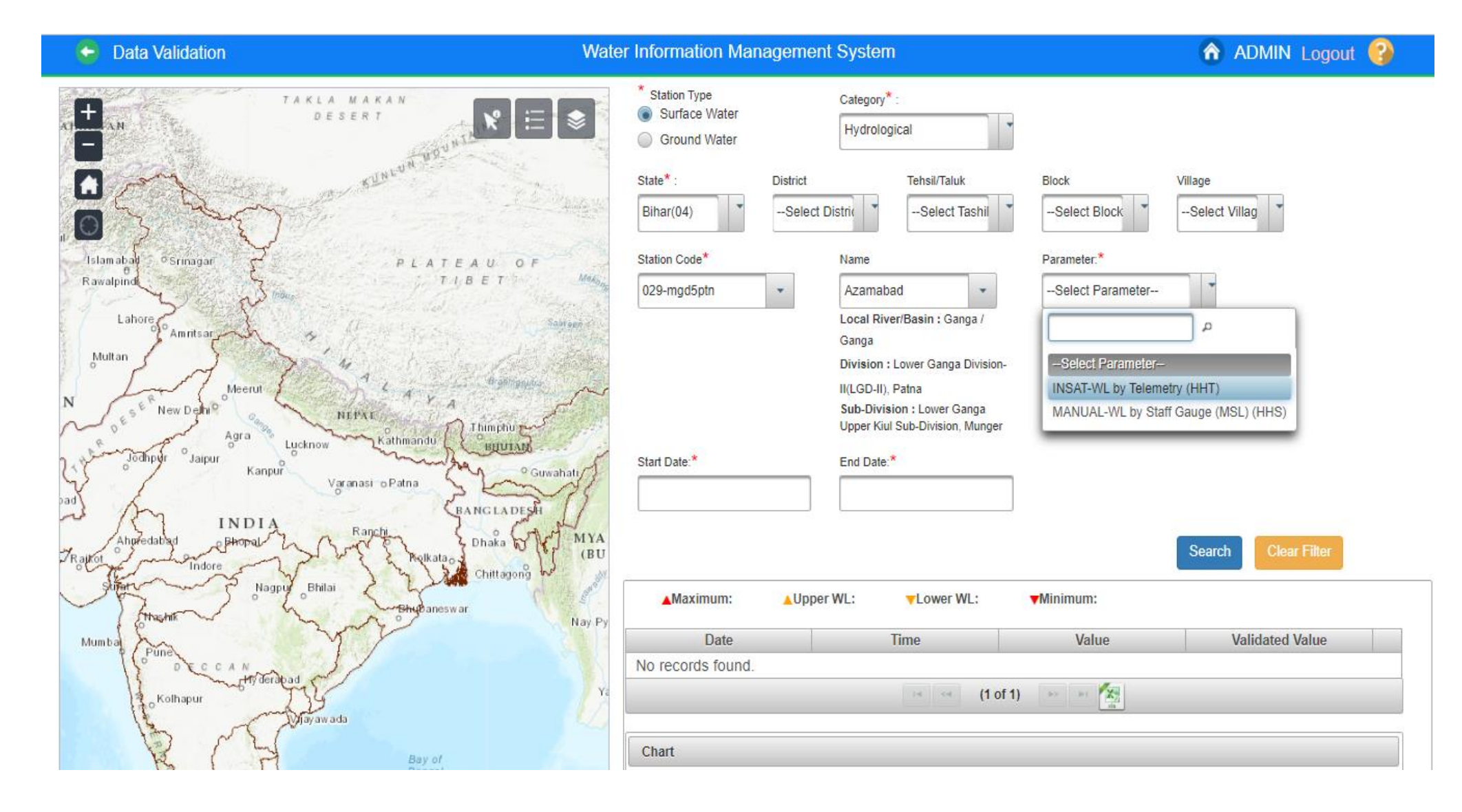

NWIC 9. Once the Station is selected, the duration for which data is present for the parameter selected of the

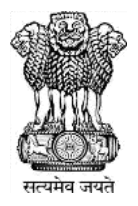

### station will be automatically filled in the Start Date and End Date panel.

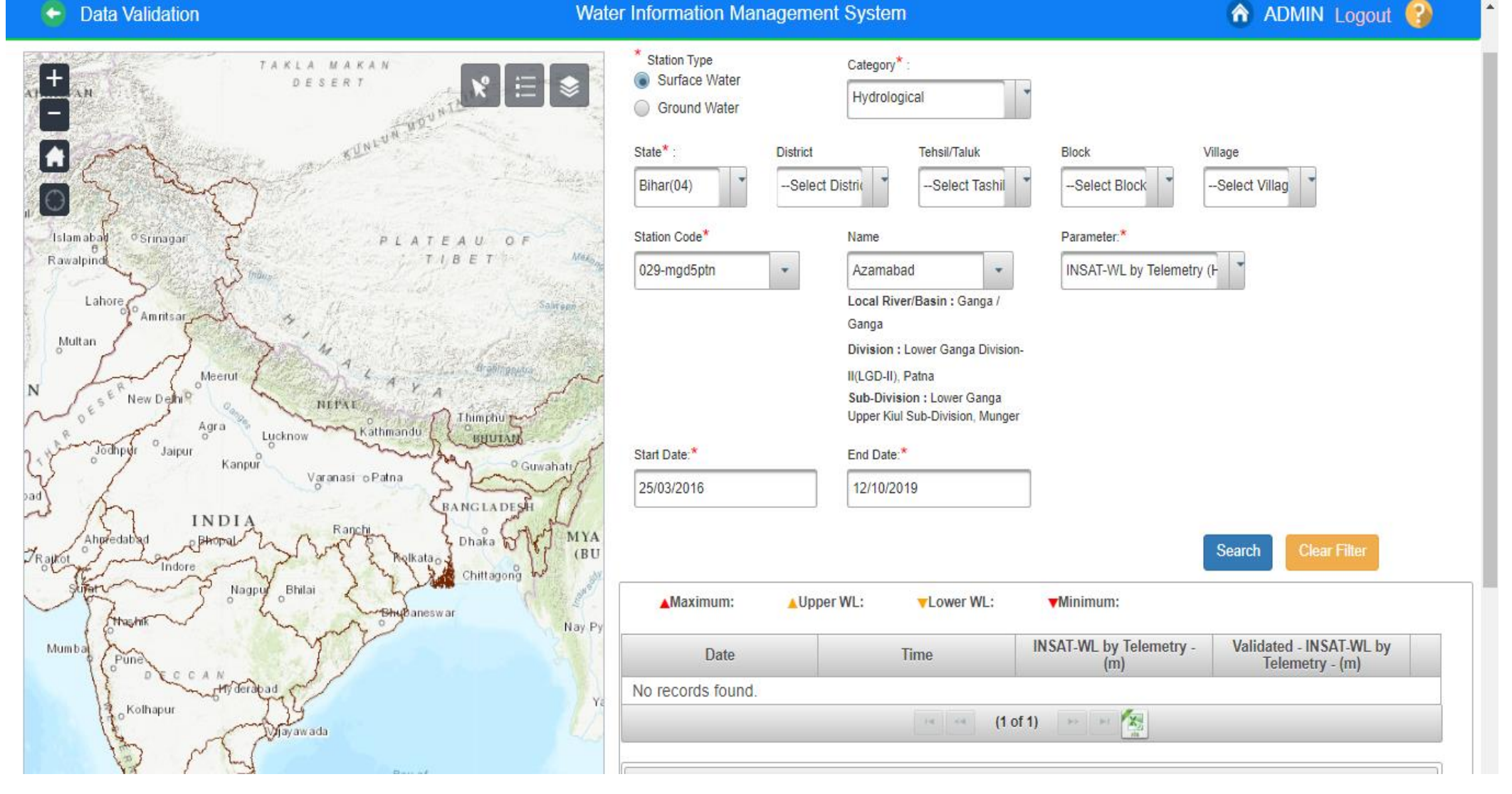

10.Click on **Search** button. The table displays the following : Maximum, Minimum, Upper WL, Lower WL NWIC Attributes: Date, Time, Parameter with units, Validate Parameter with units

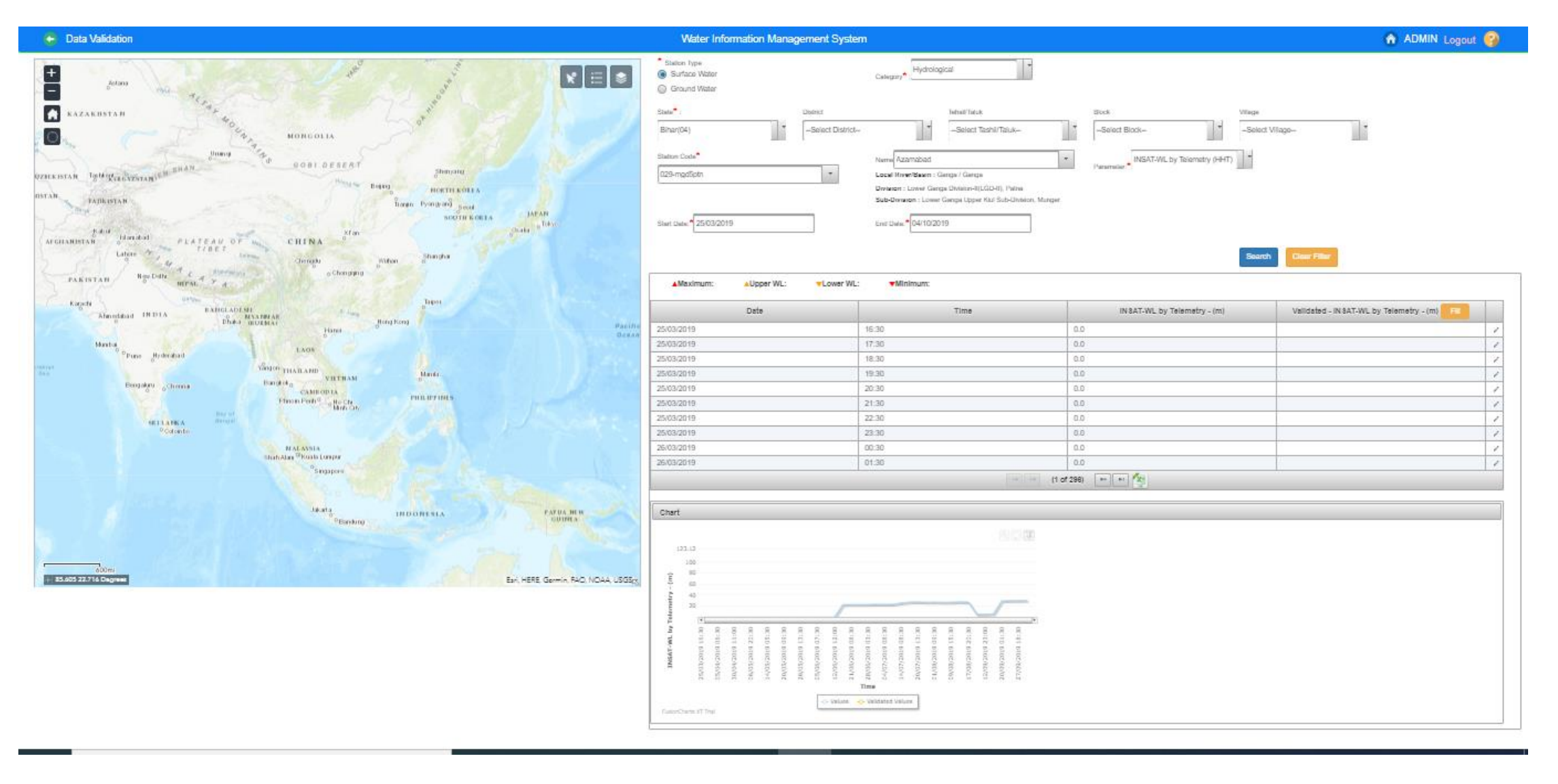

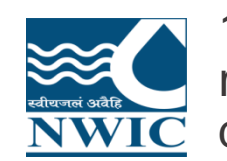

11.Data In Charge can validate and **edit the data** . Use Edit Icon to add the validated value for the required Row. In case user wants to put the data in the database in bulk to be copied to validated database then use the Fill Icon.

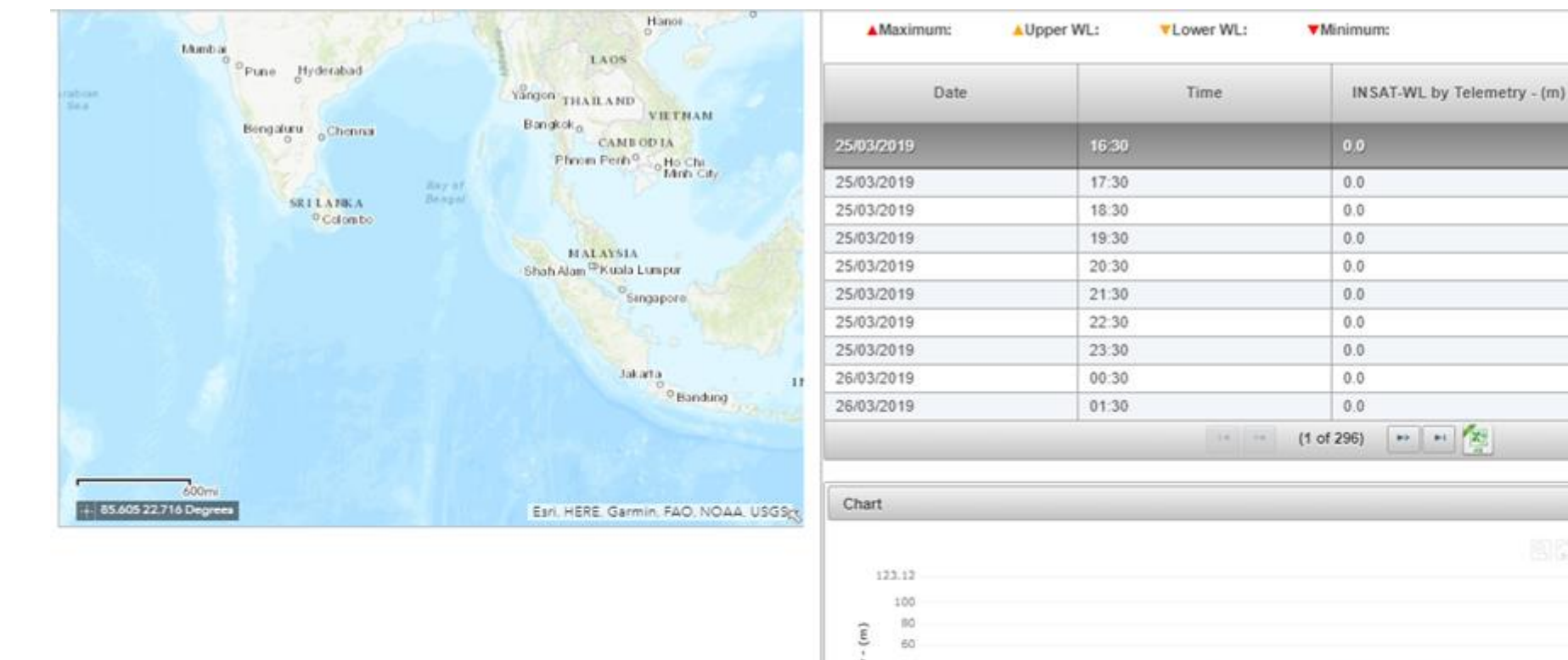

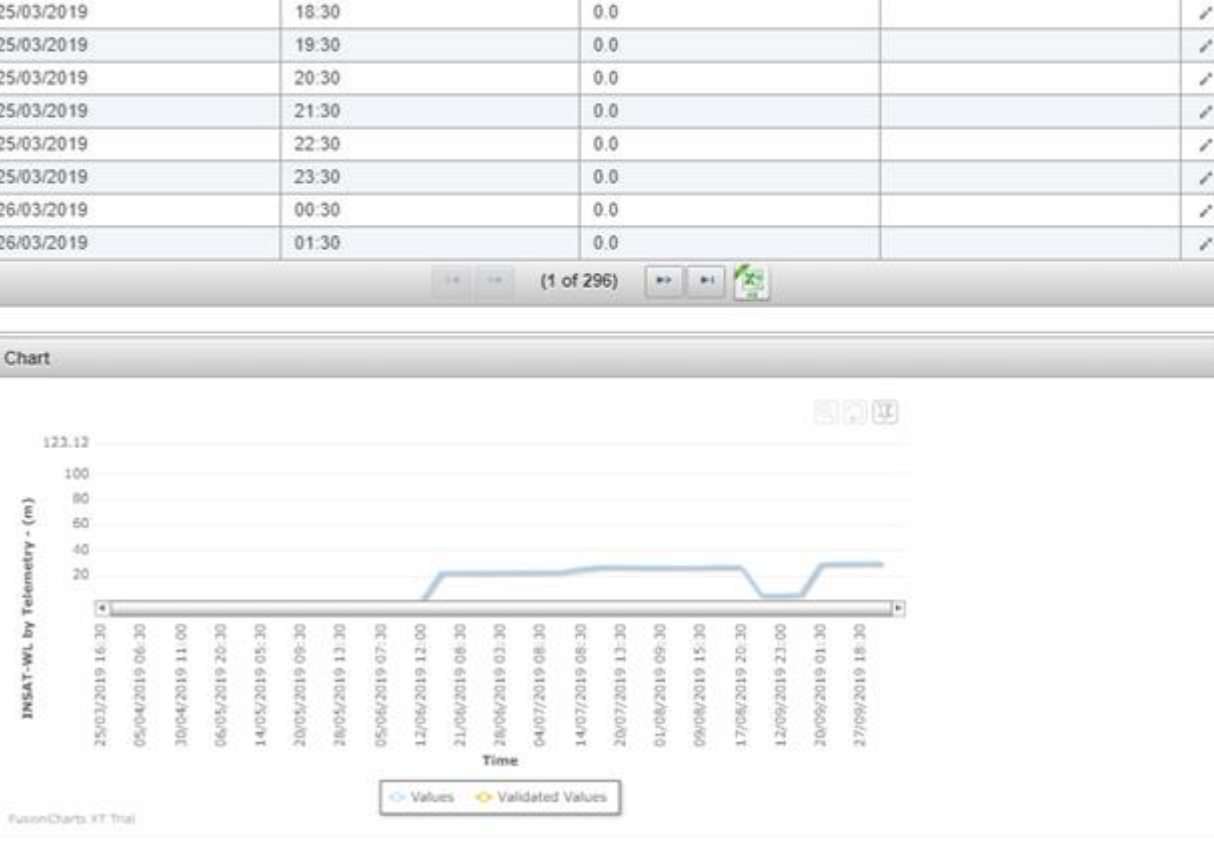

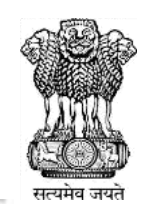

 $\blacktriangle$ 

í

Validated - INSAT-WL by

Telemetry - (m)

 $167$ 

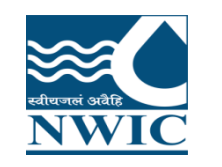

12.Click on Save icon . Validated Value is saved and Popup a message "Revised Value has been saved successfully" is displayed on screen. Paging Navigation is given below table to navigate between pages of the table

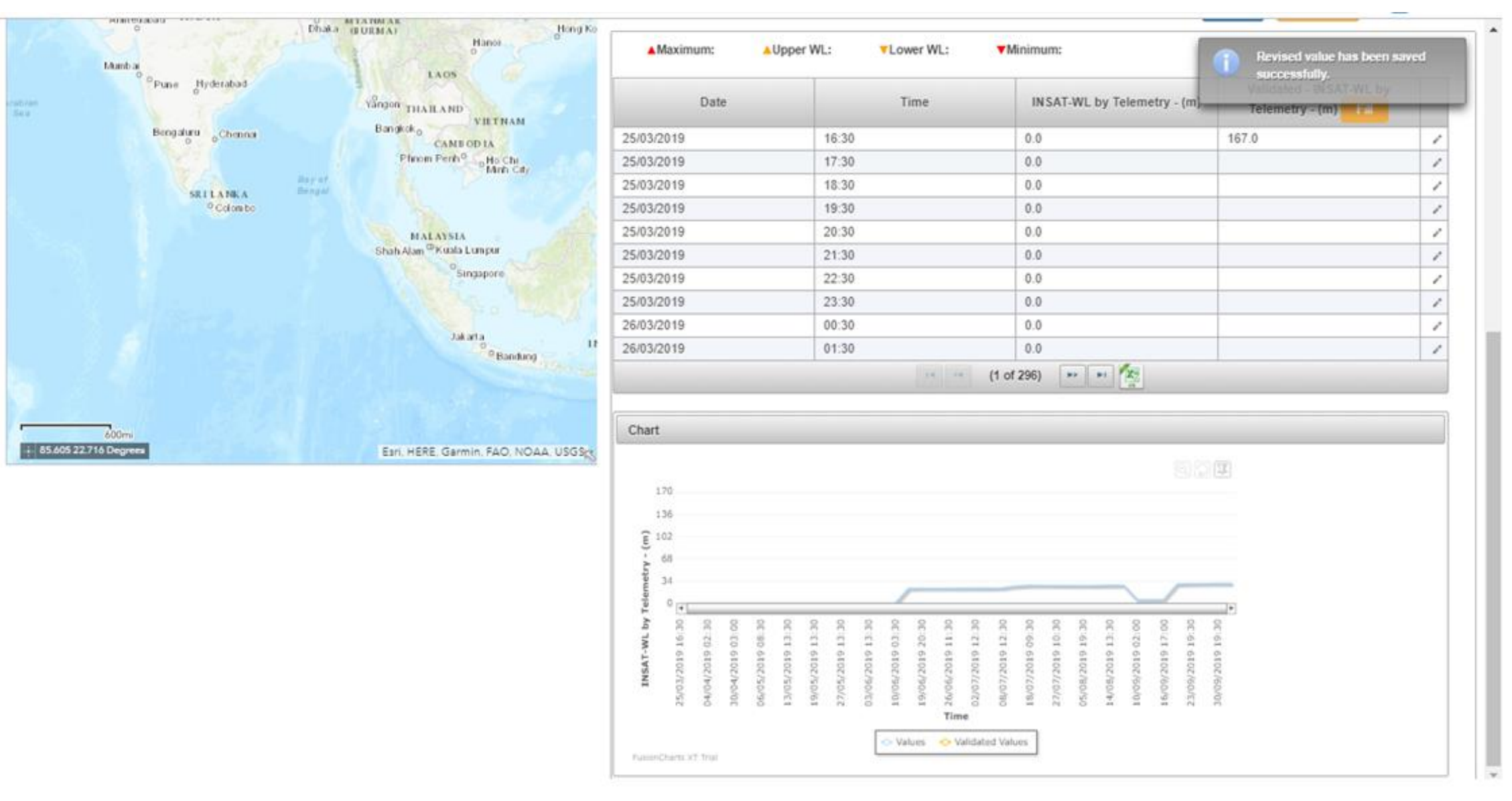

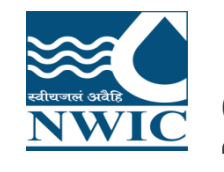

### Click on "Fill" button to validate the parameter values. Click " OK" button to validate or Click "Cancel" button to cancel it

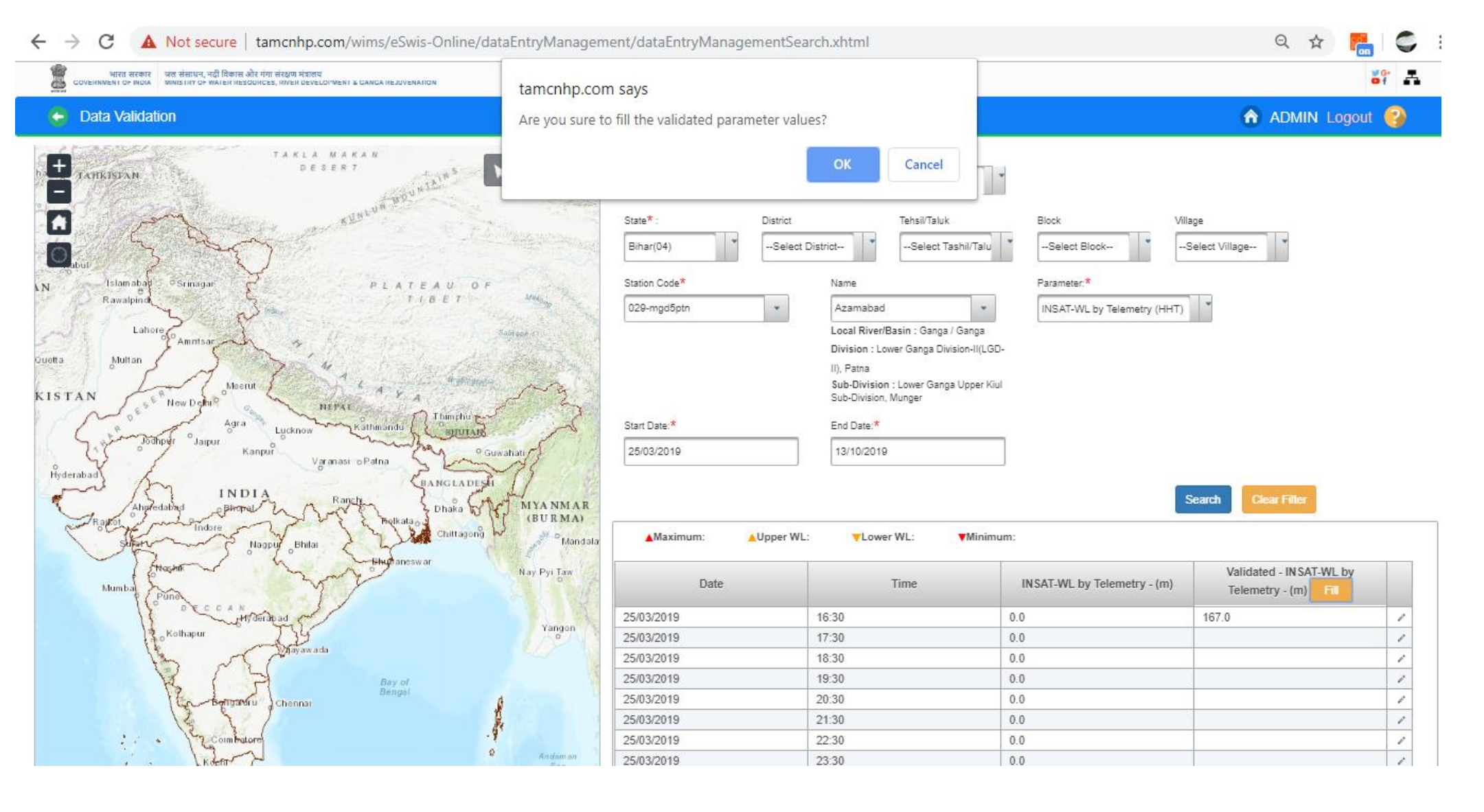

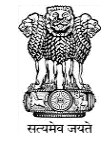

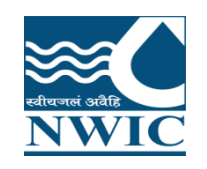

Total C

13.Data is validated and validated value is display under validated column. Under the Chart section, graphical representation of the observed and validates data can be seen

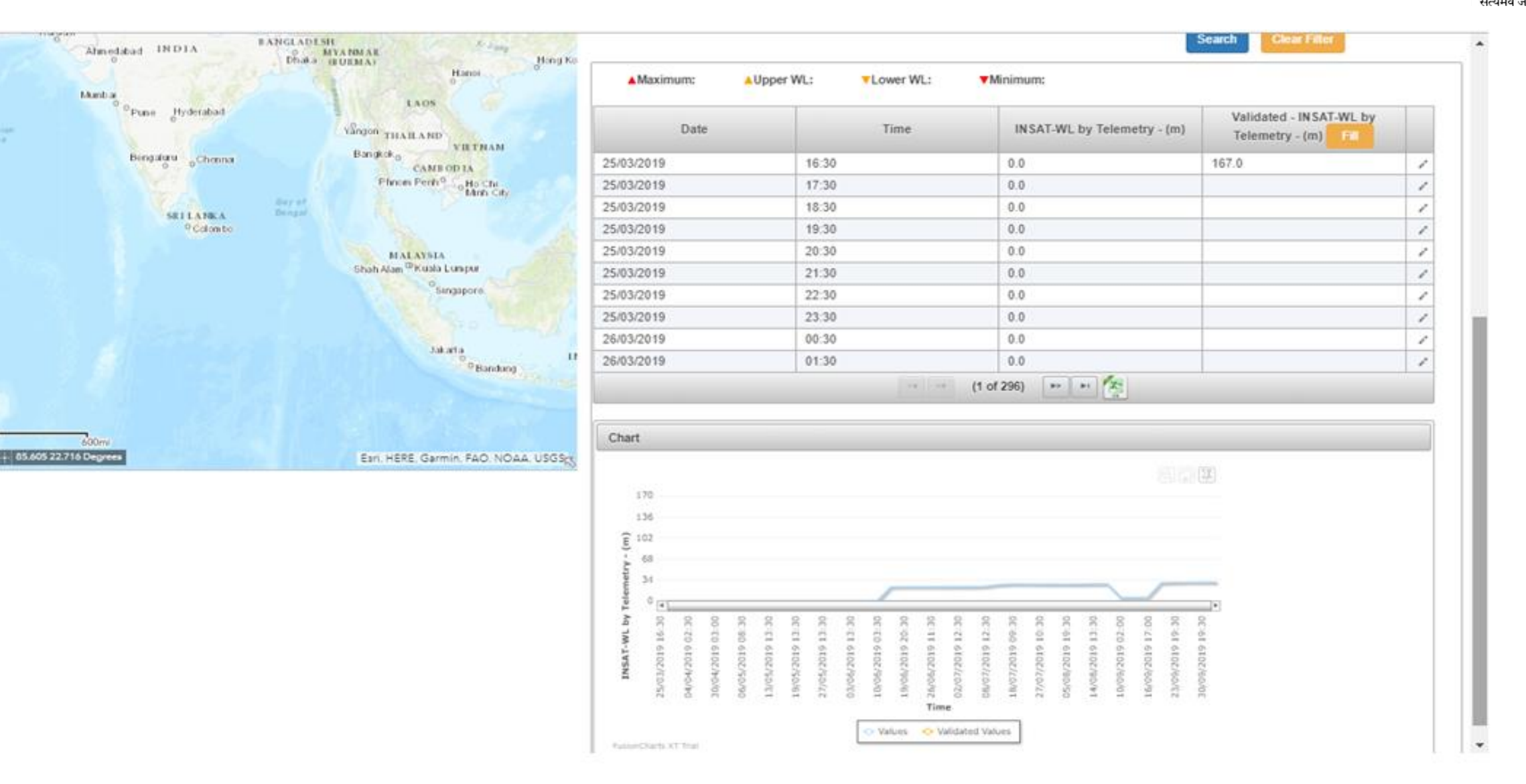

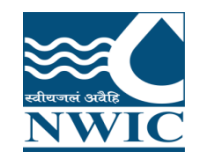

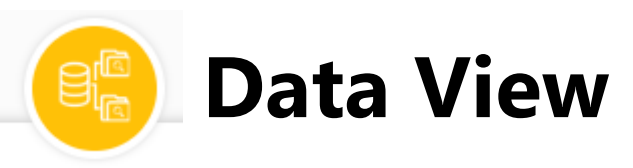

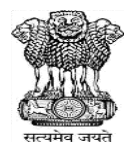

Nodal Agencies can view & download their data either of Manual, telemetric stations & both on basis of Parameter type under **Data View** Section in WIMS. "Data View" tool is very useful to verify available data in the database.

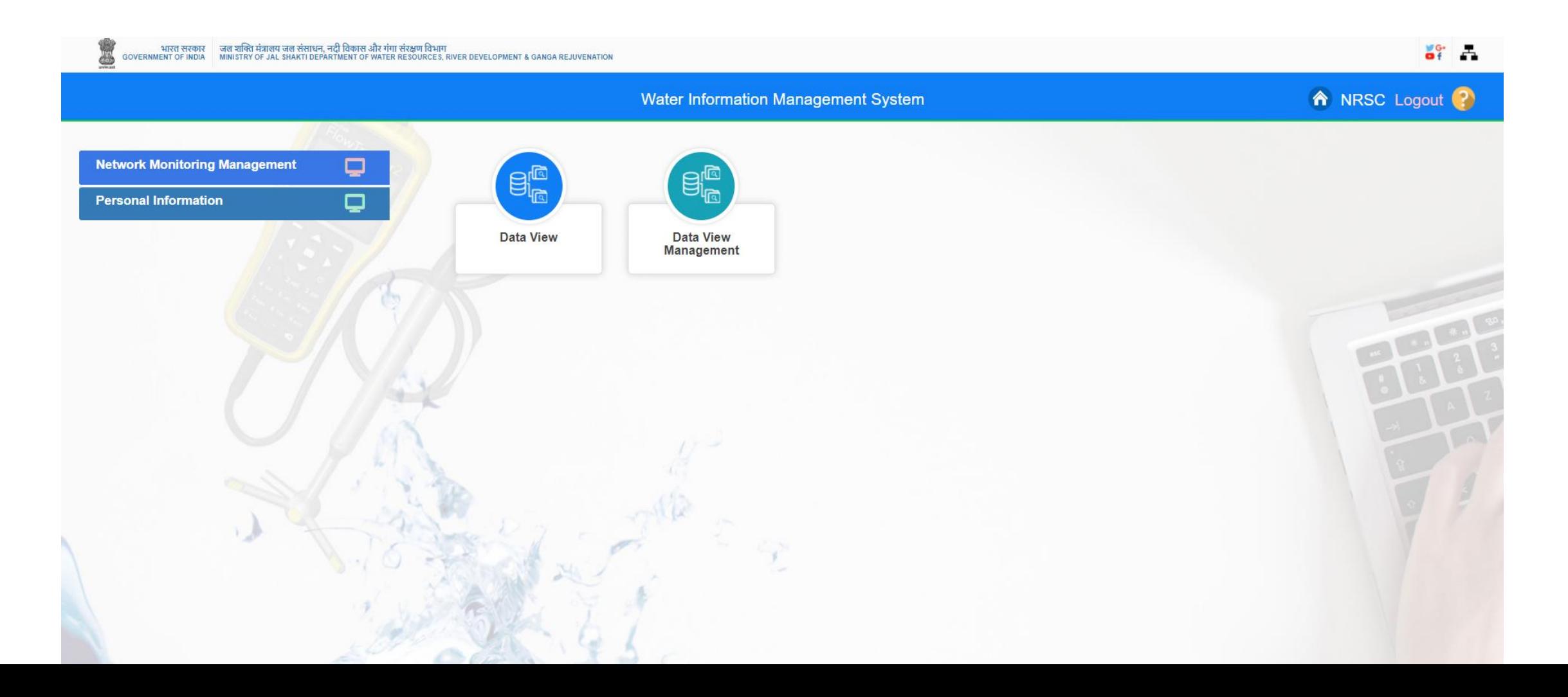

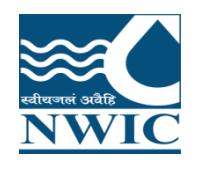

### Click on **"Data View"** icon . Data View page will open on the screen

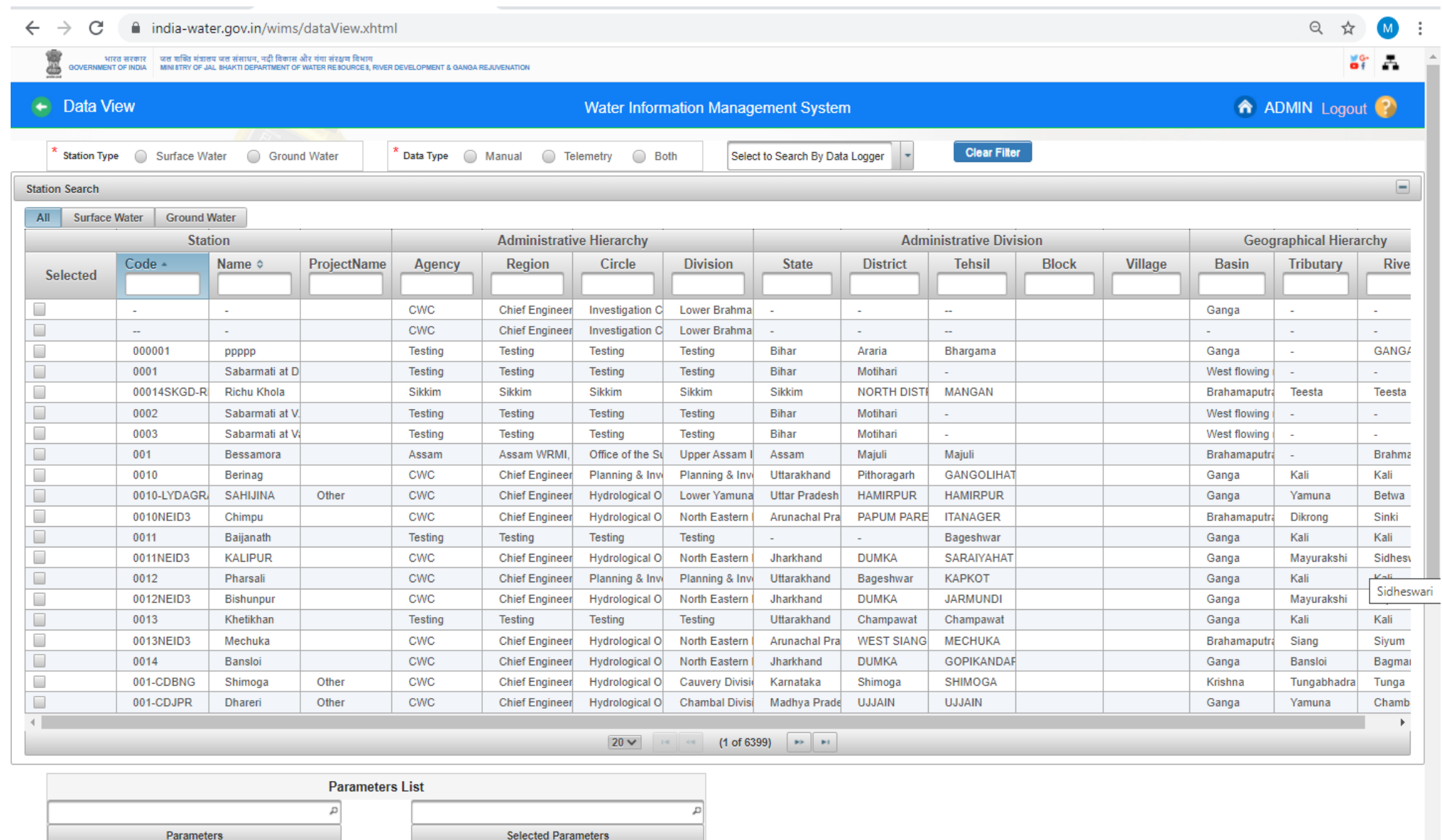

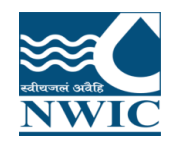

#### india-water.gov.in/wims/dataView.xhtml  $\leftarrow$ C

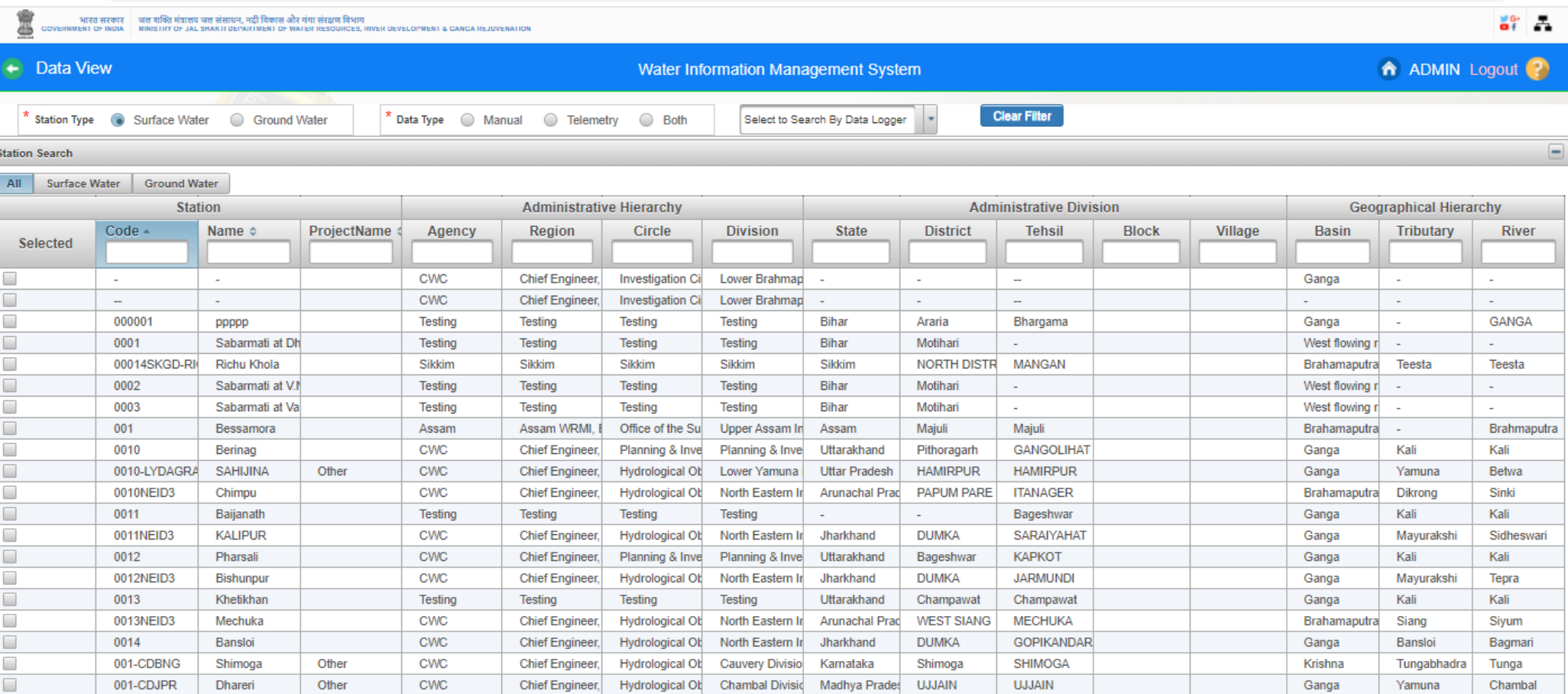

 $20 \vee$  (1 of 835)  $\rightarrow$  [ $\rightarrow$  [

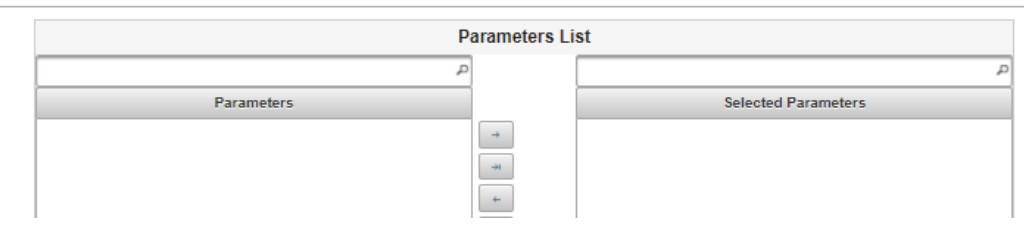

सत्यमेव जयते

◎ ☆

 $\overline{\mathbf{v}}$ 

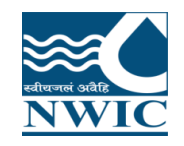

### Select Type( Manual , Telemetry Station or Both)

 $\leftarrow$ C ndia-water.gov.in/wims/dataView.xhtml  $\rightarrow$ 

-<br>-<br>NERT OF INDIA - - MINISTRY OF JAL SHAKTI DEPARTMENT OF WATER RESOURCES, RIVER DEVELOPMENT & GANGA REJUVENATIO<br>NERT OF INDIA - - - MINISTRY OF JAL SHAKTI DEPARTMENT OF WATER RESOURCES, RIVER DEVELOPMENT & GANGA REJUVEN

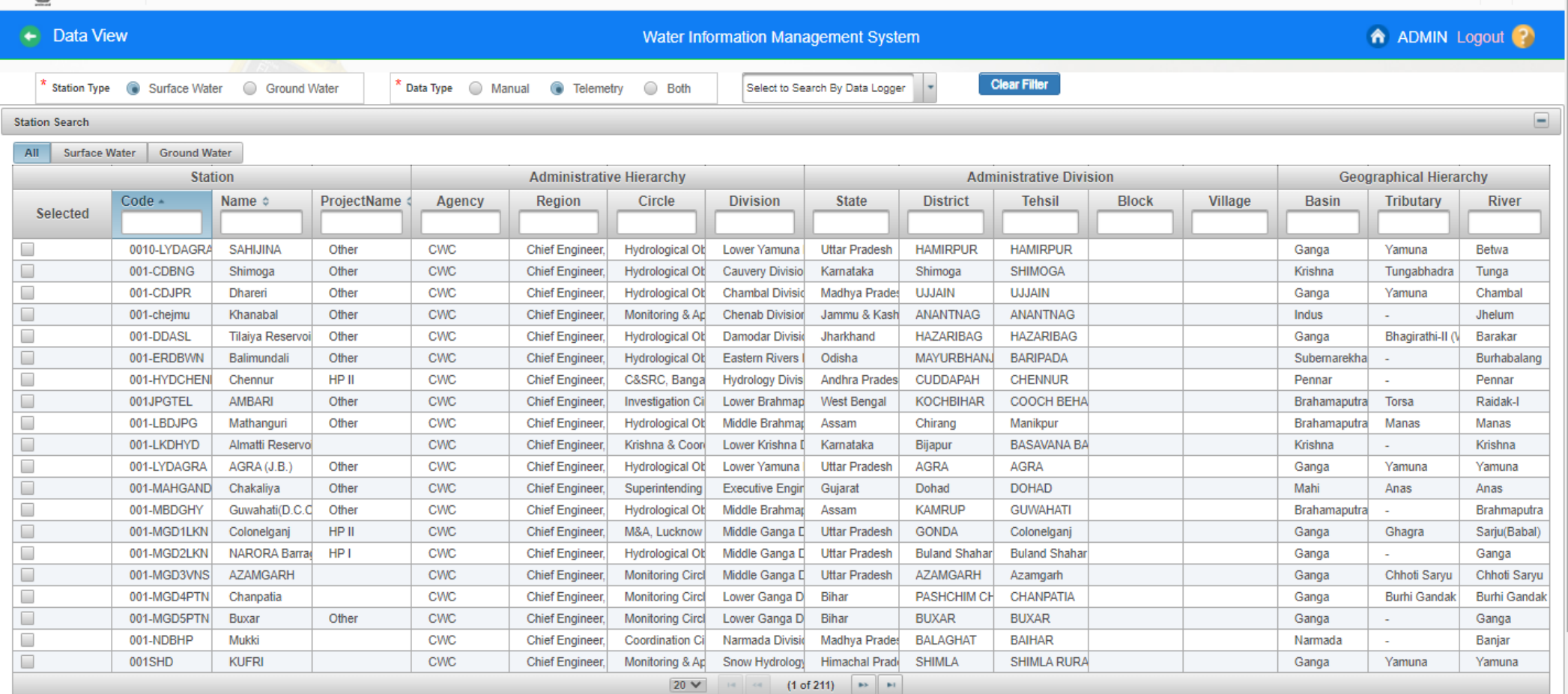

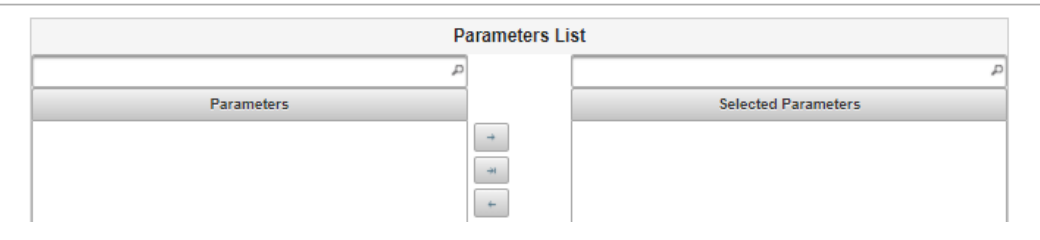

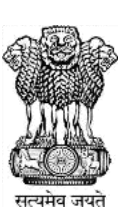

 $\Theta$ 

⊀⊁

ត្តូម Æ.

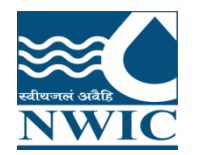

#### **Station Search in Data View :** Select any criteria for searching the station under advanced search on basis of Major basin , state or agency etc. for Surface Water Sites

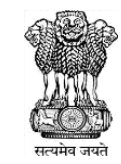

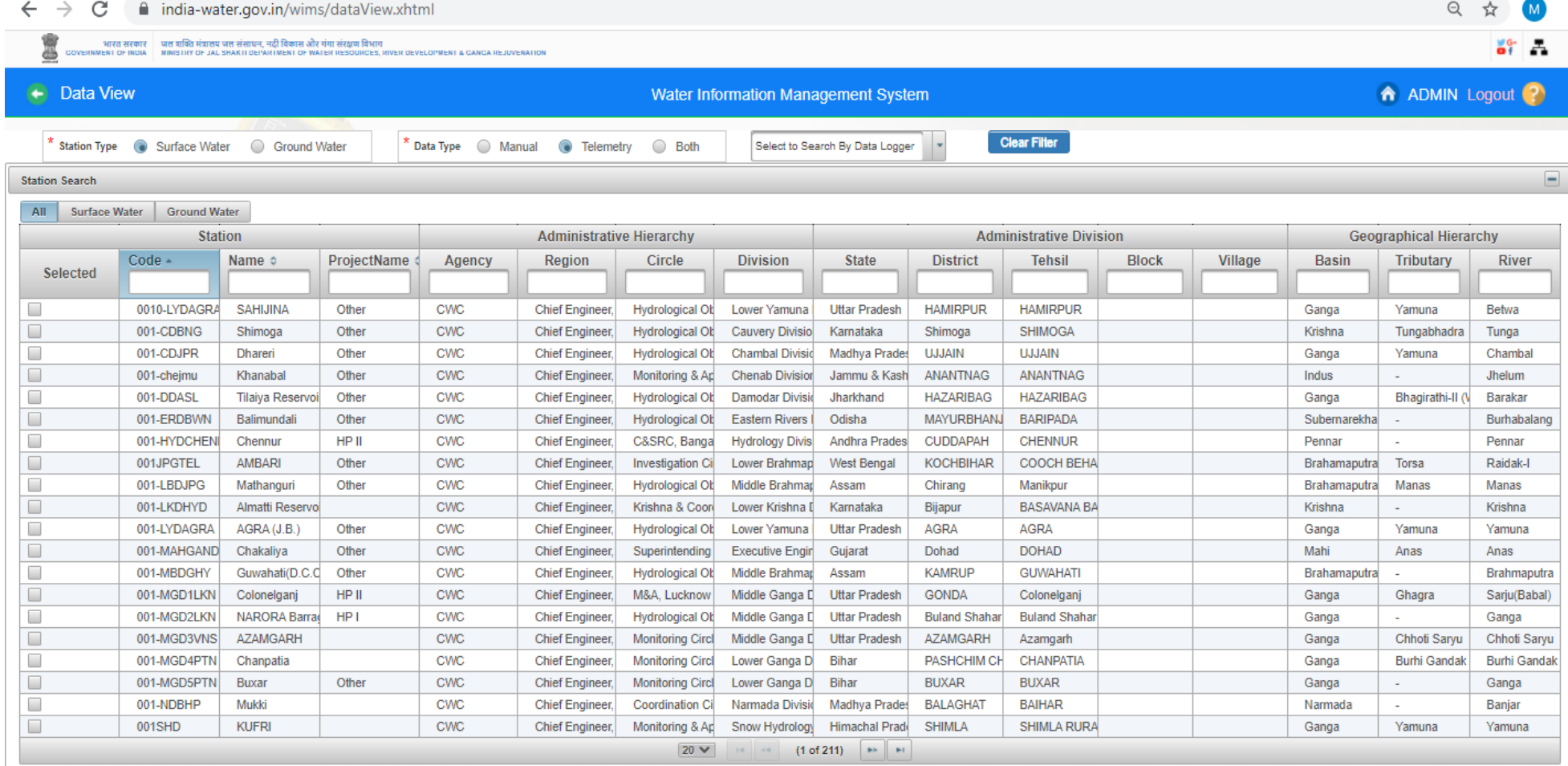

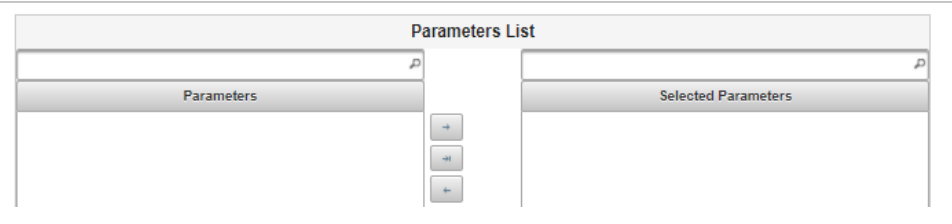

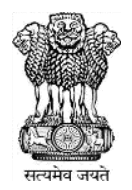

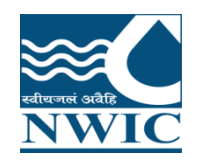

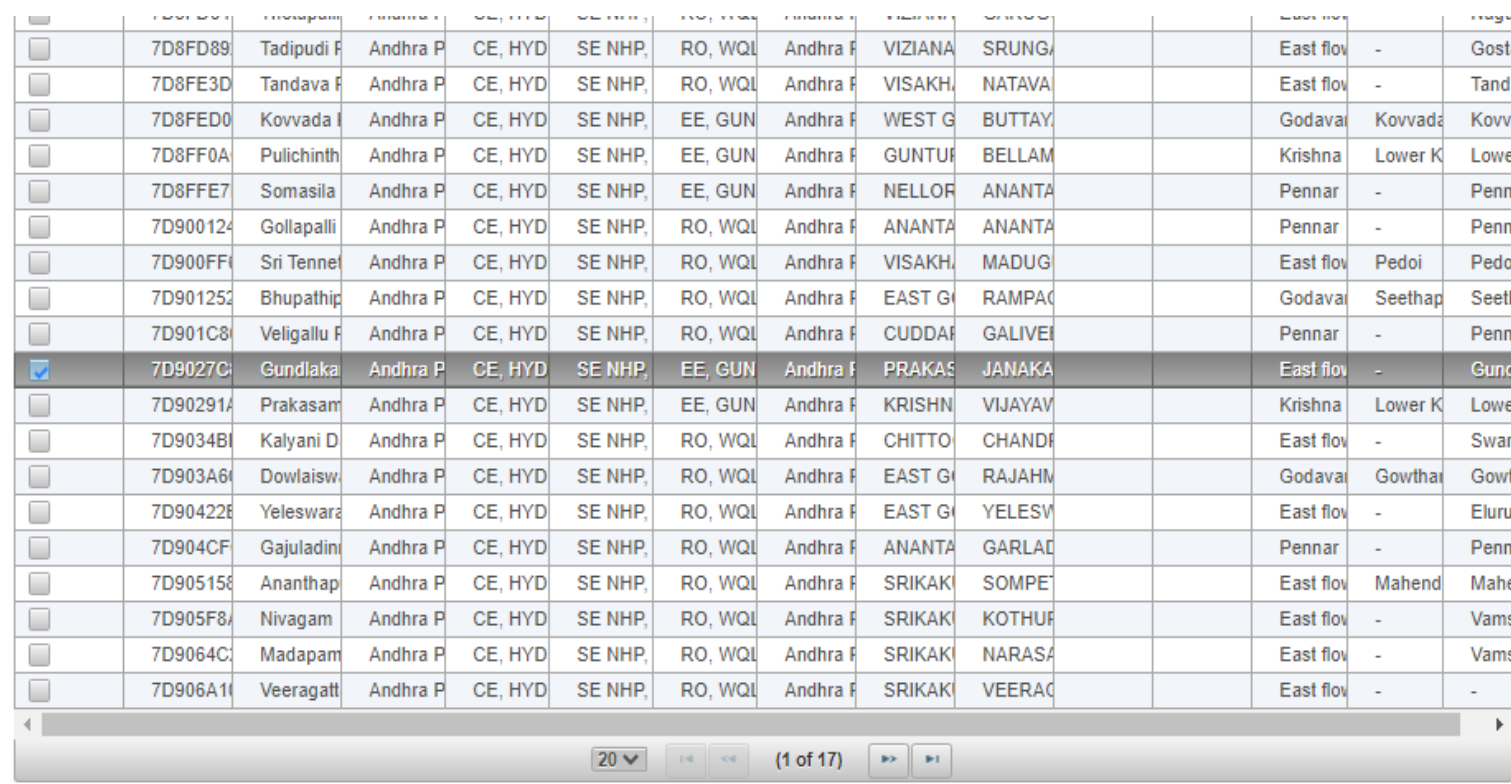

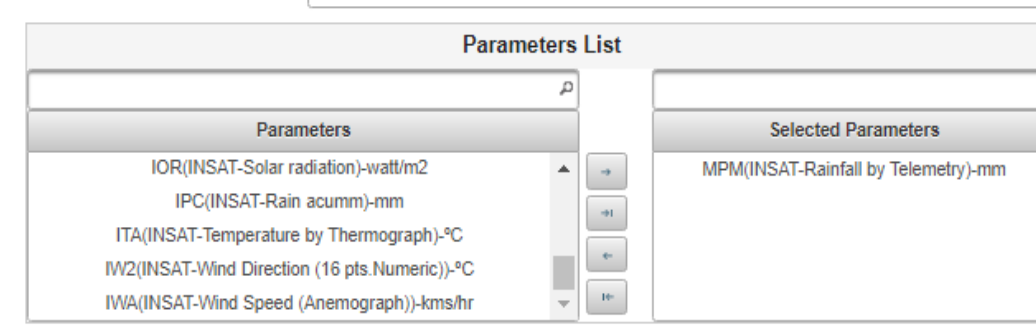

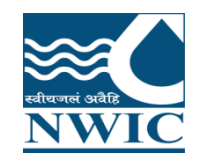

Drag parameters. User can either select criteria maximum 2 stations & 4 parameters for Display Data and Graph or Select multiple station and one parameter also

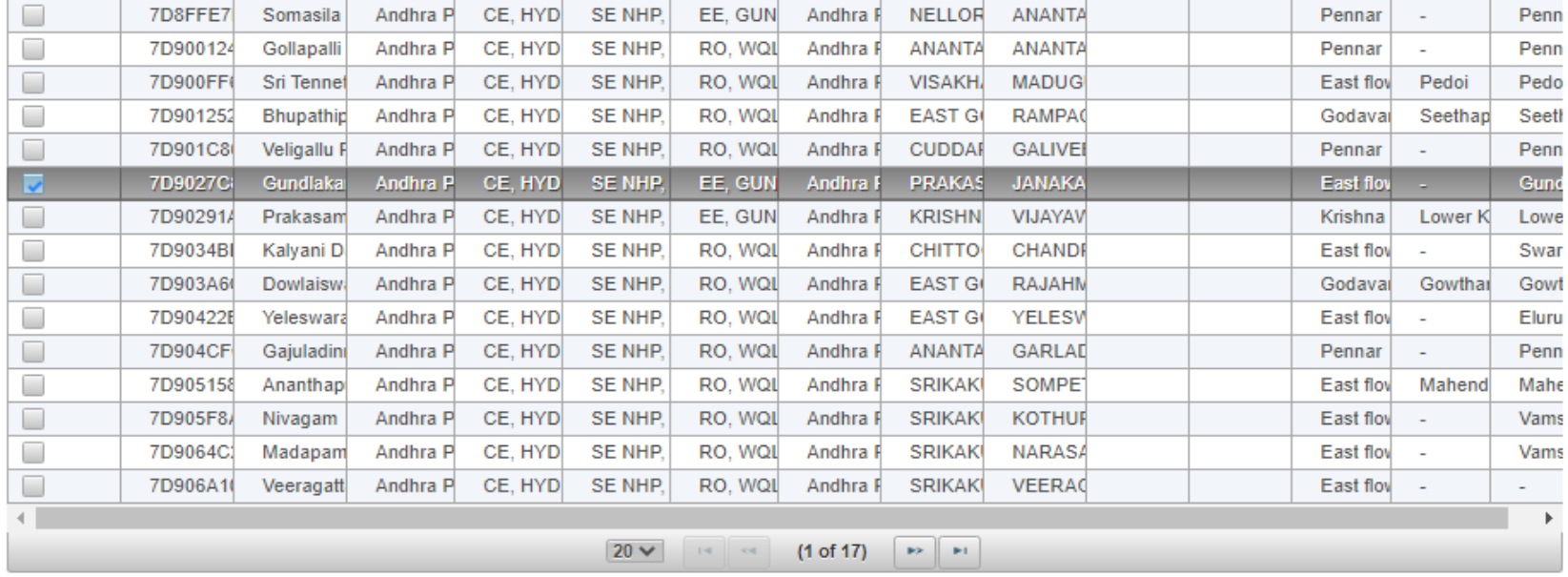

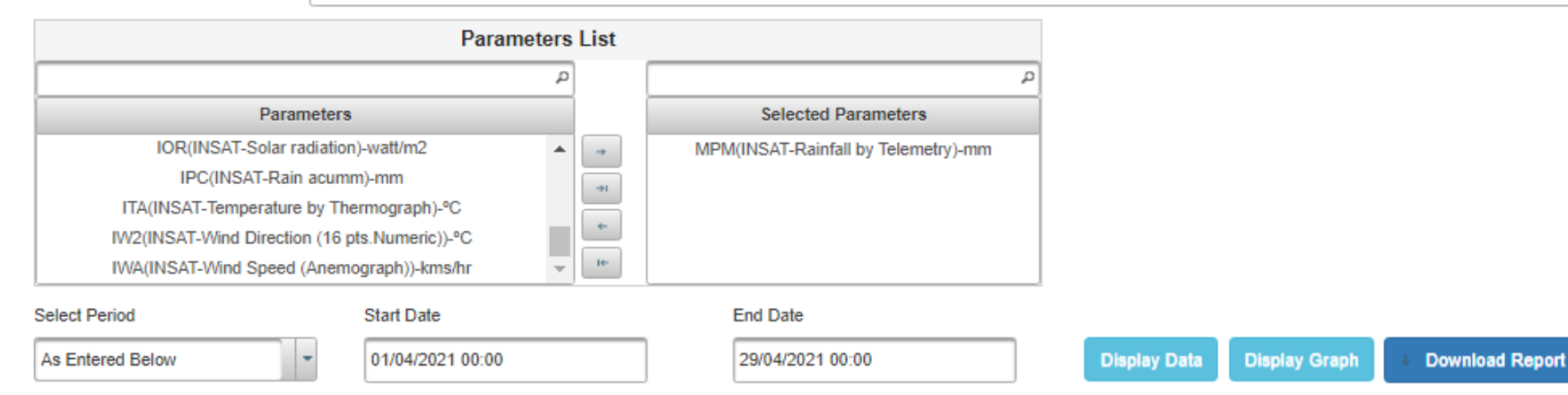

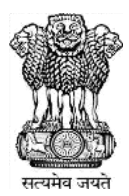

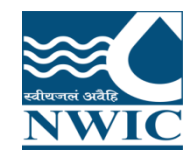

### Click on Select Period and select any period for Sites

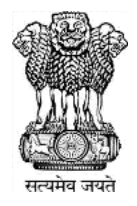

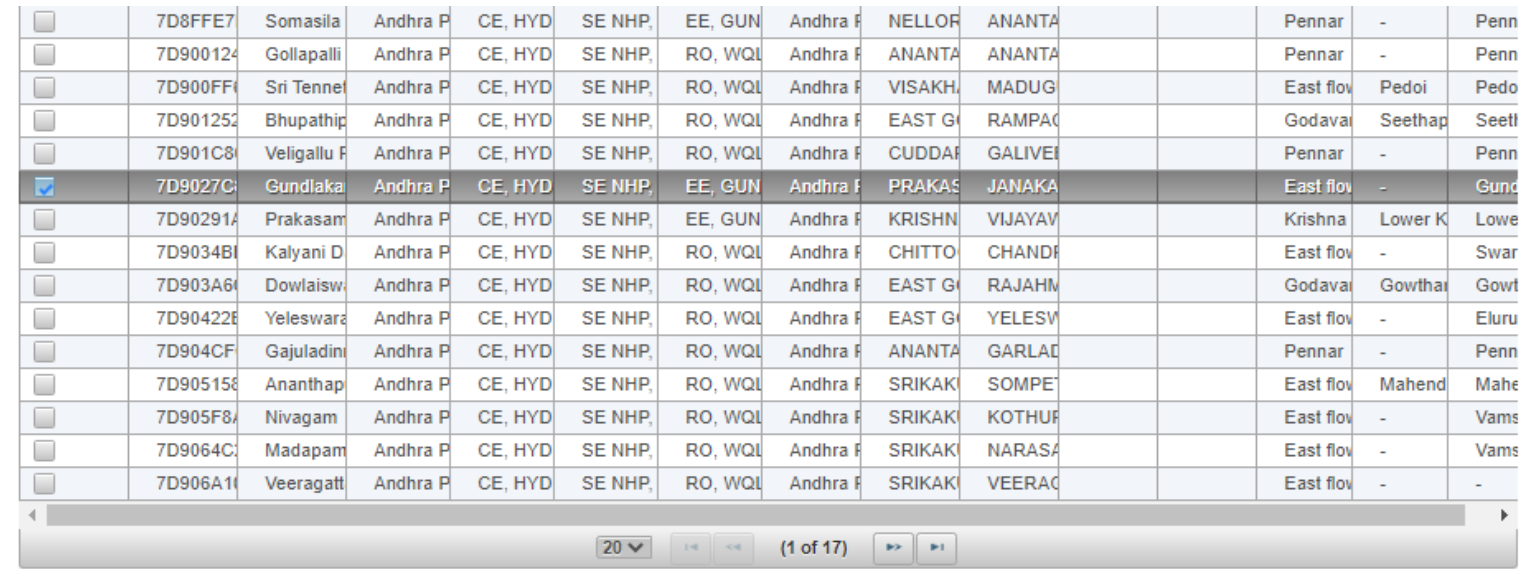

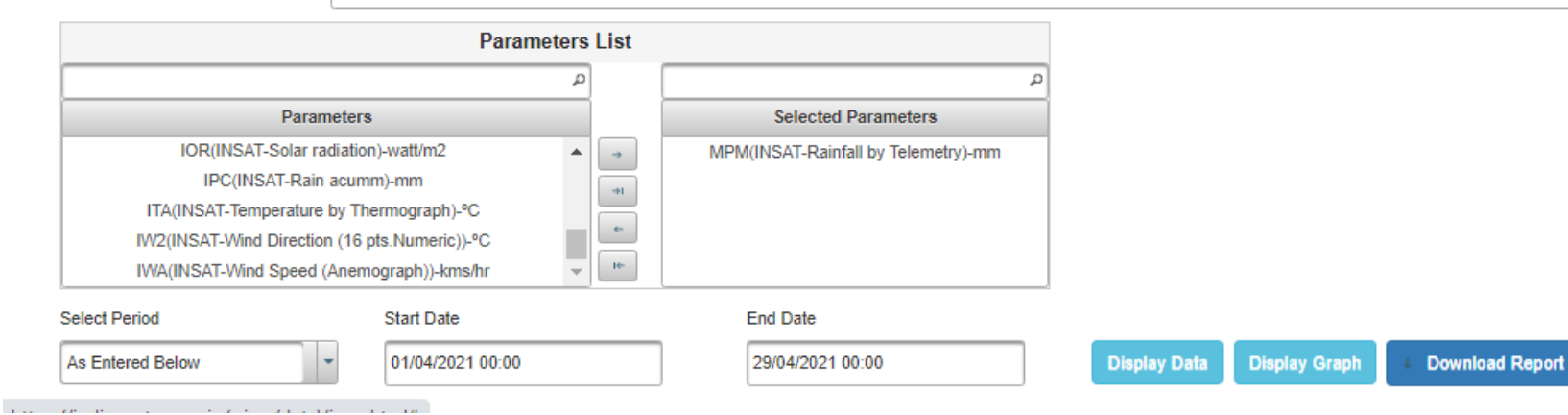

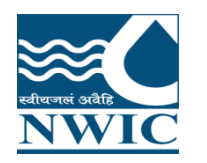

#### Display Data: Click "Display Data" Button. All the data of station with parameter's wise listed in table form

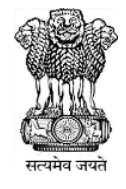

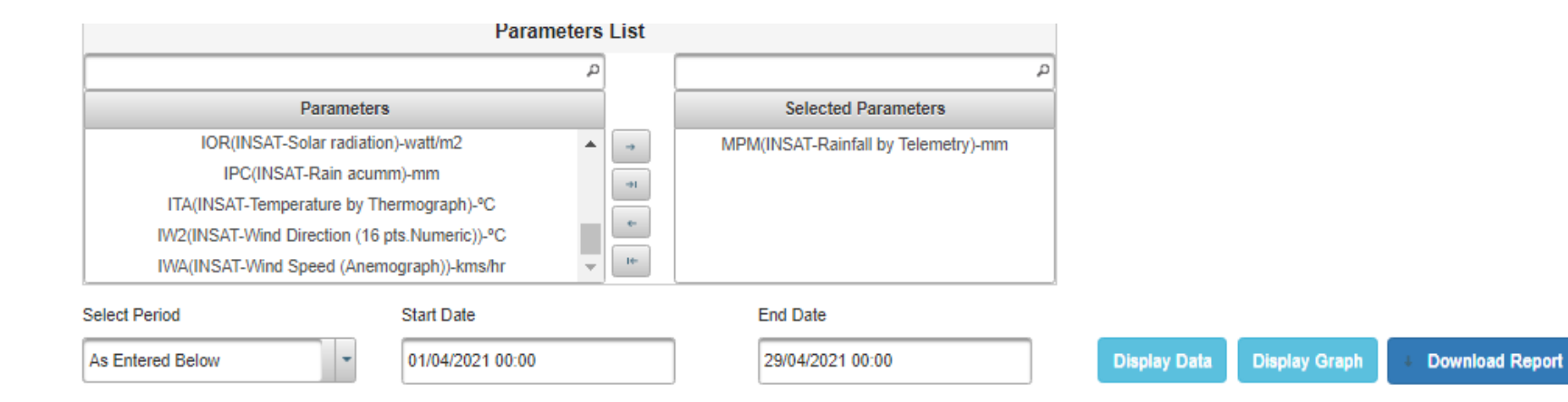

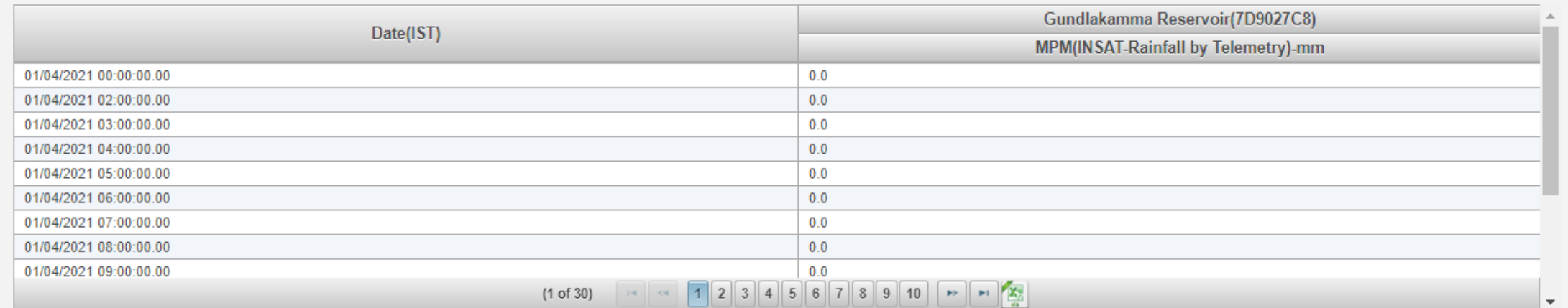

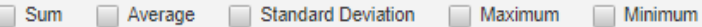

Interval Select Interval **Display Statistic Calculation** 

**Statistic Calculation** 

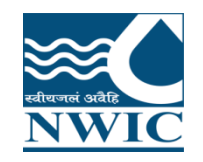

### Click on **"Export table to Excel "** for download the data

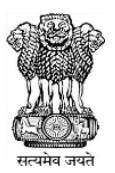

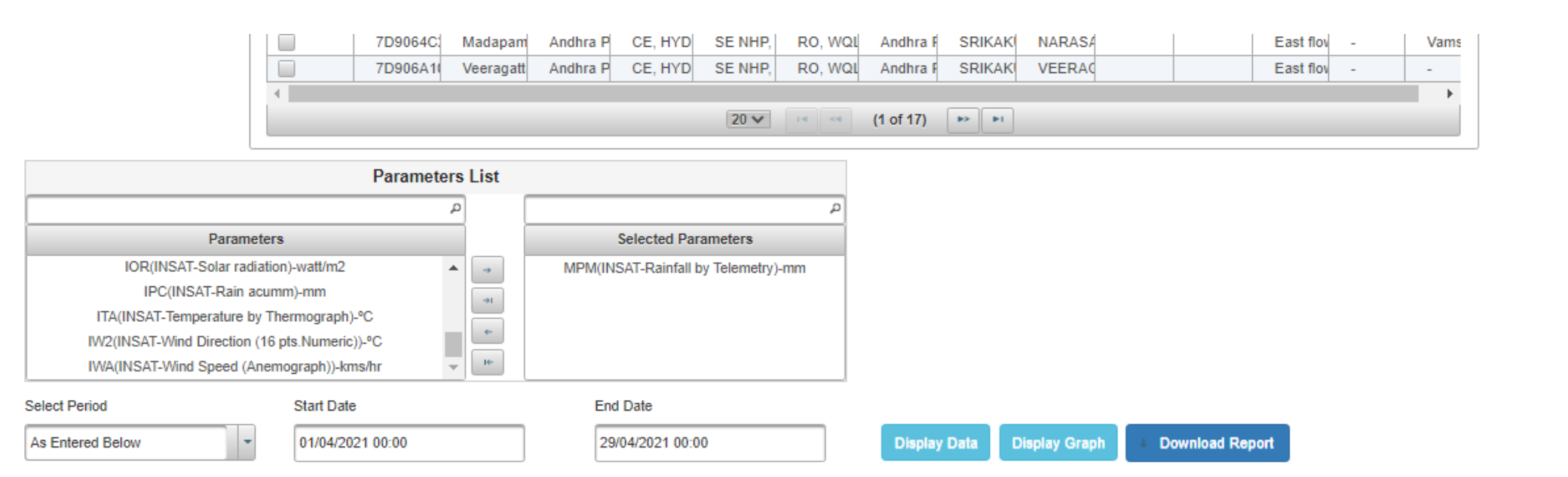

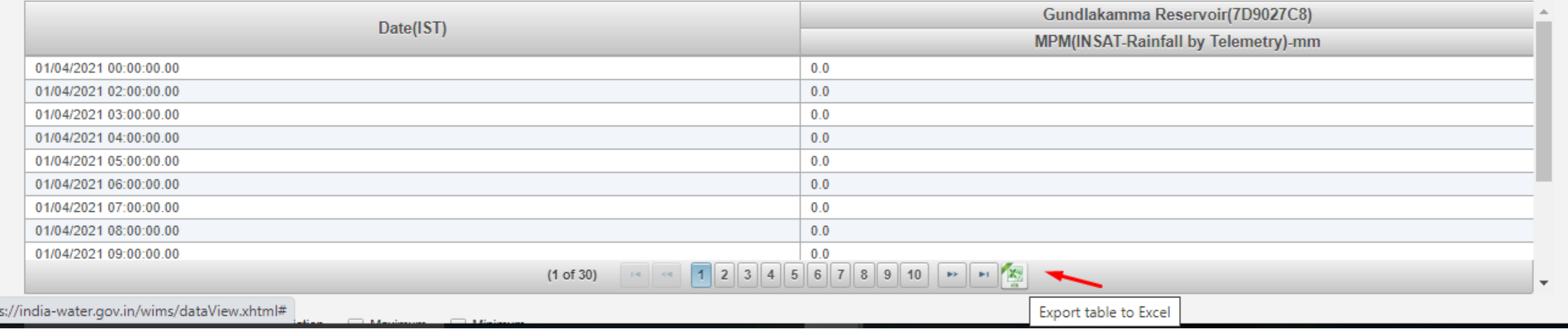

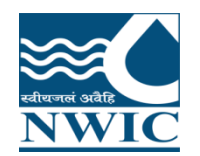

Select any check box (Sum, Average, Standard Deviation, Maximum & Minimum) and Interval ( Daily, Monthly, Yearly) from the dropdown

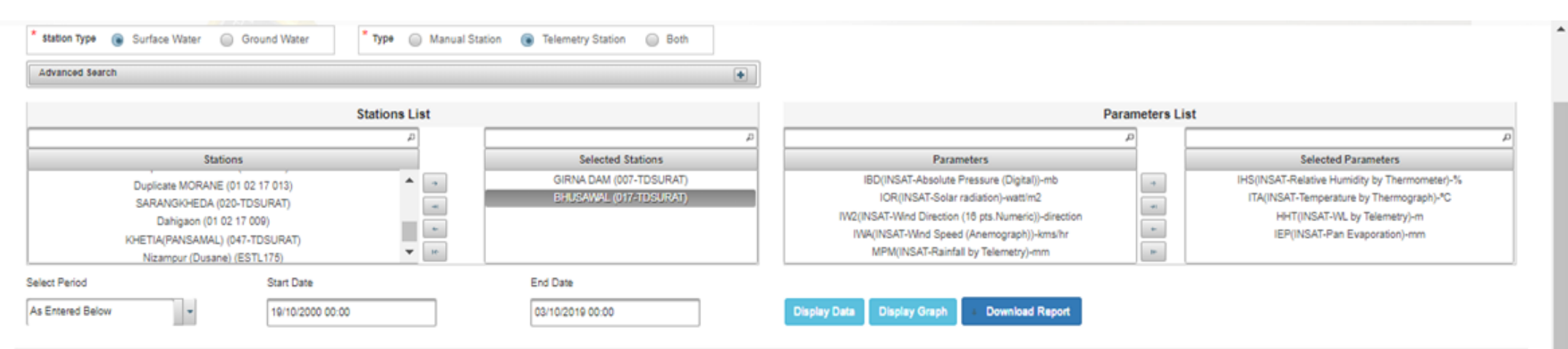

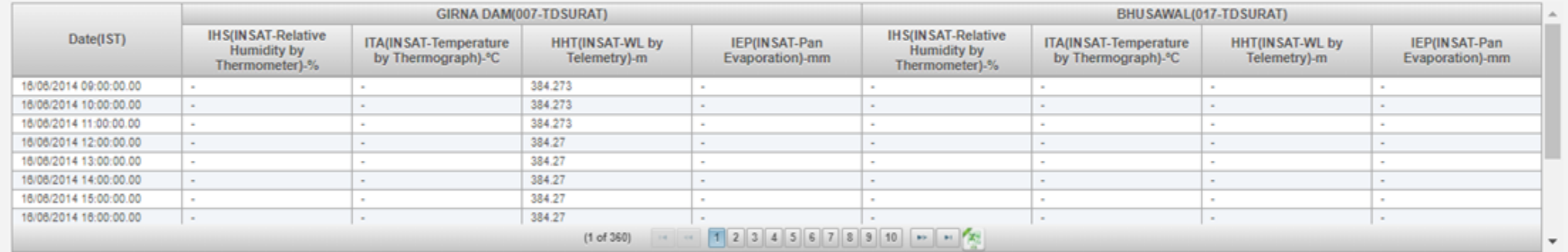

#### Sum I Average I Standard Deviation I Maximum I Minimum

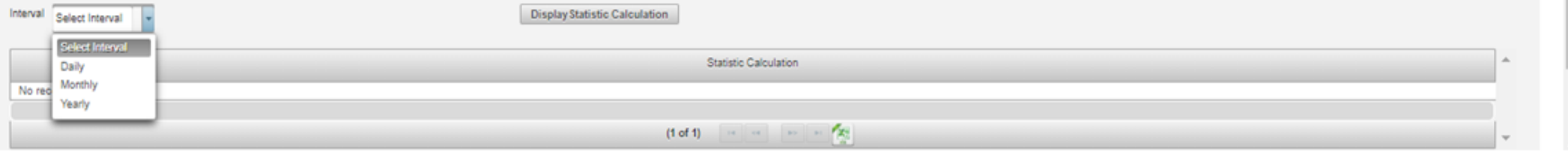

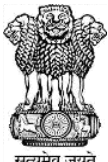

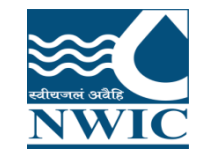

Select checkboxes for Example Sum, average etc.. and Select any interval (Daily Weekly or Hourly and Select the period from dropdown

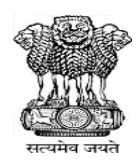

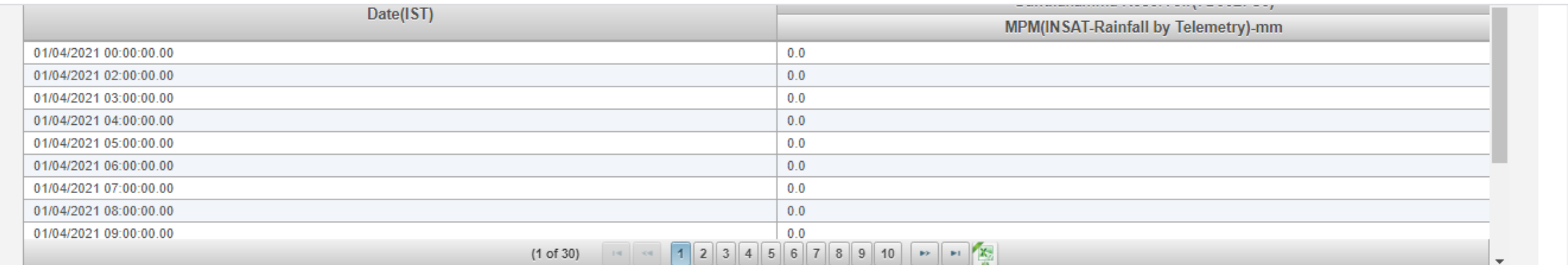

#### Standard Deviation V Maximum  $\sqrt{\phantom{a}}$  Minimum  $\sqrt{ }$  Sum Average

Interval Daily DisplayStatistic Calculation

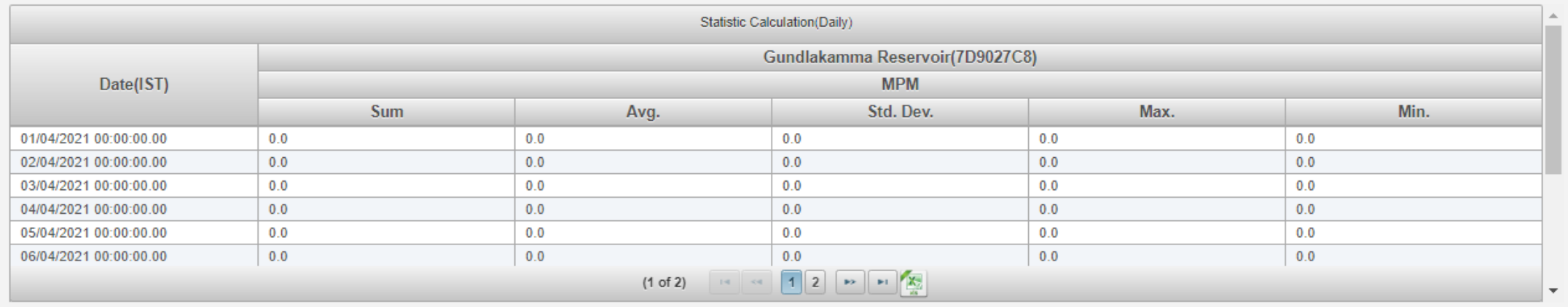

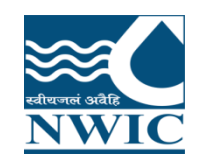

Click on "Display Statistic Calculation". Statistic Calculation will be listed in tabular form and click on Excel icon to export the data in excel format

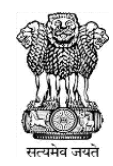

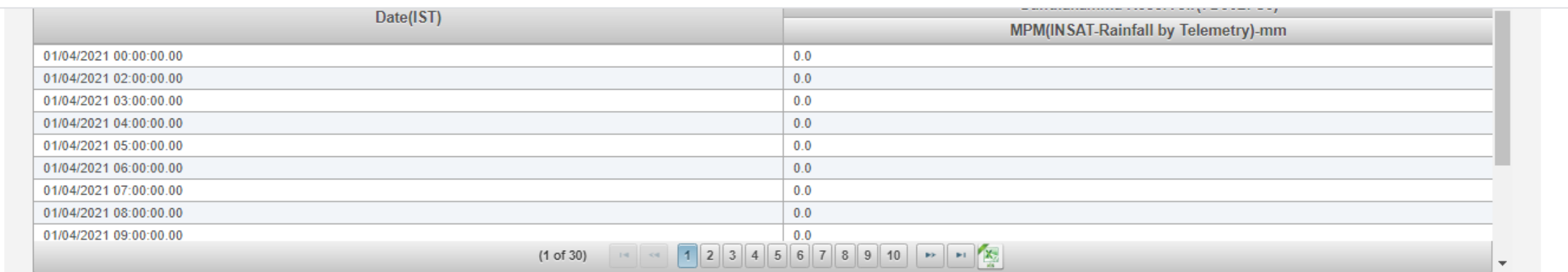

 $\overline{\smile}$  Sum Average **C** Standard Deviation **C** Maximum  $\sqrt{\phantom{a}}$  Minimum

Interval Daily

DisplayStatistic Calculation

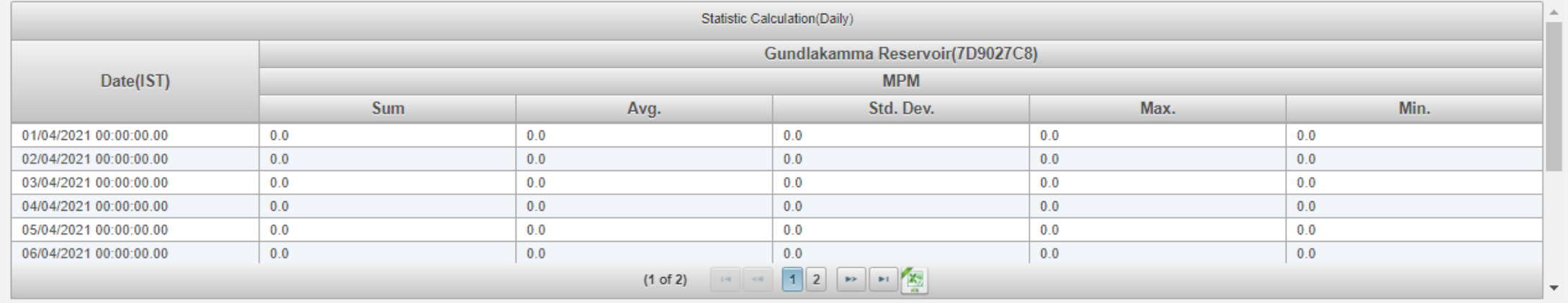

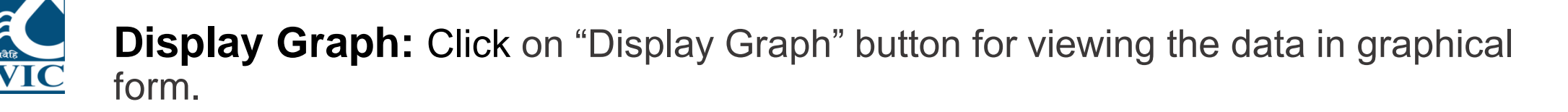

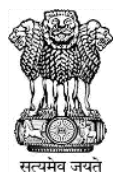

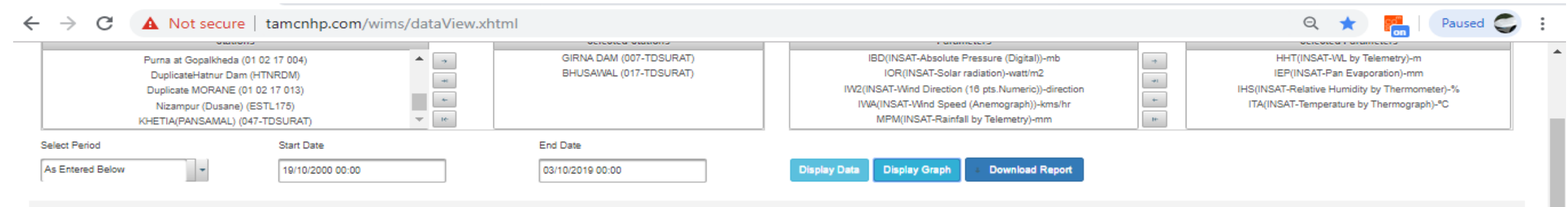

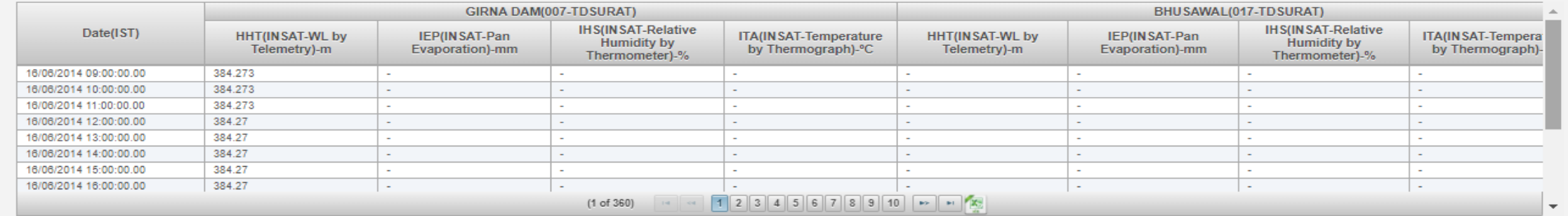

Maximum / Maximum / Minimum **V** Sum

 $\vert \cdot \vert$ 

Interval Daily

Display Statistic Calculation

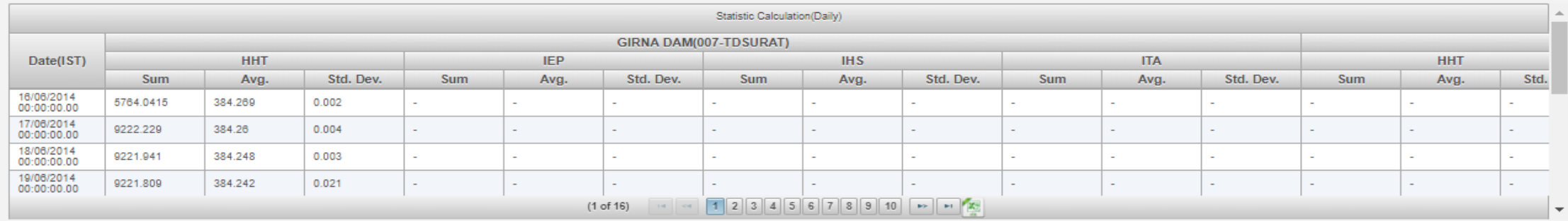

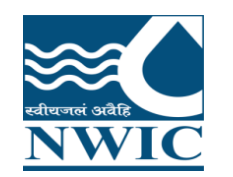

**Display Graph:** Click on "Display Graph" button. Under Charts section, Graphs will be generated with respect to data displaying in table

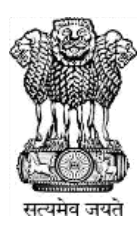

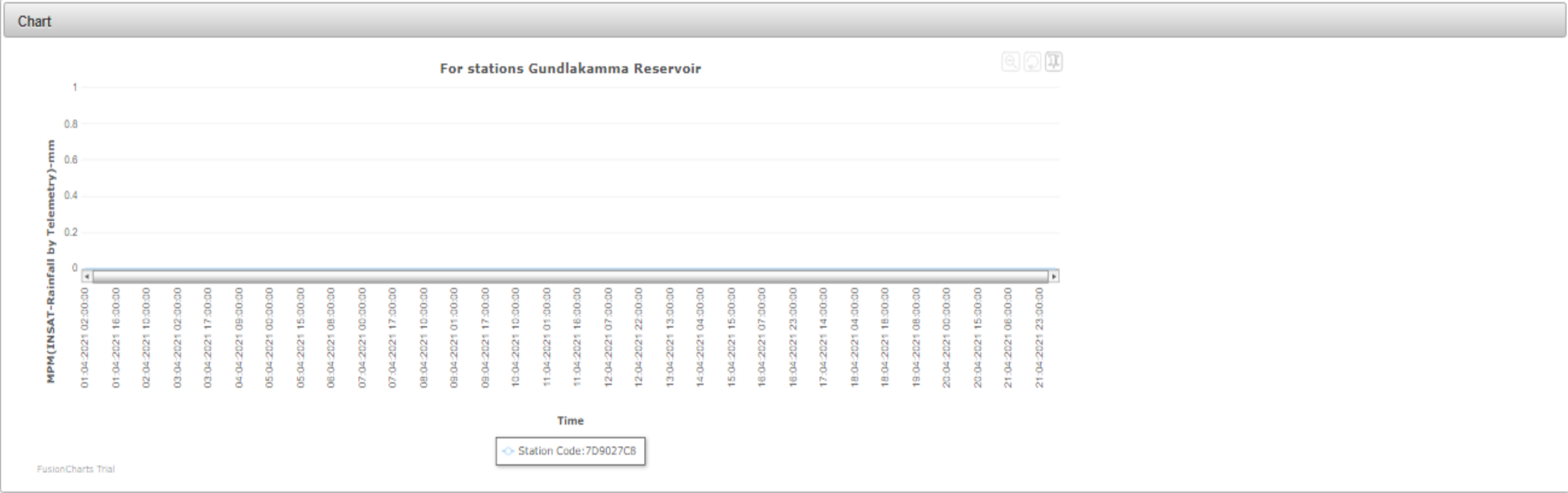

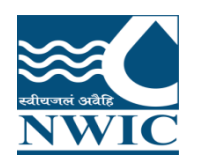

### **Download Report Data for Multiple Stations with single parameter :**User can

view , generate & download the report data of multiple stations and one parameter in data view module

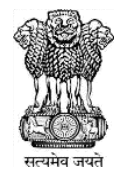

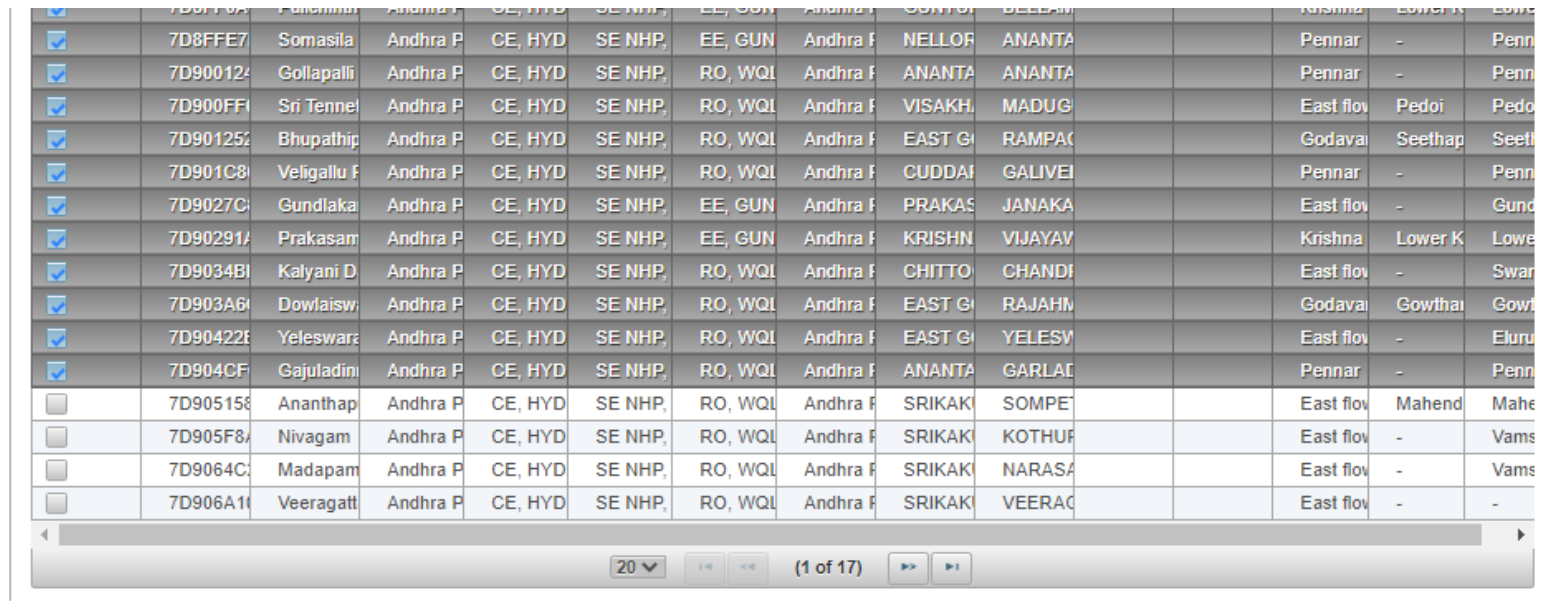

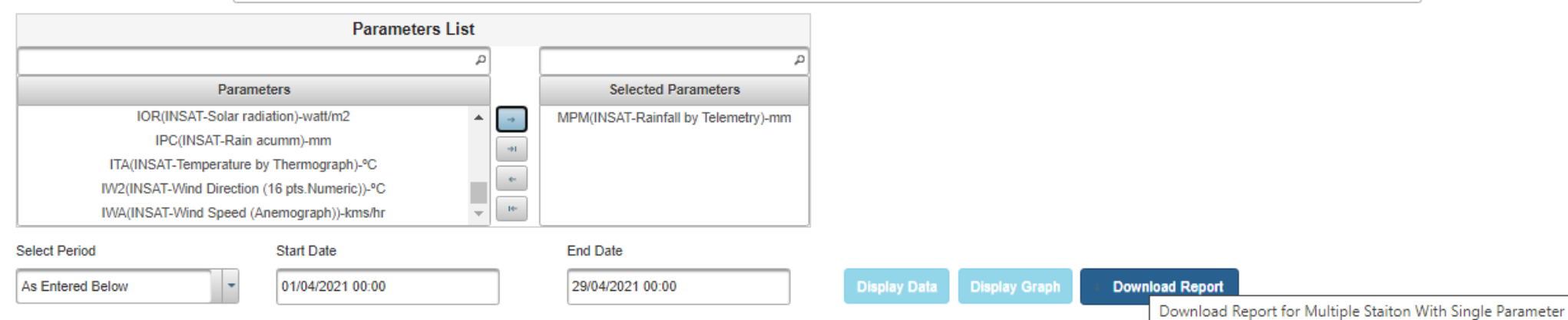

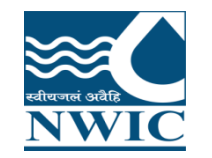

#### Click on Download Report Button for multiple stations. Report will be download in excel format and user can view the data if it is present

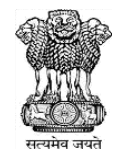

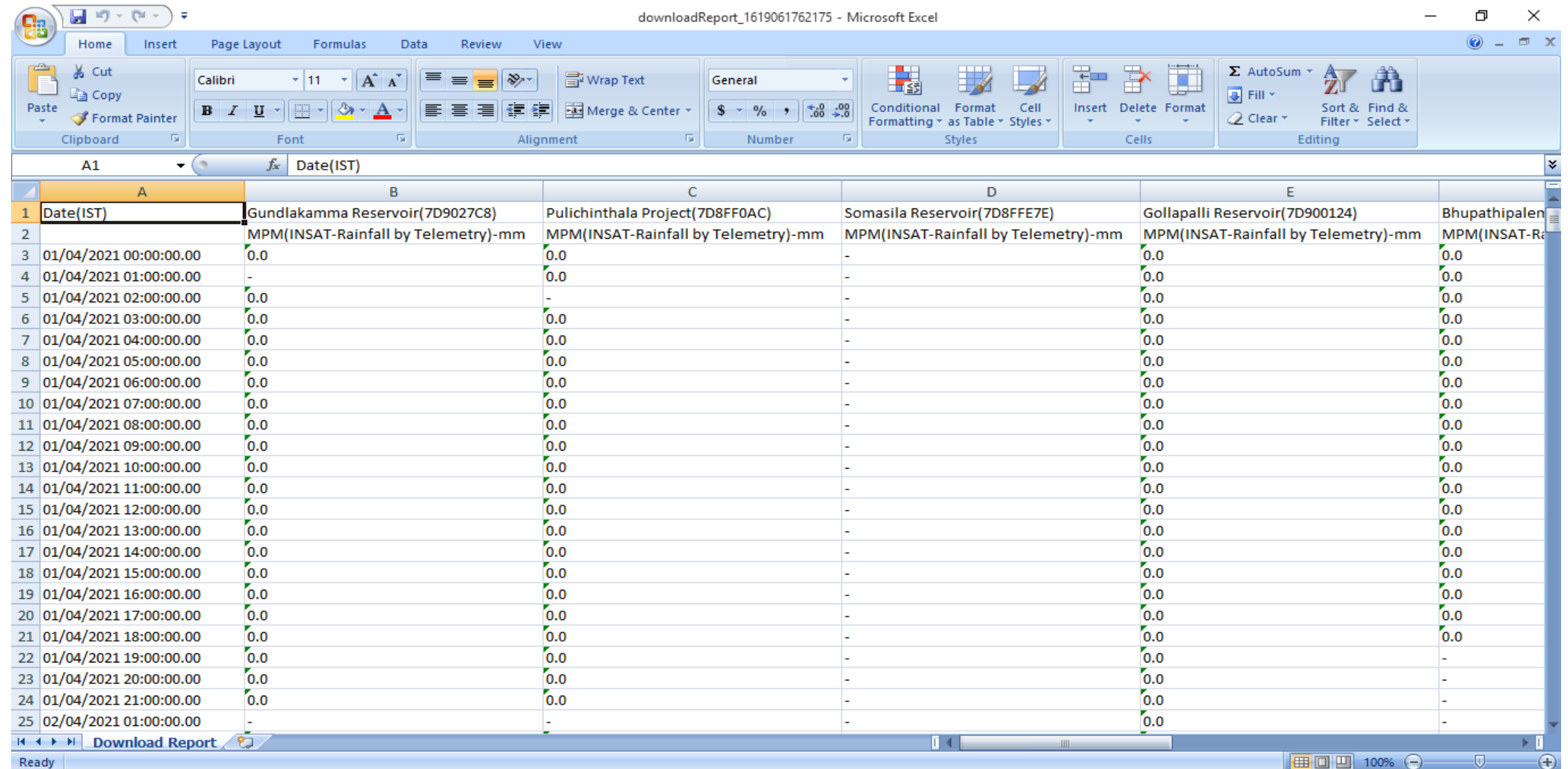

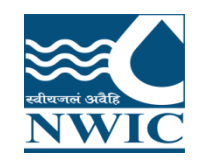

### **Data View Management**

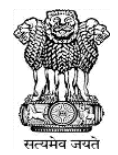

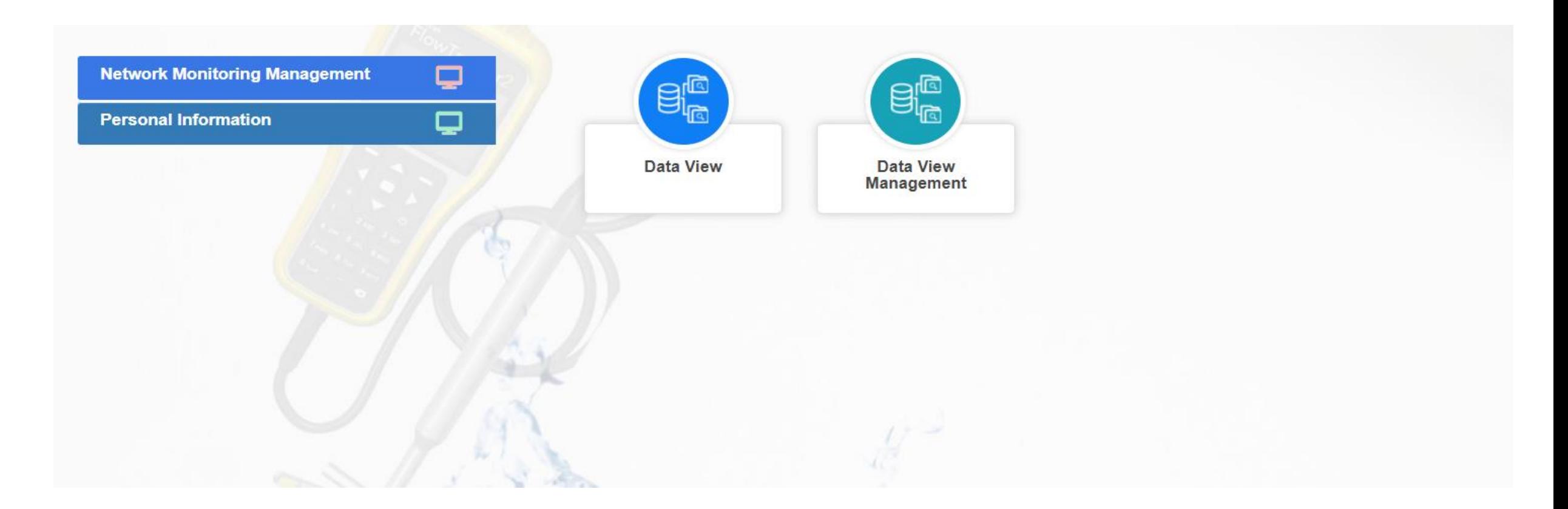

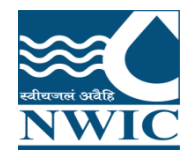

### **Data View Management**

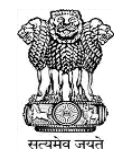

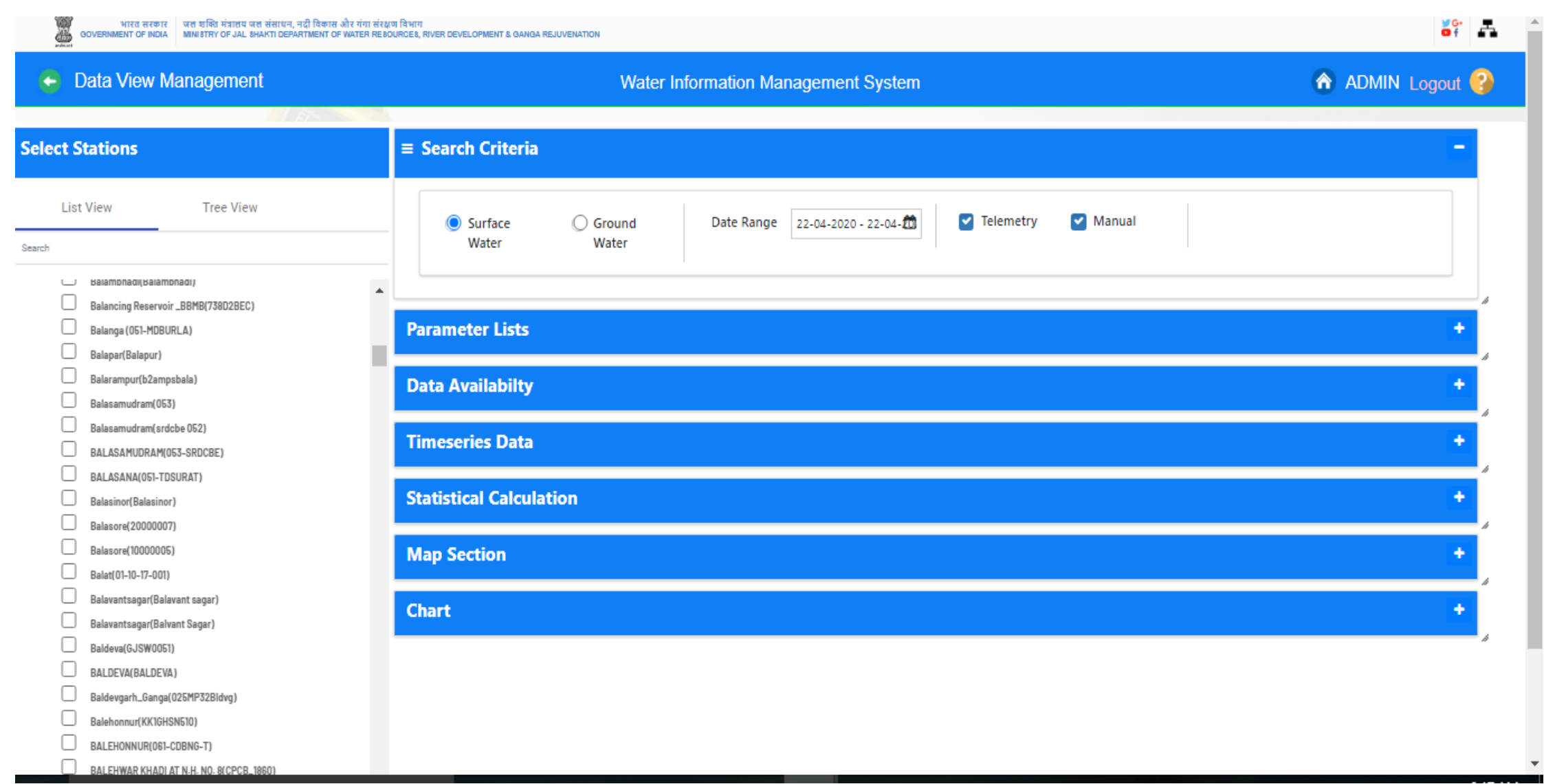

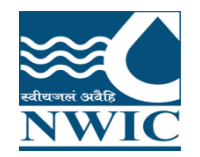

Search

### **Data view Management**

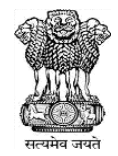

 $5<sup>c</sup>$   $-$ 

GOVERNMENT OF INDIA MINISTRY OF JAL SHAKTI DEPARTMENT OF WATER RESOURCES, RIVER DEVELOPMENT & GANGA REJUVENATION

.<br>भारत सरकार – जल शक्ति मंत्रालय जल संसाधन, नदी विकास और गंगा संरक्षण विभाग

**A** ADMIN Logout ? ← Data View Management **Water Information Management System Select Stations**  $\equiv$  Search Criteria **List View Tree View** Today ◯ Ground Date Range Surface  $\checkmark$ Apr  $\sqrt{2020}$  $\rightarrow$ Water Water currentDate We Th Fr Sa Su Mo Tu 25 26 27 28 29 30 31 balamphadi(balamphadi)  $\qquad \qquad \Box$ Yesterday  $\Delta$ Balancing Reservoir\_BBMB(738D2BEC) 6 7  $\overline{2}$  $\overline{3}$  $4 -$ -5 Last 7 Days **Parameter Lists**  $\Box$ Balanga (051-MDBURLA) 11 12 13 14  $-9$  $10<sup>10</sup>$ Last 30 Days  $\Box$ Balapar(Balapur) 17 18 19  $20<sup>1</sup>$ 15 16 21  $\Box$ Balarampur(b2ampsbala) **Data Availabilty** This Month 22 23 24 25 26 27 28  $\Box$ Balasamudram(053) 29 30  $1 \t2 \t3$  $4 - 5$ Last Month  $\Box$ Balasamudram(srdcbe 052) **Timeseries Data** Last 3 Month  $\Box$ BALASAMUDRAM(053-SRDCBE) Apr ~ 2021~ ∢  $\rightarrow$  $\Box$ BALASANA(051-TDSURAT) Last 6 Month We Th Fr Sa Su Mo Tu **Statistical Calculation**  $\Box$ Balasinor(Balasinor) Last 1 Year  $31 - 1$  $3 \t4 \t5 \t6$  $\Box$ Balasore(20000007)  $7\phantom{.0}$  $12 - 13$  $10<sub>10</sub>$  $\mathbf{H}$ Custom range  $\Box$ Balasore(10000005) **Map Section**  $14<sup>°</sup>$  $16<sup>°</sup>$  $17 - 18$ 19 20  $15$  $\Box$ Balat(01-10-17-001)

> 21  $|22|$ 23

28 29

30

 $24 - 25$ 

5 6 7 8 9 10 11

 $\overline{2}$ 

 $26 \t 27$ 

 $3<sub>4</sub>$ 

 $\Box$ Balavantsagar(Balavant sagar)  $\Box$ Balavantsagar(Balvant Sagar)  $\Box$ Baldeva(GJSW0051)

**Chart** 

- $\Box$ BALDEVA(BALDEVA)
- $\Box$ Baldevgarh\_Ganga(025MP32Bldvg)
- $\Box$ Balehonnur(KK1GHSN510)
- F BALEHONNUR(061-CDBNG-T)
- $\Box$ RAL FHWAR KHADI AT N.H. NO. RICPCR 1860)

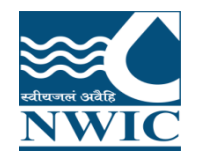

### **Data View Management**

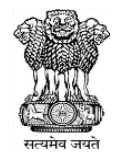

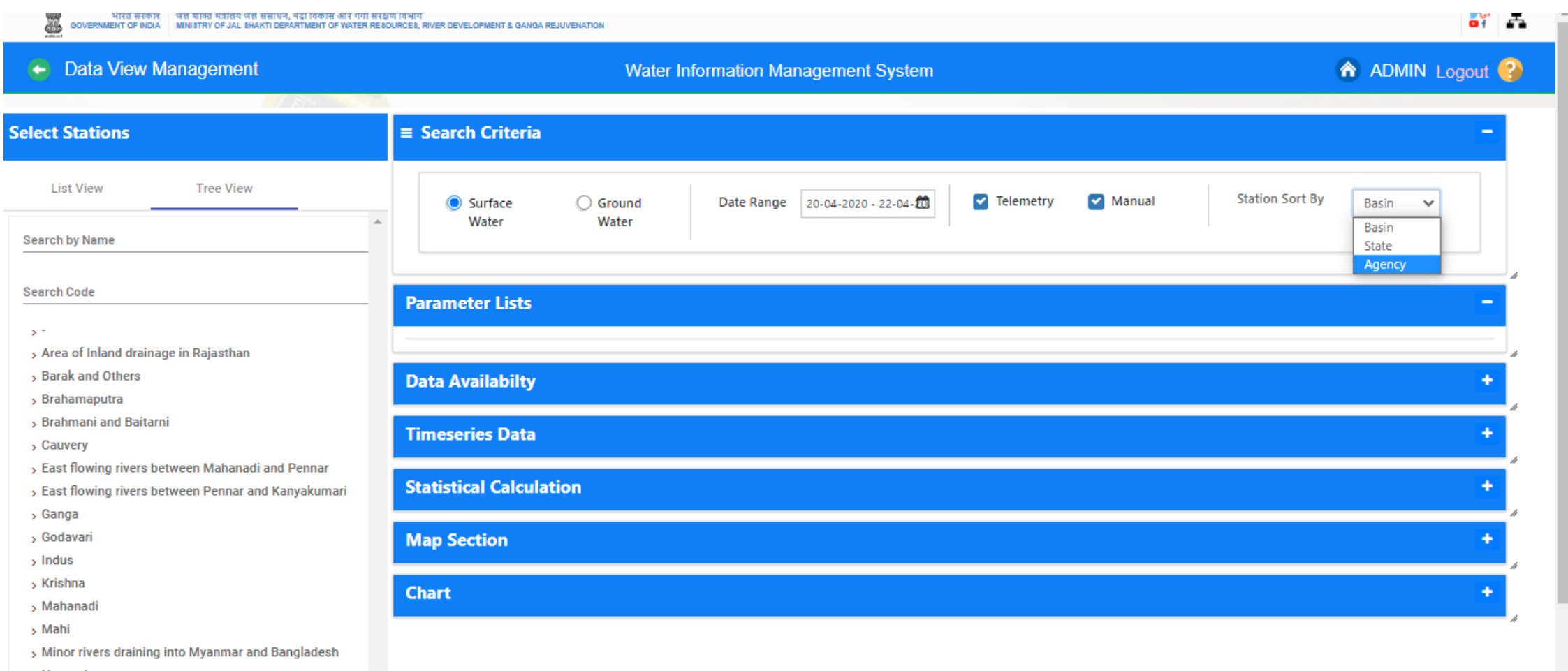

> Narmada

> Pennar

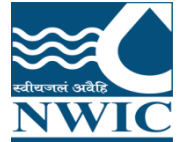

### **Parameter Lists**

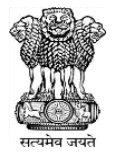

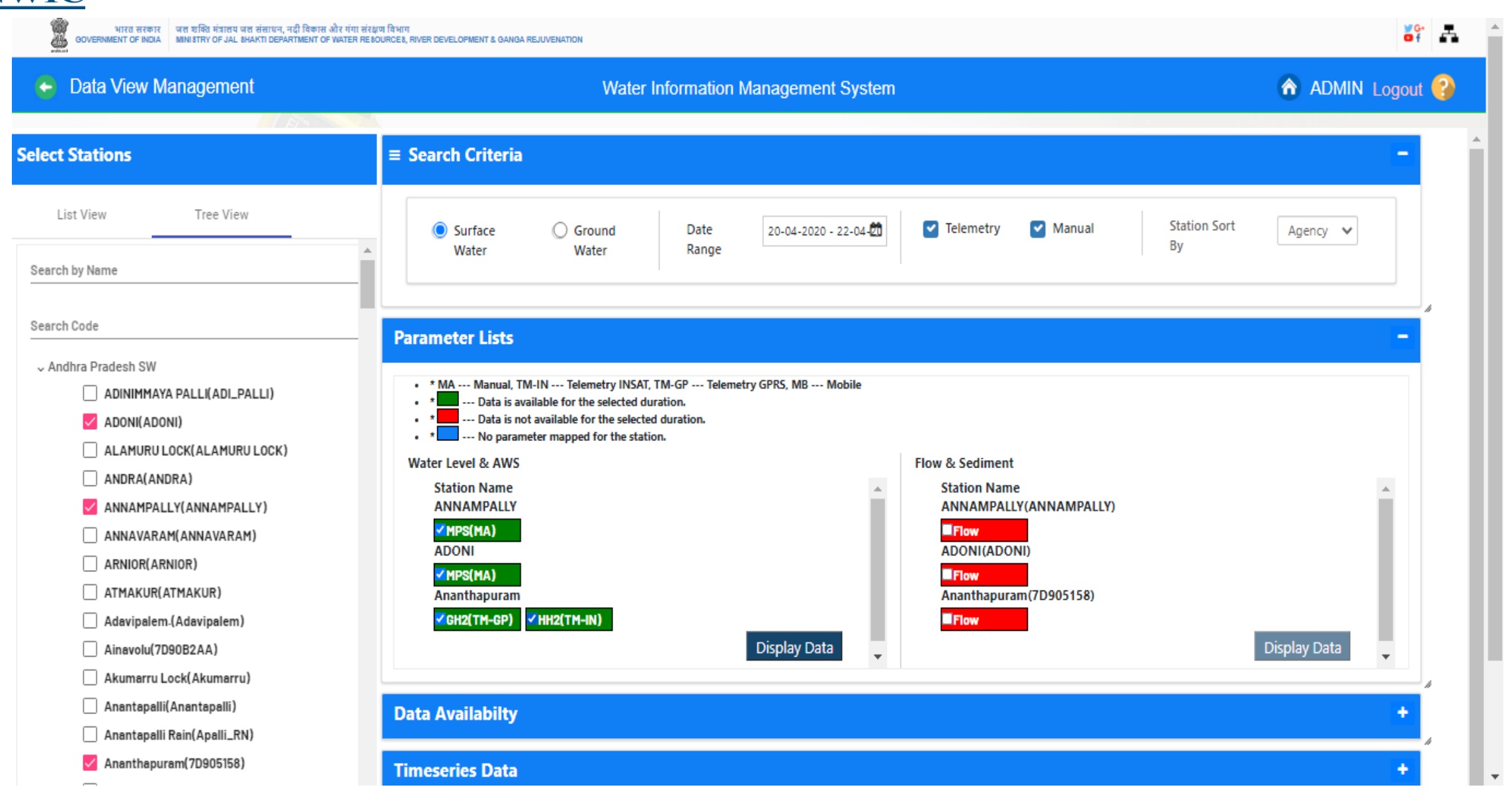

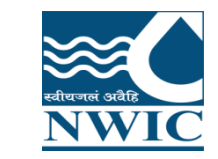

### **Display Timeseries data**

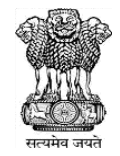

 $\left| \right|$ 

 $\overline{\mathbf{v}}$ 

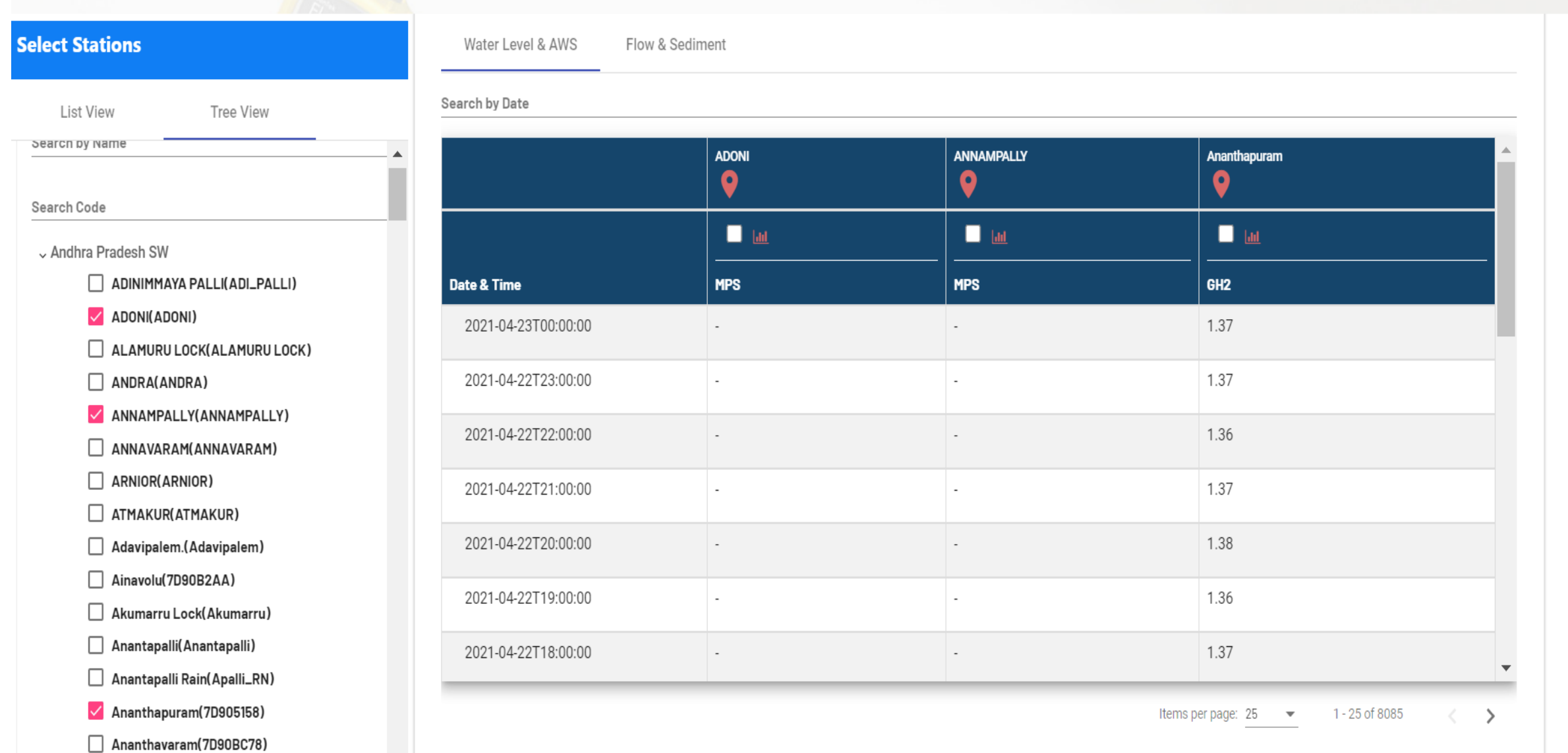

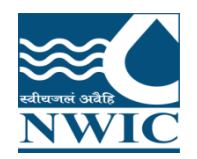

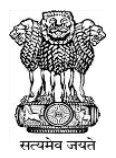

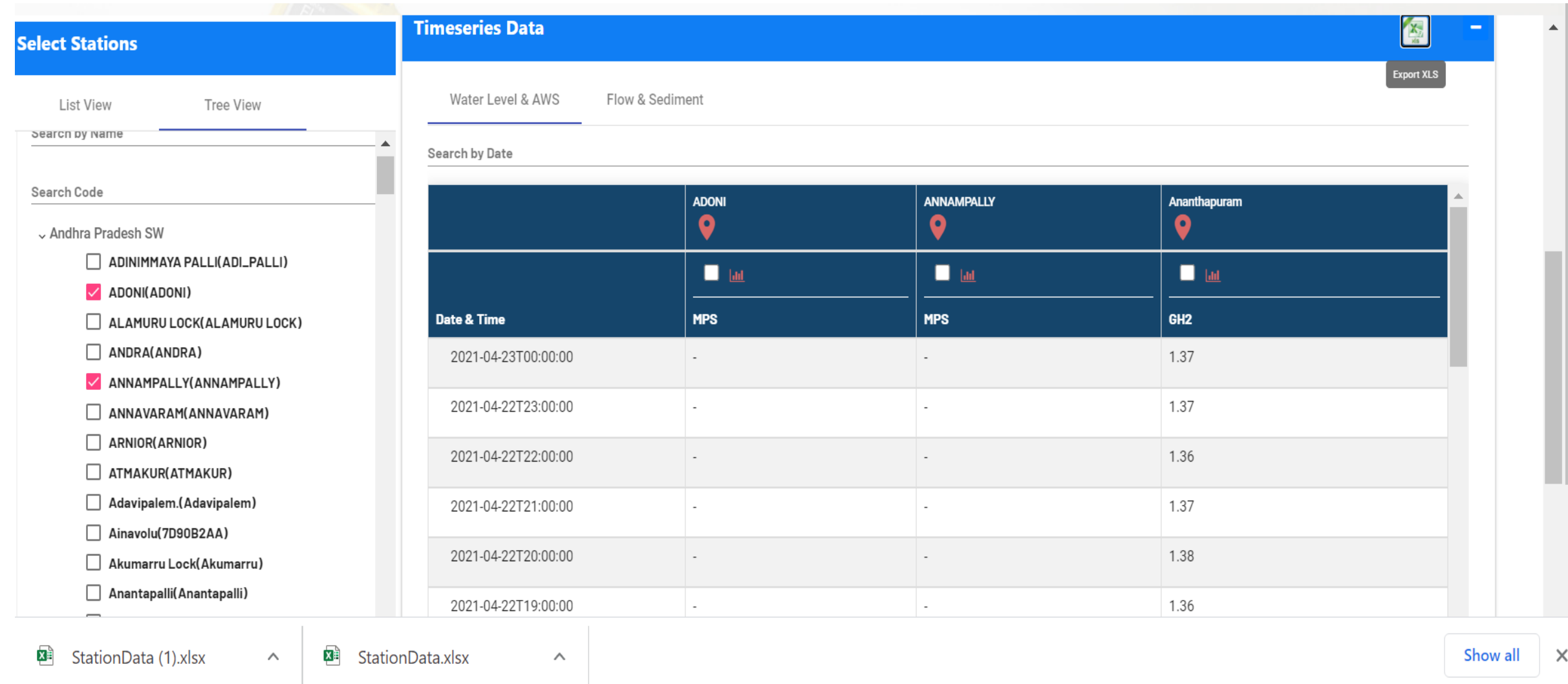

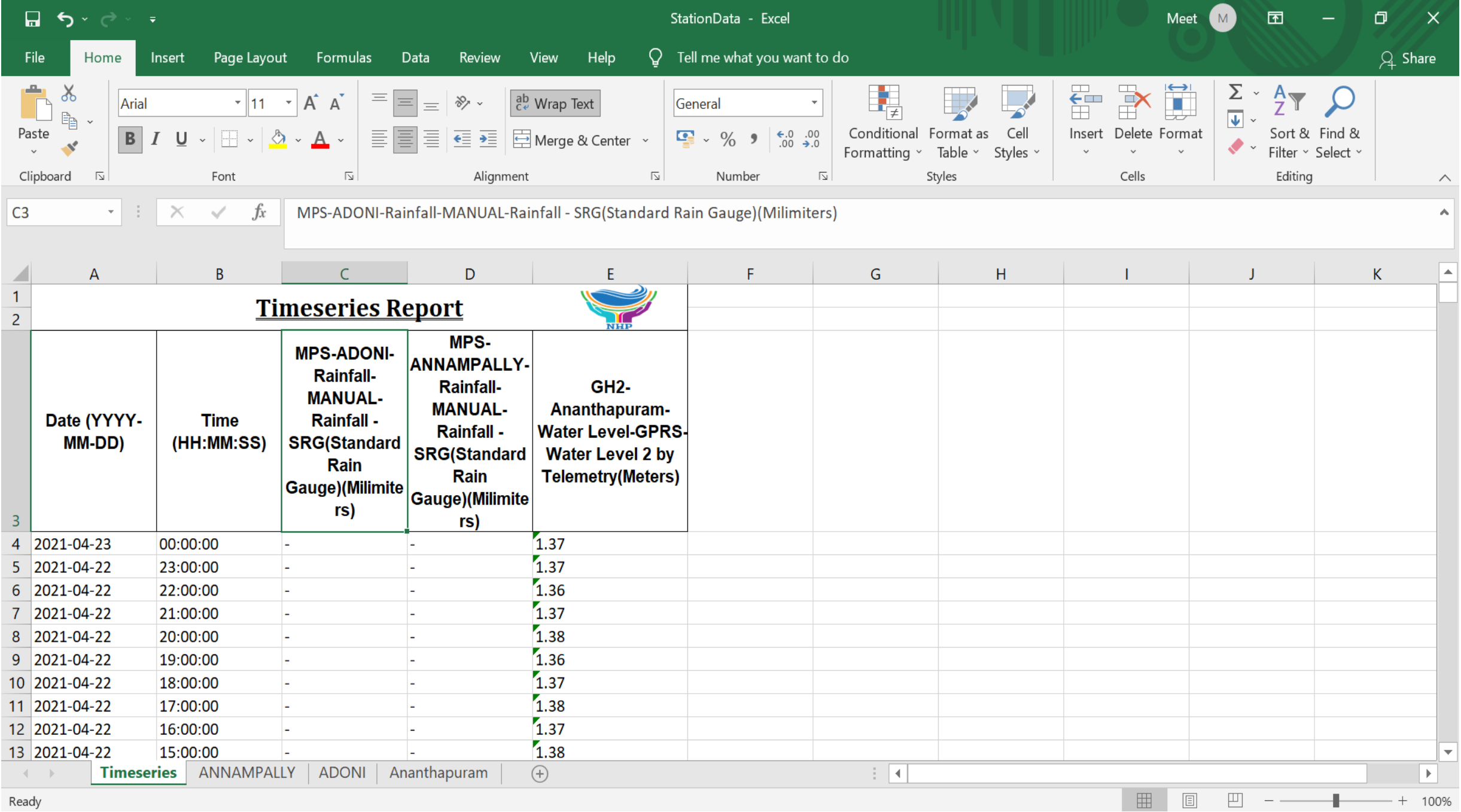

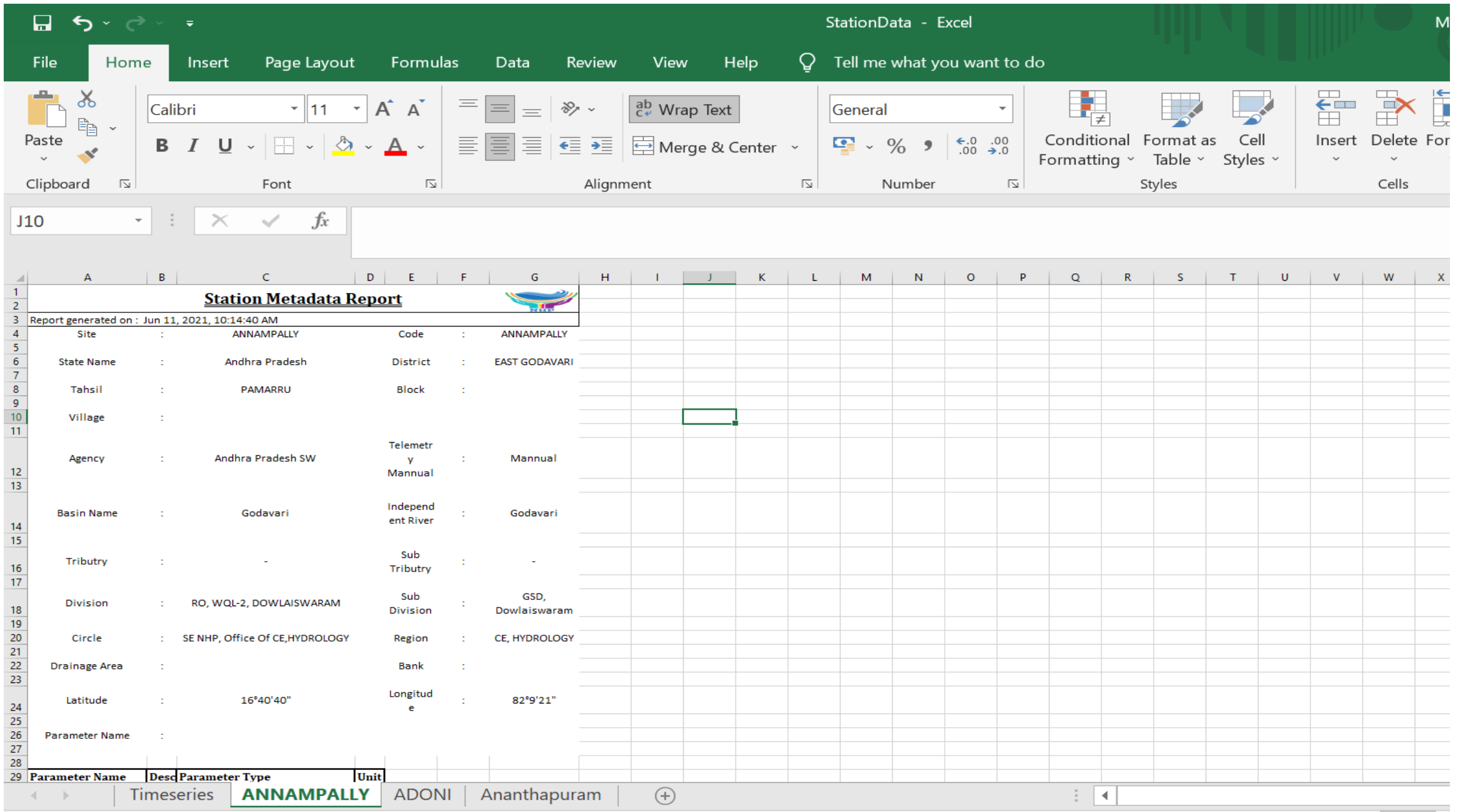

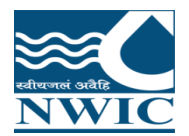

#### **Charts**

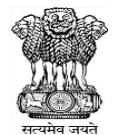

 $\blacktriangle$ 

#### **Select Stations** Search by Date List View Tree View **ADONI ANNAMPALLY** Ananthapuram  $\bullet$  $\bullet$  $\bullet$ **Search by Name**  $\blacksquare$  in  $\Box$  [a]  $\blacktriangledown$  [a] Search Code **View Chart MPS MPS** Date & Time v Andhra Pradesh SW الاتاتا ADINIMMAYA PALLI(ADI\_PALLI) 1.37 2021-04-23T00:00:00  $\sim$  $\sim$  $\checkmark$  ADONI(ADONI) 1.37 2021-04-22T23:00:00 ALAMURU LOCK(ALAMURU LOCK) ANDRA(ANDRA) 2021-04-22T22:00:00 1.36  $\sim$  $\sim$ ANNAMPALLY(ANNAMPALLY) ANNAVARAM(ANNAVARAM) 2021-04-22T21:00:00 1.37 ARNIOR(ARNIOR) 2021-04-22T20:00:00 1.38 ATMAKUR(ATMAKUR) Adavipalem.(Adavipalem) 2021-04-22T19:00:00 1.36 Ainavolu(7D90B2AA) Akumarru Lock(Akumarru) 1.37 2021-04-22T18:00:00  $\overline{\phantom{a}}$ Anantapalli(Anantapalli) 1 - 25 of 8085 Anantapalli Rain(Apalli\_RN) Items per page:  $25$  $\rightarrow$  $\sqrt{\phantom{a}}$  Ananthapuram(7D905158) Ananthavaram(7D90BC78) **Statistical Calculation** Annavaram(7D90AF0E) Atmakuru SRG Revenue(ATMAKURU\_Rev) Sum | Average | Maximum | Minimum П **Statistics Calculation** Select Interval V BAHUDA(BAHUDAPROJCT)

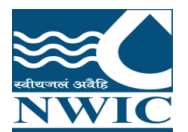

#### **Charts**

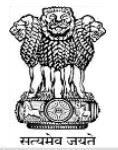

#### **Select Stations**

List View

oearch by Name

Search Code

L Andhra Pradesh SW

ADINIMMAYA PALLI(ADI\_PALLI)

**Tree View** 

ADONI(ADONI)

ALAMURU LOCK(ALAMURU LOCK)

ANDRA(ANDRA)

ANNAMPALLY(ANNAMPALLY)

ANNAVARAM(ANNAVARAM)

ARNIOR(ARNIOR)

ATMAKUR(ATMAKUR)

Adavipalem.(Adavipalem)

Ainavolu(7D90B2AA)

Akumarru Lock(Akumarru)

Anantapalli(Anantapalli)

Anantapalli Rain(Apalli\_RN)

Ananthapuram(7D905158)

Ananthavaram(7D90BC78)

Annavaram(7D90AF0E)

Atmakuru SRG Revenue(ATMAKURU\_Rev)

BAHUDA(BAHUDAPROJCT)

BARLAPALLI(BERLAPALLI)

BENDI(BENDI)

**See Hart 17** 

BHAIRAVANITIPPA PROJECT(BT PROJECT)

BILLEKALLU.(BILLEKALLU.)

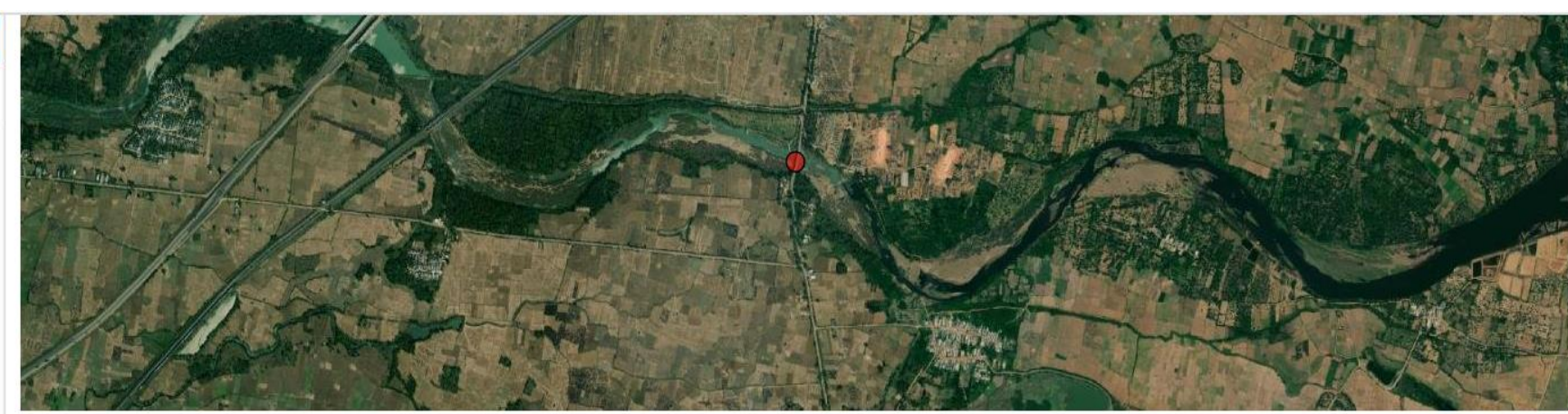

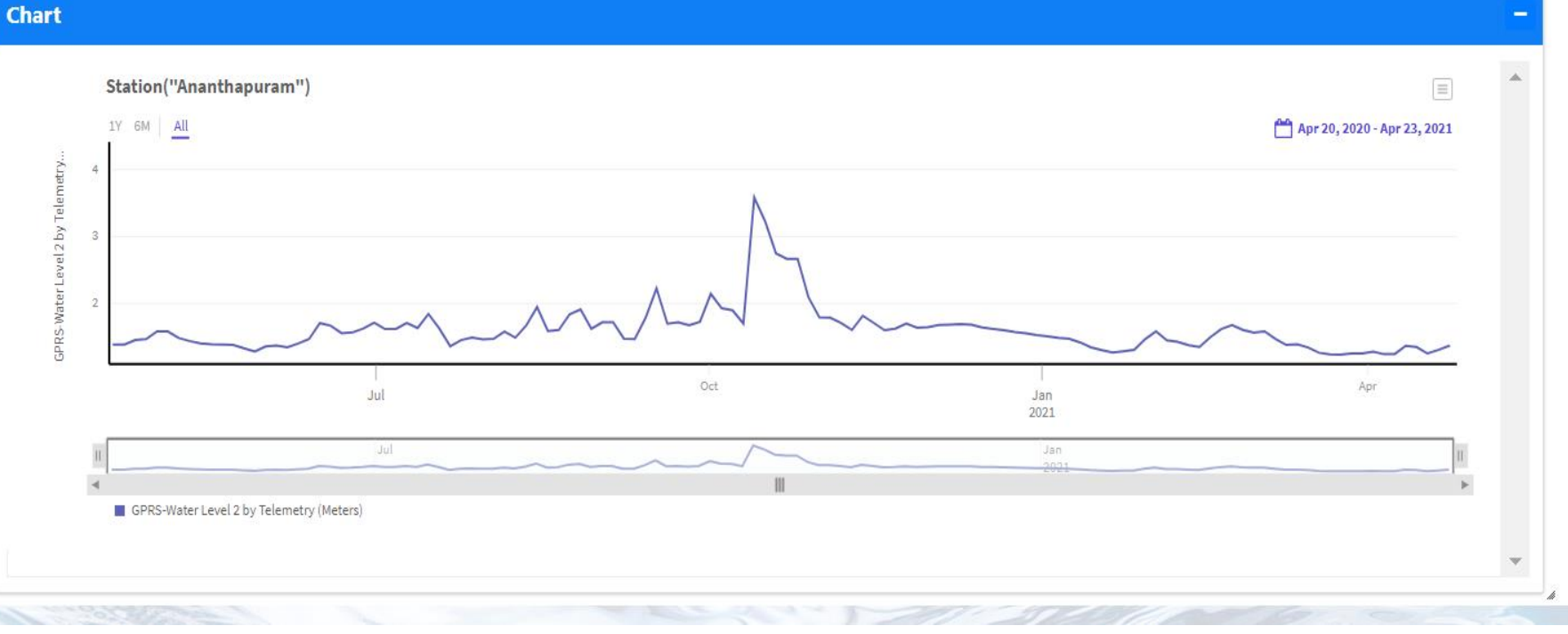

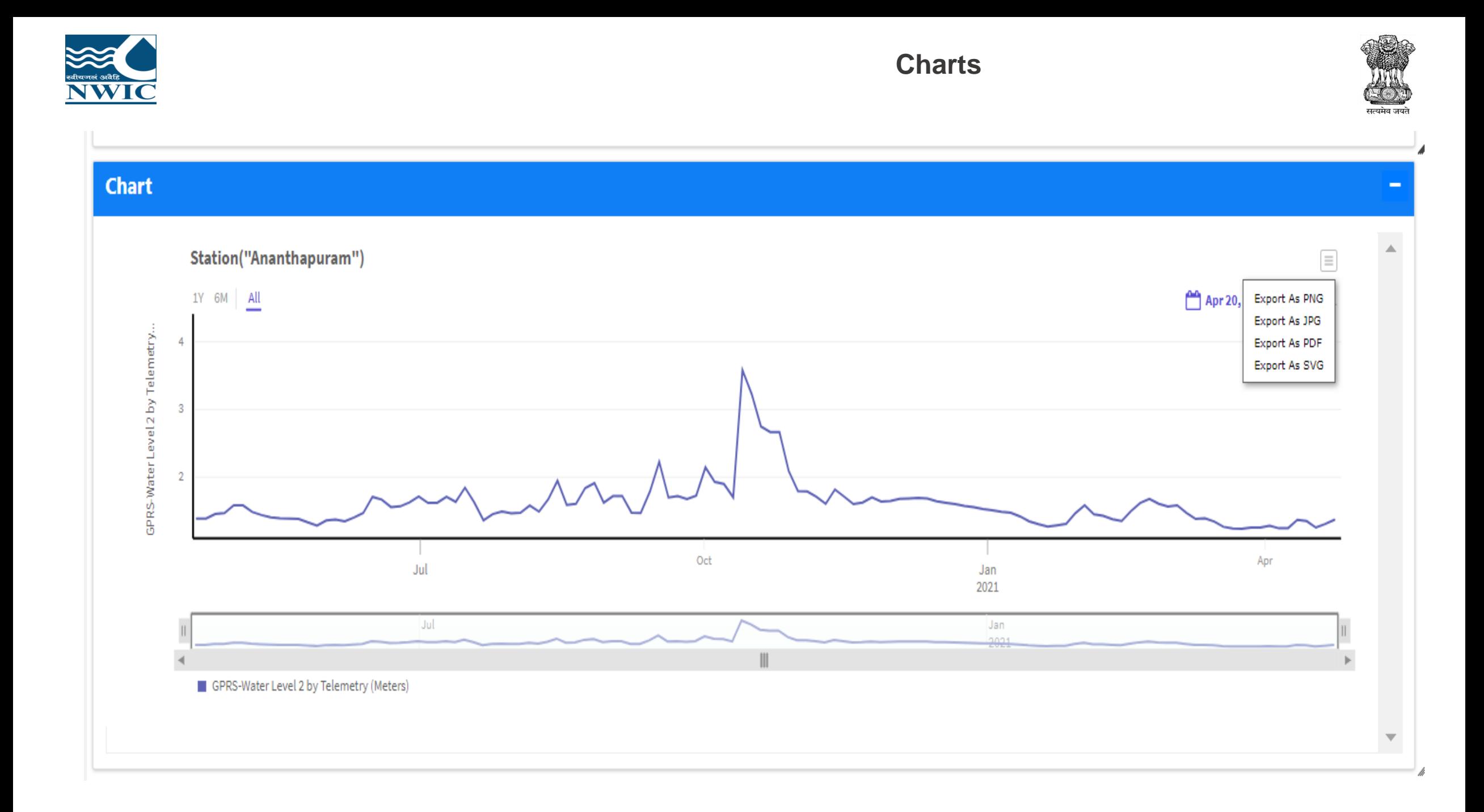

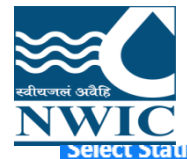

### **Statistical Calculation**

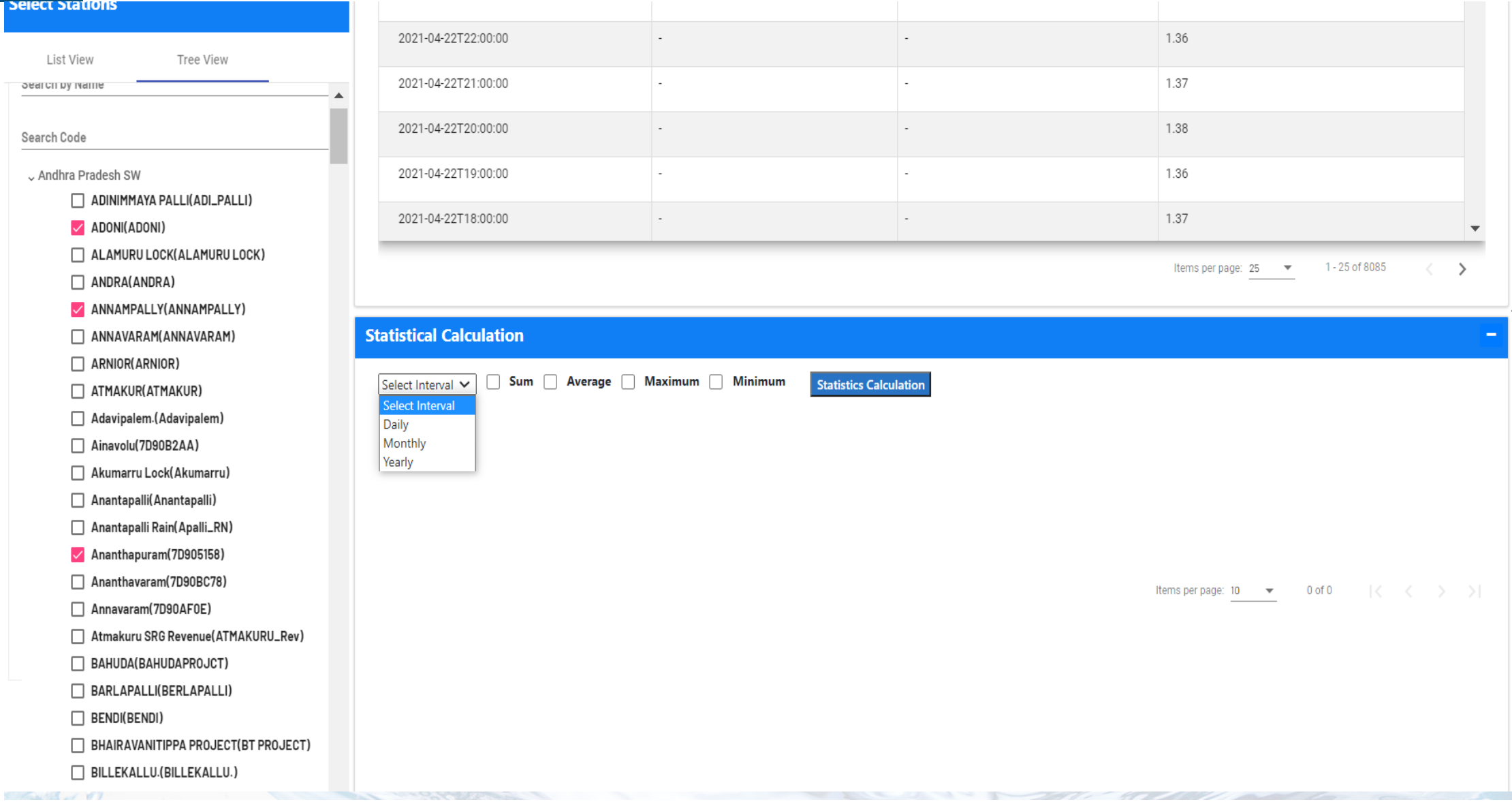

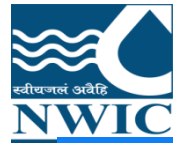

#### **Statistical Calculation**

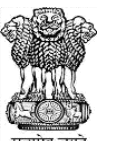

#### **Select Stations** 1 - 25 of 8085  $\rightarrow$ Items per page:  $25$ List View Tree View 图 **Statistical Calculation**  $\Delta$ Export XLS Search by Name V Sum V Average V Maximum V Minimum Daily  $\checkmark$ **Statistics Calculation** Search Code **ADONI ANNAMPALLY** Ananthapuram L Andhra Pradesh SW ADINIMMAYA PALLI(ADI\_PALLI) **MPS MPS** GH<sub>2</sub>  $\sqrt{ADONI(ADOMI)}$ **Date Sum** Average **Maximum Minimum Sum** Average **Maximum Minimum Sum** Average **Maximum Minimum** ALAMURU LOCK(ALAMURU LOCK)  $\Box$  ANDRA(ANDRA) 2021-04-1.37 1.37 1.37 1.37 23 ANNAMPALLY(ANNAMPALLY) ANNAVARAM(ANNAVARAM) 2021-04- $0.00$  $0.00$  $0.00$  $0.00$ 19.19 1.37 1.36 1.38 22  $\Box$  ARNIOR(ARNIOR) ATMAKUR(ATMAKUR) 2021-04- $0.00$  $0.00$  $0.00$  $0.00$ 19.90 1.33 1.35 1.31 21 Adavipalem.(Adavipalem) Ainavolu(7D90B2AA)  $0.00$  $0.00$  $0.00$  $0.00$ 1.27 2021-04-21.05 1.32 1.34 20 Akumarru Lock(Akumarru) Anantapalli(Anantapalli) 2021-04- $0.00$  $0.00$  $0.00$  $0.00$ 21.82 1.28 1.31 1.27  $\overline{\mathbf{v}}$ 19 Anantapalli Rain(Apalli\_RN) **Map Section** Ananthapuram(7D905158) Ananthavaram(7D90BC78) Annavaram(7D90AF0E) Atmakuru SRG Revenue(ATMAKURU\_Rev)

BAHUDA(BAHUDAPROJCT)

BARLAPALLI(BERLAPALLI)

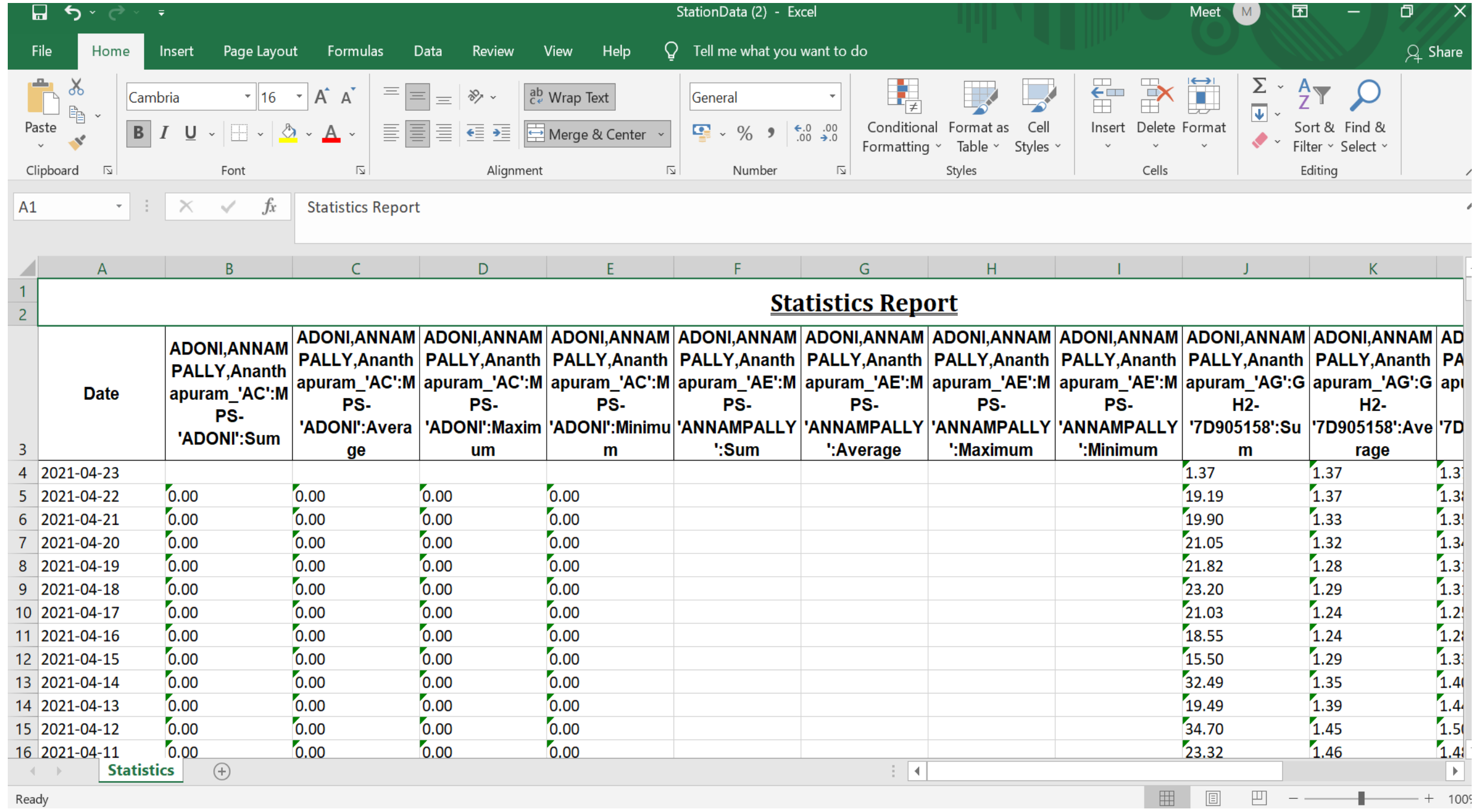

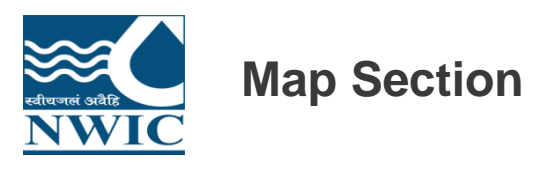

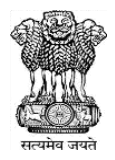

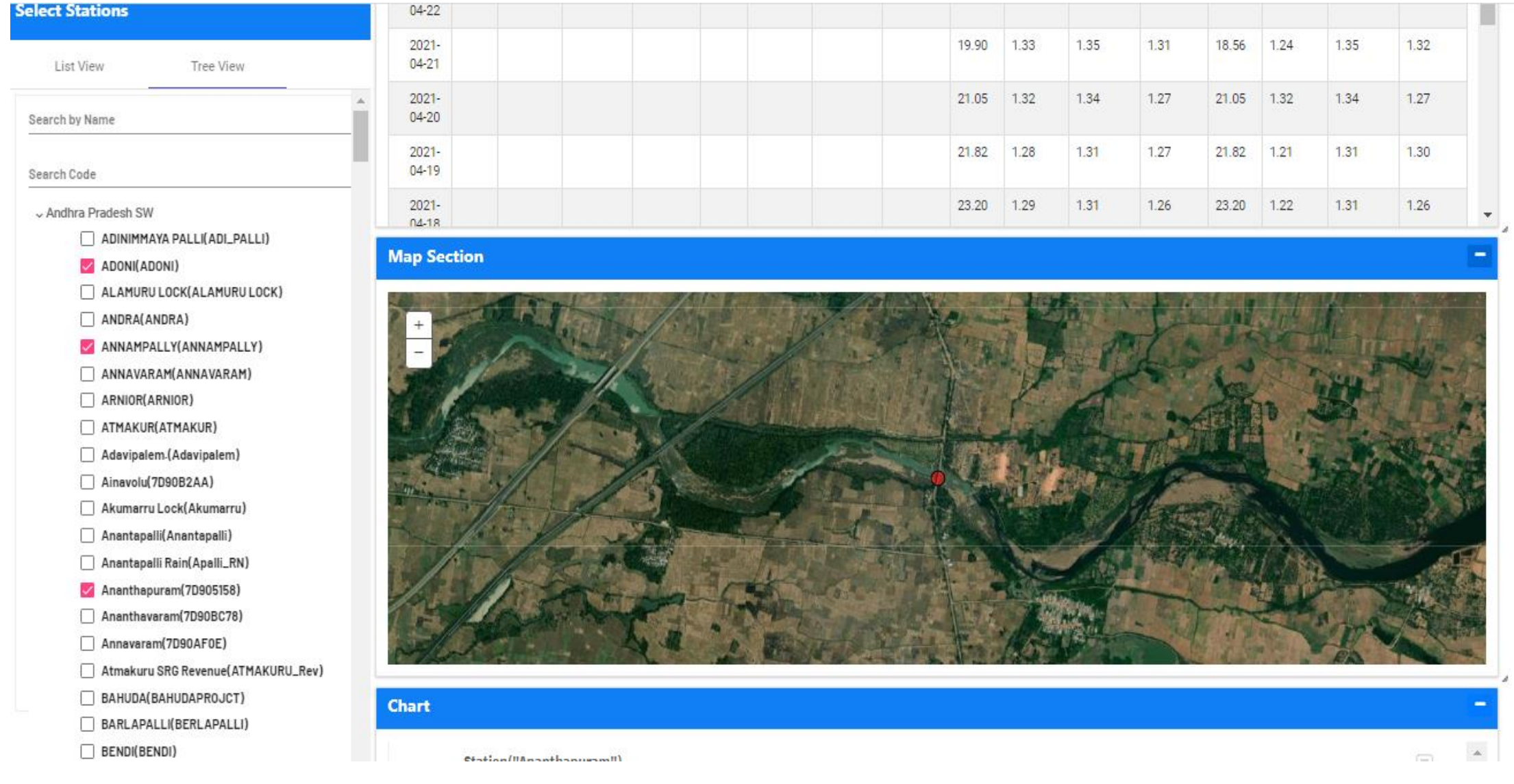

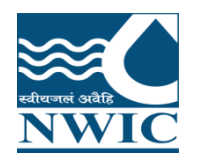

### **Data Availability**

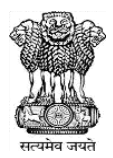

#### **Select Stations Data Availabilty** List View Tree View Data Availability for Basin / State / Agency **Data Availabilty for Stations** Search by Name Surface Water Ground Water **Water Parameters** ◯ State Agency **Basin** Search Code Select Waterparameters & Andhra Pradesh SW **Water Parameters Agency** ADINIMMAYA PALLI(ADI\_PALLI) Select Agency Select Waterparameters  $\overline{\phantom{a}}$  $\scriptstyle\rm w$  $\sqrt{ADOM(ADOM)}$ ALAMURU LOCK(ALAMURU LOCK) ANDRA(ANDRA) ANNAMPALLY(ANNAMPALLY) ANNAVARAM(ANNAVARAM) ARNIOR(ARNIOR) ATMAKUR(ATMAKUR) Adavipalem.(Adavipalem) Ainavolu(7D90B2AA) Akumarru Lock(Akumarru) Anantapalli(Anantapalli) Anantapalli Rain(Apalli\_RN) Ananthapuram(7D905158) Ananthavaram(7D90BC78) Annavaram(7D90AF0E) Atmakuru SRG Revenue(ATMAKURU\_Rev) BAHUDA(BAHUDAPROJCT) BARLAPALLI(BERLAPALLI) BENDI(BENDI) **START**

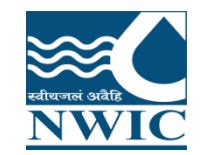

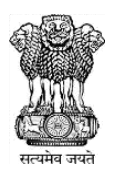

# Questions and Answers with Feedback

# For any query & help, you can send email on **helpdesk-nwic@gov.in**

# THANK YOU

### **Please follow us on:**

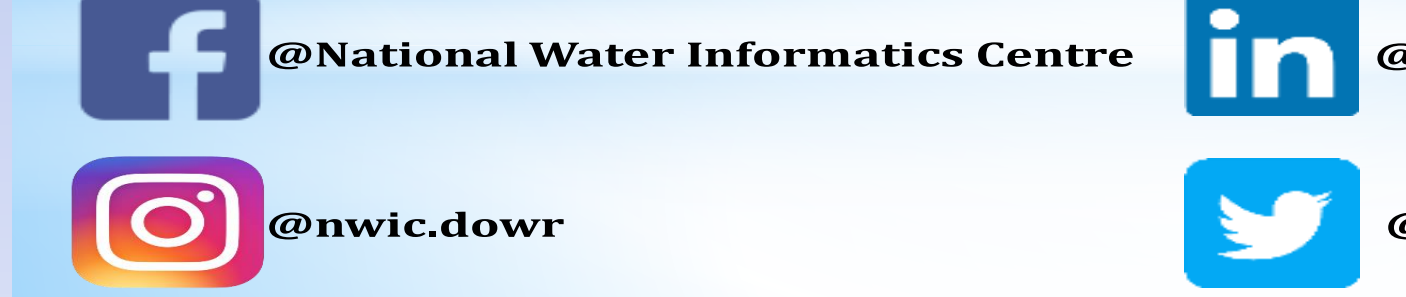

**@National Water Informatics Centre** 

**@NationalWaterI1**